# **Technaxx® \* Gebrauchsanleitung Smart WiFi Video-Türtelefon TX-82 Video-Türtelefon mit WiFi-Aussenkamera & Türöffnerfunktion, Sicherheit und Komfort für Ihr Zuhause**

Hiermit erklärt der Hersteller Technaxx Deutschland GmbH & Co.KG, dass sich dieses Gerät, zu dem diese Bedienungsanleitung gehört, in Übereinstimmung mit den grundlegenden Anforderungen der Normen gemäß Richtlinie **RED 2014/53/EU**. Hier finden Sie die Konformitätserklärung: **www.technaxx.de/** (in der unteren Leiste unter "Konformitätserklärung"). Vor dem ersten Gebrauch lesen Sie die Gebrauchsanleitung sorgfältig durch. Telefonnummer für den technischen Service: 01805 012643 (14 Cent/Minute aus dem deutschen Festnetz und 42 Cent/Minute aus Mobilfunknetzen). Kostenfreie E-Mail: **support@technaxx.de \* Garantie 2 Jahre**

Diese Produkt ist kompatibel mit den Technaxx Produkten FullHD Kameras TX-65, TX-66, TX-67, WiFi-Alarmsystem TX-84 und Überwachungsmonitor TX-89.

Wenn Sie ein Loch in die Wand bohren vergewissern Sie sich, dass keine Strom-/Netz-/Elektrokabel und/oder Rohrleitungen beschädigt werden. Bei Verwendung des mitgelieferten Befestigungsmaterials übernehmen wir nicht gleichzeitig auch die Haftung für eine fachgerechte Montage. Sie alleine haften dafür, dass das Befestigungsmaterial für das jeweilige Mauerwerk geeignet ist, und dass die Montage fachgerecht ausgeführt wird. Bei Arbeiten in größeren Höhen besteht Absturzgefahr! Daher sorgen Sie für geeignete Absturzsicherungen.

# **1. Inhaltsverzeichnis**

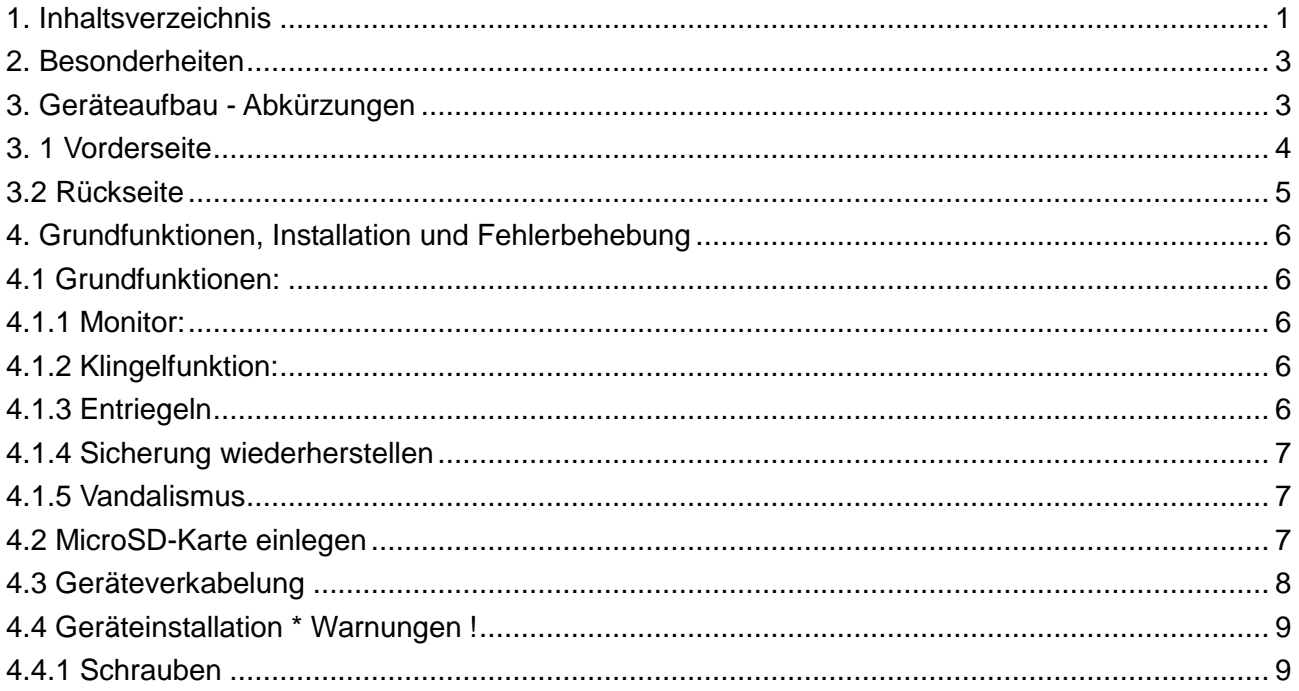

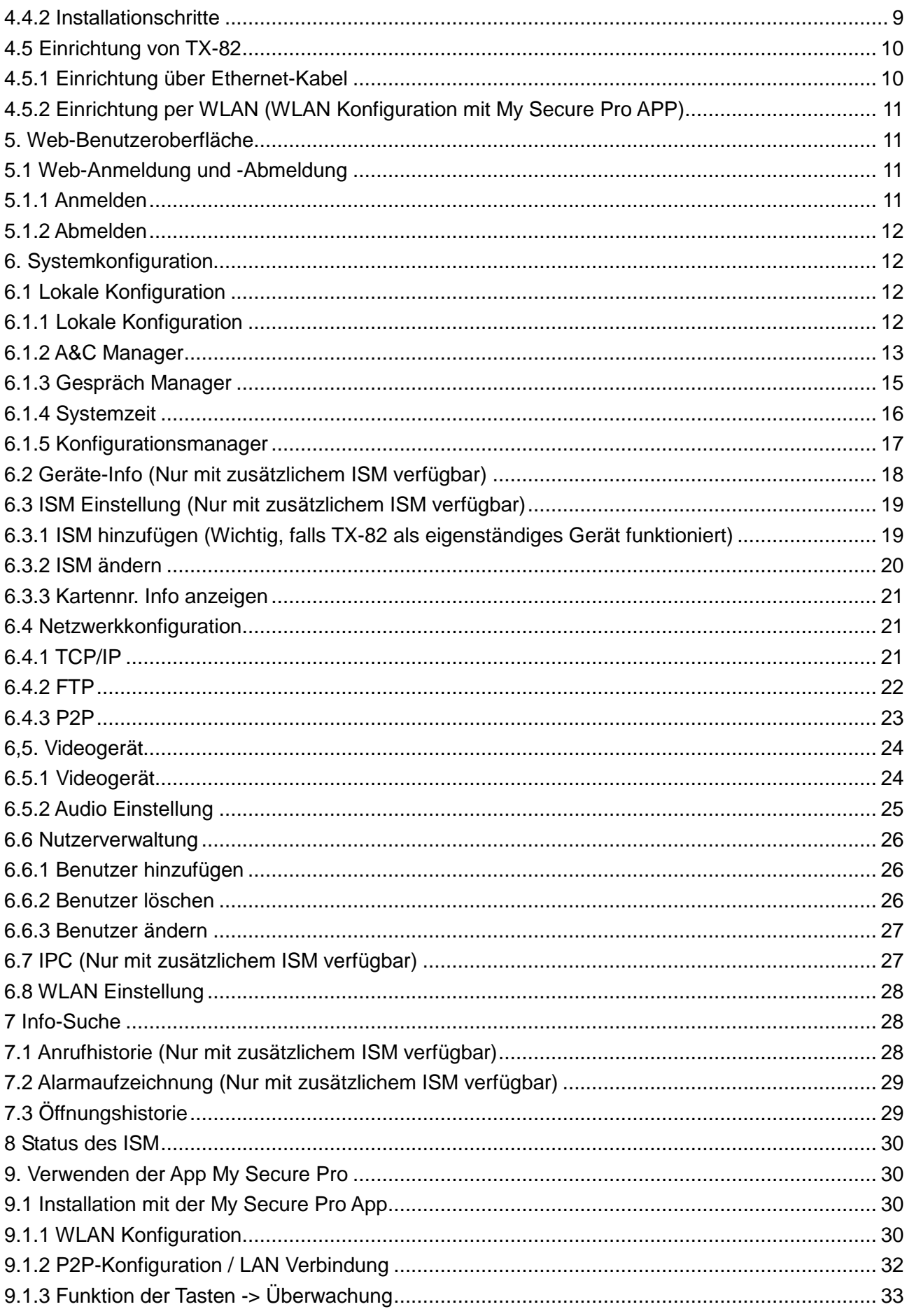

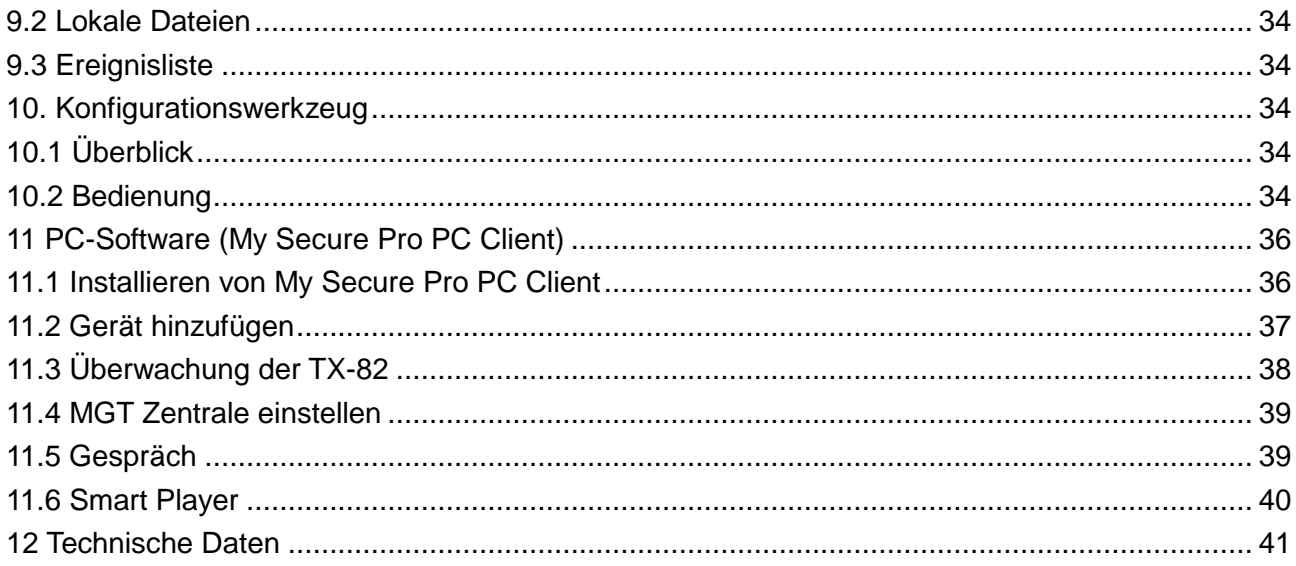

# **2. Besonderheiten**

● Erkennen Sie an allen Standorten im Haus, wer vor Ihrem Haus steht ● Veranlassen Sie von überall, dass die Tür entriegelt wird (oder nicht) • Verbindungsmöglichkeit mit einem elektrischen Türöffner • Nutzen Sie die Türentriegelung durch RFID (NFC) und die APP Manuellen Schnappschuss oder Video von der Person vor der TX-82 über die APP aufnehmen Verwenden Sie die Live-Vorschau Ihres Mobiltelefons Darüber hinaus verfügt die TX-82 über einen Sabotagekontakt, sowie über eine konfigurierbare WLANoder LAN-Verbindung

● Video-Türtelefon mit WiFi-Aussenkamera & Türöffnerfunktion über APP ● Verbindung über WiFi ~25m oder Netzwerkkabel ● 1/4" CMOS Kamera Sensor HD mit 1 MP ● Echtzeit -Video 720P über APP Videoauflösung 1280x720 2,2mm Linse: Sichtwinkel 105° horizontal & 72° vertikal ● Nachtsichtfunktion ~1–2m mit IR-Cut ● Push Nachricht via APP bei Türklingel & Sabotagealarm • Zugriff über kostenfreie iOS & Android APP • Gegensprechfunktion (eingebautes Mikrofon & Lautsprecher) • Unterstützt RFID/NFC Chipkarte zum Öffnen der Eingangstür ● Besucherliste mit Datum und Uhrzeit ● Speicherung auf MicroSD Karten bis zu 32GB oder FTP-Server ● IP65 Kameraschutzklasse (Strahlwasser-& Staubschutz)

# **3. Geräteaufbau - Abkürzungen**

● SVD: Smart Video-Türtelefon (TX-82) ● ISM: WiFi 7" Monitor TX-89 (zusätzlich verfügbar) (WEB: Interner Stationsmanager) • MGT: Management • MGT Zentrale: ISM oder My Secure Pro PC Client (PC-Software) RFID/NFC (Near Field Communication): Nahbereichskommunikation  $\rightarrow$  unterstützt die Entriegelung der Tür per RFID/NFC  $\bullet$  My Secure Pro PC Client: PC-Software für die Kameraanzeige/Türsprechanlage • IPC: IP-Kamera PoE: Power over Ethernet

# **3. 1 Vorderseite**

Gerätevorderseite: Abbildung 3-1 und Tabelle 3-1

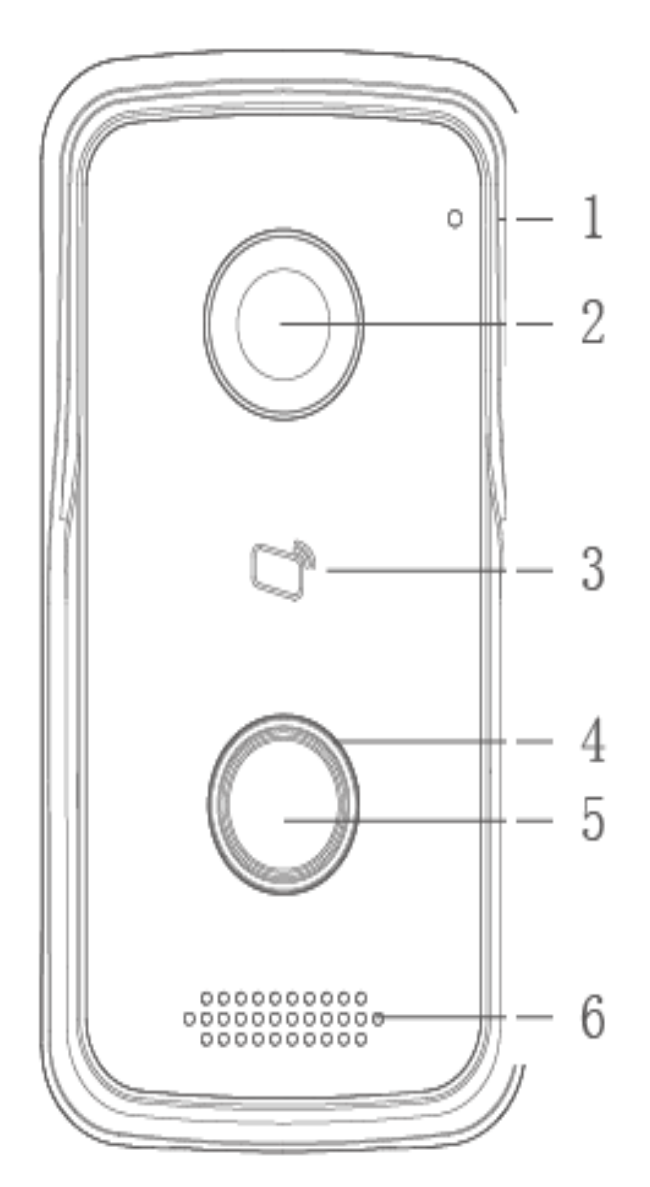

Abb. 3-1 & Tab. 3-1

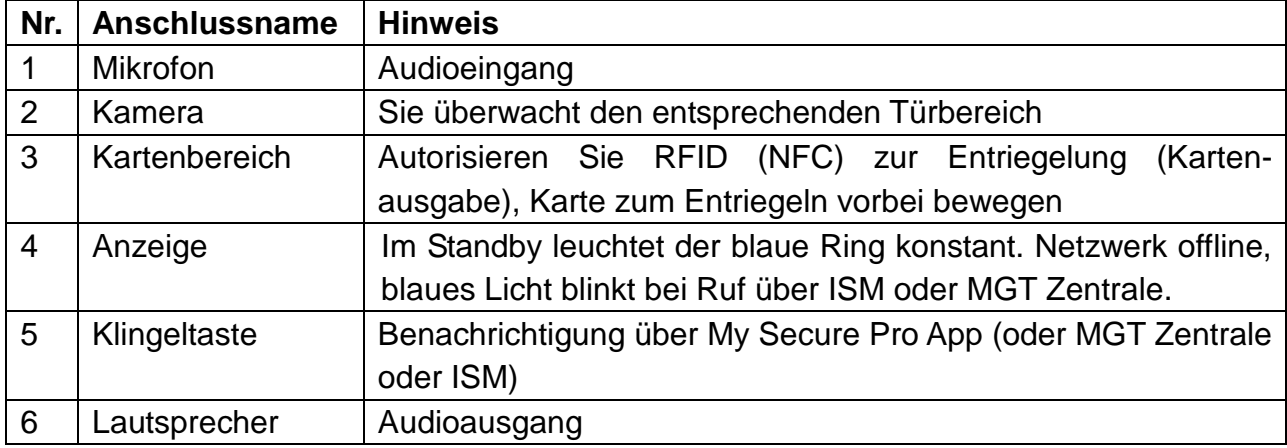

# **3.2 Rückseite**

Geräterückseite: Abbildung 3-2 und Tabelle 3-2

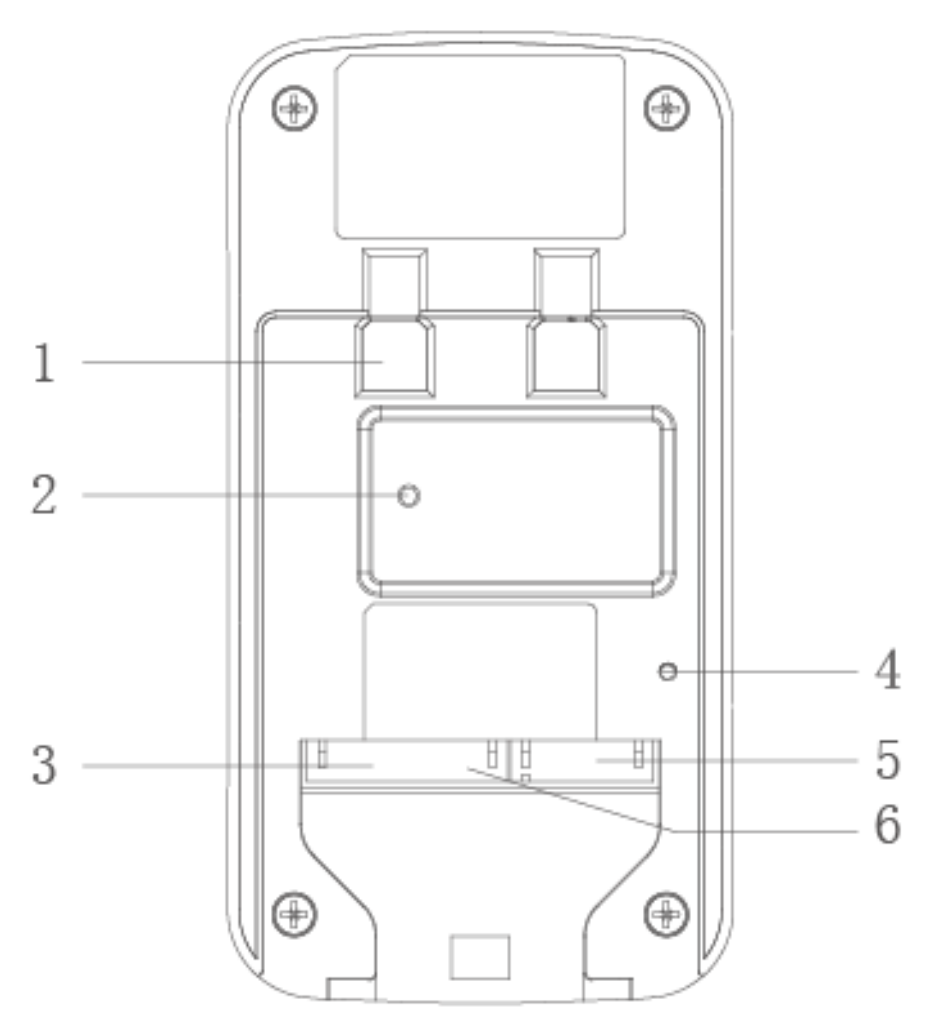

Abb. 3-2 & Tab. 3-2

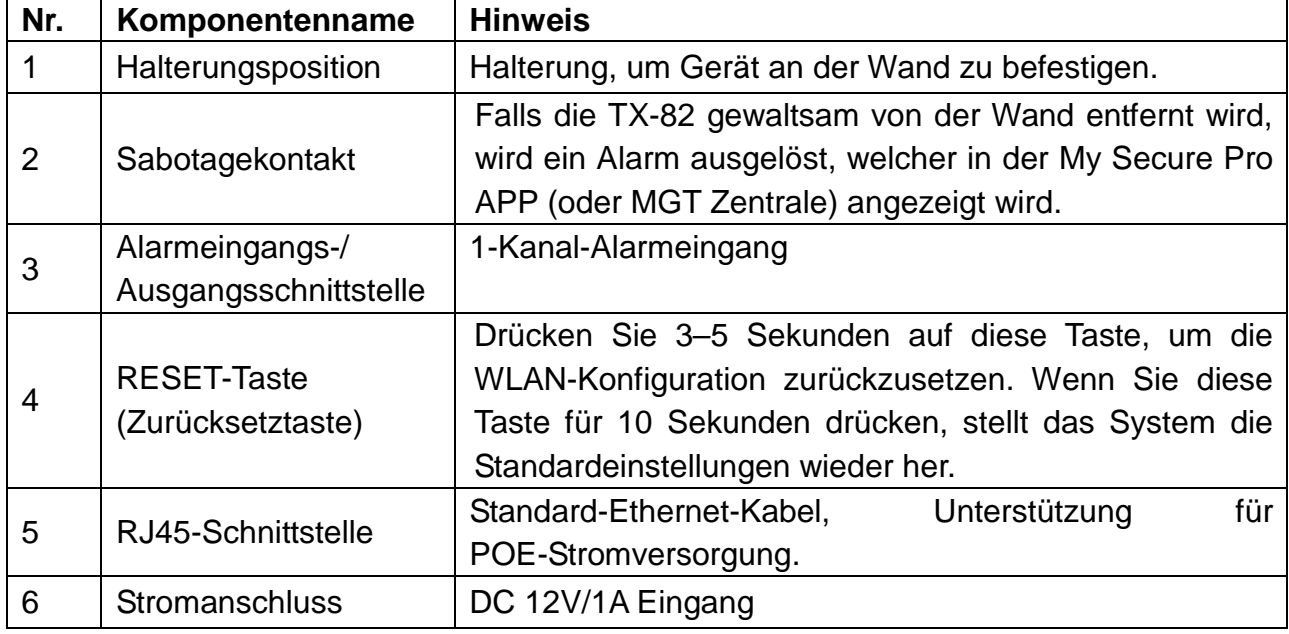

# **4. Grundfunktionen, Installation und Fehlerbehebung**

## **4.1 Grundfunktionen:**

TX-82 unterstützt die Entriegelung per Karte und Videogespräch mit My Secure Pro App (oder MGT Zentrale und ISM). Um vollen Nutzen aus den Gerätefunktionen zu ziehen, benötigen Sie den zusätzlich verfügbaren TX-89 7" WiFi Monitor (ISM).

**4.1.1 Monitor:** Laden Sie die Mobiltelefon-APP (My Secure Pro) herunter und betrachten Sie das Video von TX-82. Siehe Kapitel 9 Verwenden der My Secure Pro App. (Sie können auch die Live-Ansicht lokal über ISM oder MGT Zentrale betrachten.)

**4.1.2 Klingelfunktion:** Drücken Sie die Klingeltaste am Gerät, um My Secure Pro App (oder MGT Zentrale oder ISM zu rufen). Drücken Sie auf dem ISM auf den Türöffner, um die Tür zu entriegeln. ● Wenn das ISM abnimmt, können Sie mit dem ISM sprechen. Falls niemand den Anruf entgegennimmt, wird der Anruf automatisch beendet und das Gerät kehrt in den Standby-Status zurück (mit angeschlossenem ISM ist es möglich, eine Nachricht auf der MicroSD-Karte des ISM zu hinterlassen). Siehe Kapitel 6.2 LAN-Konfiguration

### **4.1.3 Entriegeln**

**Mit Karte entriegeln:** Am TX-82 führen Sie die autorisierten RFID (NFC)-Chip vor dem Kartenbereich vorbei, dann können Sie die Tür nach der Überprüfung öffnen. Siehe Kapitel 6.1.2 A & C-Manager  $\rightarrow$  Kartenausgabe

**Über WEB-Benutzeroberfläche entriegeln:** In der WEB-Benutzeroberfläche Systemkonfiguration  $\rightarrow$  Video Einstellung  $\rightarrow$  Sie finden in der Live-Ansicht eine Taste für Tür öffnen. Wenn Sie diese Taste drücken, können Sie die Tür öffnen. Über die WEB-Benutzeroberfläche gibt es keine Benachrichtigungen. Siehe dazu Kapitel 5. WEB-Benutzeroberfläche.

**Über My Secure Pro App entriegeln**: Wenn My Secure Pro angerufen wird, einen Anruf tätigt oder überwacht, können Sie über Ihr Smartphone von zu Hause oder aus der Ferne die Tür entriegeln. TX-82 kehrt in den Standby-Modus zurück, nachdem der Anruf beendet oder der Countdown stoppt. Siehe dazu Kapitel 9. Verwendung von My Secure Pro.

**Über MGT Zentrale entriegeln:** Wenn die Zentrale angerufen wird, einen Anruf tätigt oder überwacht, kann die Zentrale die Tür entriegeln. TX-82 kehrt in den Standby-Modus zurück, nachdem der Anruf beendet oder der Countdown stoppt. Siehe dazu Kapitel 10. PC-Software (MGT Zentrale).

**Über ISM entriegeln (Nur mit zusätzlichem ISM möglich):** Wenn ISM angerufen wird, einen Anruf tätigt oder überwacht, kann ISM die Tür entriegeln. TX-82 kehrt in den Standby-Modus zurück, nachdem der Anruf beendet oder der Countdown stoppt.

### **4.1.4 Sicherung wiederherstellen**

**Wiederherstellen der RFID (NFC)-Info:** Falls Störungen bei den Kartendaten auftreten oder versehentlich die Standardeinstellungen wiederhergestellt wurden, können Sie die Kartendaten mit dieser Funktion wiederherstellen.

**Wiederherstellen der ISM-Info:** Falls die ISM-Info fälschlicherweise geändert wurde, können Sie die ISM-Info mit dieser Funktion wiederherstellen. Hinweis: SVD speichert alle halbe Stunde automatisch die Karten- und ISM-Infos im System. Falls Sie die Kartenund/oder ISM-Infos wiederherstellen möchten, müssen Sie das innerhalb einer halben Stunden nach dem letzten Vorgang durchführen, der diese Informationen geändert hat. Siehe Kapitel 6.1.5 Konfigurationsmanager.

### **4.1.5 Vandalismus**

Durch den Sabotagekontakt, wird ein Alarm ausgelöst und dieser per Push-Nachricht an die My Secure Pro App (oder das MGT Zentrale) gesendet, sobald das SVD gewaltsam von der Wand entfernt wird.

## **4.2 MicroSD-Karte einlegen**

Schalten Sie zuerst die "TX-82" aus. Legen Sie die MicroSD Karte (max. 32GB) ein (formatieren Sie die MicroSD-Karte zuerst mit Ihrem PC zu FAT32.). Auf der Rückseite der TX-82 befinden sich 4 Schrauben. Entfernen Sie sie und öffnen Sie das Gerät. Sie müssen die MicroSD-Karte in der rechten oberen Ecke einlegen. Schließen Sie das Gerät wieder, sobald Sie fertig sind. **Hinweis:** Die Dateien, die auf der MicroSD-Karte gespeichert sind, können nur angezeigt werden, wenn die Karte aus der TX-82 entfernt wurde. Legen Sie die MicroSD-Karte dazu in einen Computer ein. **Wichtig:** Falls Sie die MicroSD austauschen, während das Gerät in Betrieb ist, wird die MicroSD-Karte nicht erkannt. Sie müssen das Gerät über die WEB-Benutzeroberfläche neu starten (Abmelden → Gerät neu starten) oder das Gerät aus und wieder einschalten.

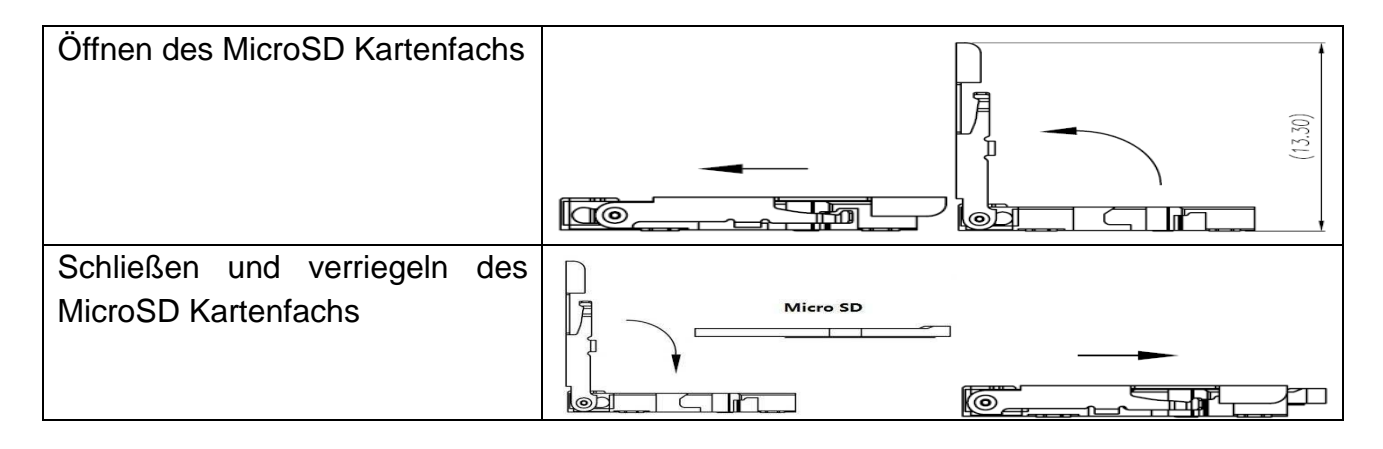

## **4.3 Geräteverkabelung**

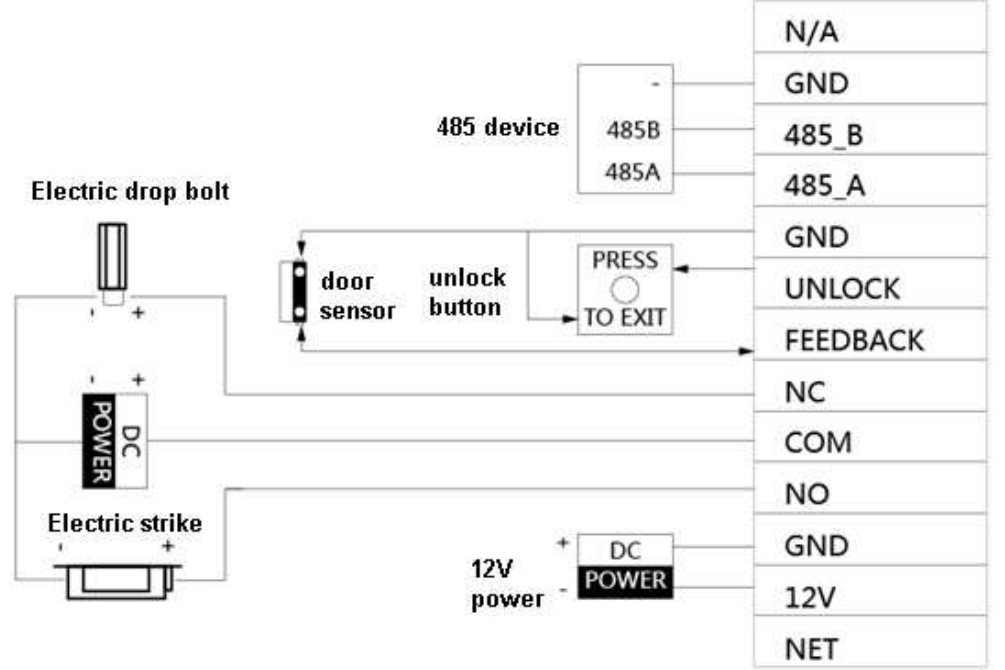

Abb. 4-1

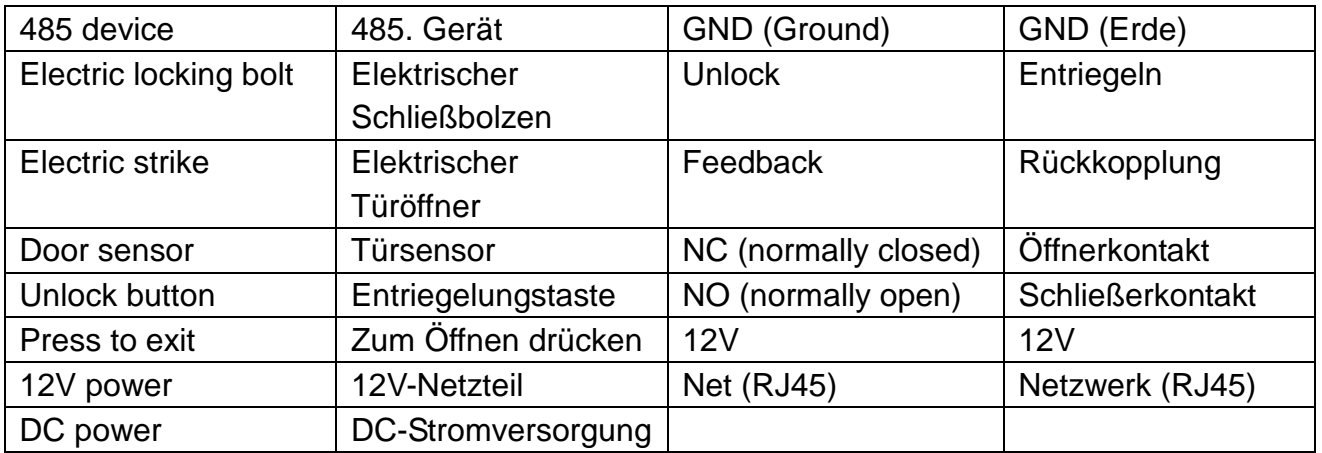

Verwenden Sie zum Anschluss eines elektrischen Türöffners oder eines elektrischen Schließbolzens den Schließerkontakt (NO) oder Öffnerkontakt (NC) und die COM (Gemeinsam)-Verbindung.

**Elektrischer Türöffner:** Verwenden Sie den Schließerkontakt (NO) und die COM (Gemeinsam)-Verbindung der TX-82. COM (Gemeinsam) muss an den externen Pluspol der Stromversorgung angeschlossen werden. Der Minuspol der externen Stromversorgung ist an den Minuspol des elektrischen Türöffners angeschlossen. Schließen Sie jetzt den Pluspol des elektrischen Türöffners an den Schließerkontakt (NO; Stromlos geöffnet) der TX-82 an.

**Elektrischer Schließbolzen:** Verwenden Sie den Öffnerkontakt (NC) und die COM (Gemeinsam)-Verbindung der TX-82. COM (Gemeinsam) muss an den externen Pluspol der Stromversorgung angeschlossen werden. Der Minuspol der externen Stromversorgung ist an den Minuspol des elektrischen Schließbolzens angeschlossen. Schließen Sie jetzt den Pluspol des elektrischen Schließbolzens an den Öffnerkontakt (NC; Stromlos geschlossen) der TX-82 an.

**Türsensor:** Sie können einen Türsensor installieren und an die TX-82 anschließen. Die Funktion besteht darin, einen Alarm auszulösen, wenn die Tür nicht geschlossen ist. Siehe Kapitel 6.1.2 A & C-Manager "Türsensor-Prüfszeit". Verbinden Sie ihn mit GND (Erdung) und Feedback (Rückkoppelung)

**Entriegelungstaste (Unlock):** Sie können im Inneren des Hauses eine Entriegelungstaste installieren. Zum Verlassen drücken Sie manuell die Entriegelungstaste. Diese muss an GND (Erdung) und Unlock (Entriegelung) angeschlossen werden.

**485 Gerät:** Entwickler-Benutzeroberfläche, keine Verwendung für den Kunden.

## **4.4 Geräteinstallation \* Warnungen !**

Vermeiden Sie die Installation in einer ungeeigneten Umgebung, in der Kondensation, hohe Temperatur, Öl, Staub, Korrosion oder direkte Sonneneinstrahlung vorhanden sind. Die Installation und Fehlersuche muss von Fachleuten durchgeführt werden. Öffnen Sie das Gerät bitte bei Fehlfunktionen nicht selbst.

#### **4.4.1 Schrauben**

Verwenden Sie für den Einbau bitte Schrauben gemäß der Tabelle 4-2.

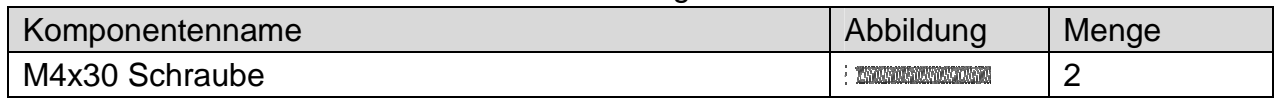

Tabelle 4-2

### **4.4.2 Installationschritte**

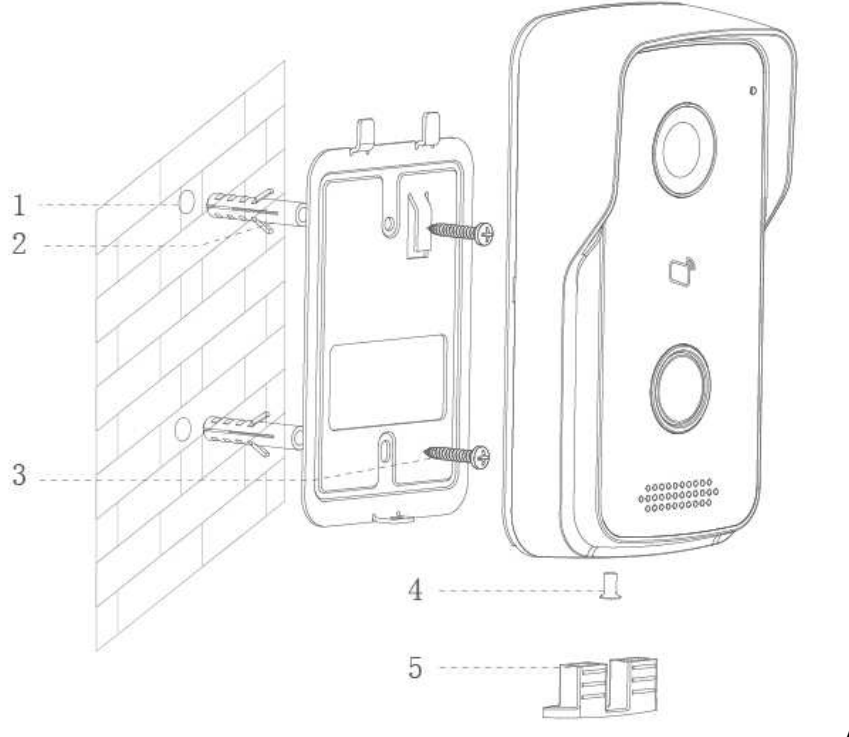

Abbildung 4-3

- **Schritt 1.** Bohren Sie gemäß der Halterung die Löcher in die Montagefläche (z.B. Wand). Hinter dem Gerät sollte eine Installationsdose mit den benötigten Anschlüssen liegen Gleichspannung 12V/1A und LAN-Kabel (RJ-45).
- **Schritt 2.** Setzen Sie einen Dübel in jede Bohrung ein.
- **Schritt 3.** Befestigen Sie die Halterung mit den Schrauben an der vorgesehenen Position.
- **Schritt 4.** Anschließen aller benötigten Kabel (Stromversorgung, Türöffner, LAN, usw.).
- **Schritt 5.** Befestigen Sie die TX-82 mit der Schraube an der Halterung.
- **Schritt 6.** Montieren Sie das Dichtelement an der Unterseite des Geräts.

Wichtig: • Stellen Sie sicher, dass hinter dem Gerät genügend Platz für die Kabelverbindung vorhanden ist. ● Achten Sie darauf, dass TX-82 und der Türöffner jeweils einen separaten Stromanschluss zur Verfügung zu stellen oder genügend Amper vom Klingeltransformator für den gleichzeitigen Betrieb beider Geräte liefert.

**Hinweis: Der empfohlene Abstand von der Gerätemitte zum Boden beträgt 1,4m~1,6m.** 

## **4.5 Einrichtung von TX-82**

### **4.5.1 Einrichtung über Ethernet-Kabel**

**Warnhinweise: Die Installation muss von Fachleuten ausgeführt werden, die mit den Materialien und der Installation, Verkabelung und Anwendung des Geräts vertraut sind. Installateure müssen überprüfen, ob die Schaltung einen Kurzschluss oder eine Unterbrechung aufweist. Stellen Sie sicher, dass die Schaltung normal funktioniert und schließen Sie das Gerät erst danach an die Stromversorgung an. Stellen Sie nach der Installation oder Fehlersuche die normalen Bedingungen wieder her (Stecker anschließen, Gerät befestigen usw.)** 

Bei der Standardeinstellung DHCP ruft TX-82 die IP automatisch ab. (Um die IP-Adresse zu ermitteln, verwenden Sie die PC Software Konfigurationswerkzeug (Config Tool). Siehe Kapitel 10 Konfigurationswerkzeug.)

#### **Schritte zur Fehlerbehebung:**

**Schritt 1.** Schließen Sie das Gerät an die Stromversorgung an und schalten Sie es ein. Ca. 60 Sekunden nach dem Einschalten startet das Gerät automatisch und wechselt in den Betriebsstatus. Die Indikatoranzeige wechselt zu blau.

**Schritt 2.** Schließen Sie die TX-82 über ein Ethernet-Kabel an den Router an. Geben Sie im PC-Browser die Standard-IP-Adresse des Geräts "192.168.1.110" ein oder verwenden Sie das Konfigurationswerkzeug (Config Tool), um in Ihrem Netzwerk nach der IP-Adresse zu suchen. Siehe Abbildung 4-4.

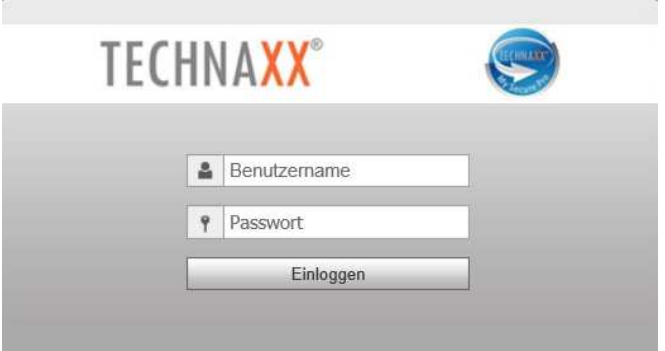

Abbildung 4-4

**Schritt 3.** Geben Sie den Benutzernamen und das Passwort ein. **Hinweis:** Der Standard Benutzername ist "**admin**". Das Standard-Passwort ist "**admin**". Details zur Einstellung siehe Kapitel 6.4.1 TCP/IP. Nach Abschluss der Änderung wird die Internetseite neu geladen und wechselt zur neuen IP-Adresse.

### **4.5.2 Einrichtung per WLAN (WLAN Konfiguration mit My Secure Pro APP)**

Details zur Installation von My Secure Pro App siehe Kapitel 9. My Secure Pro.

## **5. Web-Benutzeroberfläche** hier kann die TX-82 konfiguriert werden.

## **5.1 Web-Anmeldung und -Abmeldung**

#### **5.1.1 Anmelden**

**Schritt 1.** Geben Sie Im PC-Browser die Standard-IP-Adresse des Geräts "192.168.1.110" ein oder verwenden Sie das Konfigurationswerkzeug (Config Tool), um die IP-Adresse zu suchen. Siehe Abbildung 5-1. **Hinweis: Der Standard-Benutzername ist "admin". Das Standard-Passwort ist "admin". Details zur Einstellung siehe Kapitel 6.4.1 TCP/IP.** 

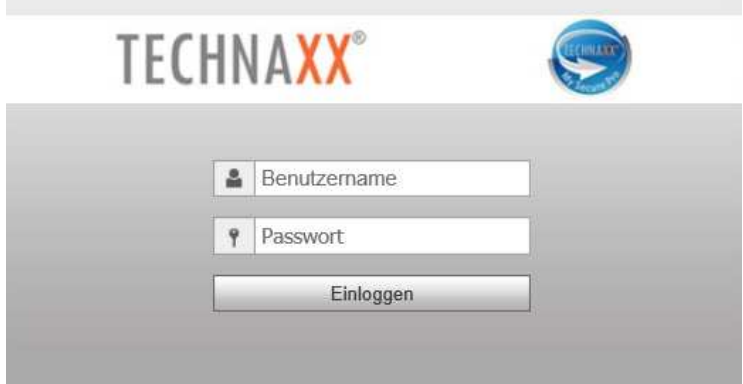

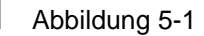

**Schritt 2.** Geben Sie den Benutzernamen und das Passwort ein. **Hinweis:** Der Standard Benutzername ist "admin". Das Standard-Passwort ist "admin". Ändern Sie bitte nach der ersten Anmeldung aus Sicherheitsgründen das Passwort. Siehe Kapitel 6.6.3 Benutzer ändern. Nur in der WEB Oberfläche möglich. Bei Änderung müssen die Anmeldedaten in der "My Secure Pro" APP angepasst werden.

**Schritt 3.** Klicken Sie auf Anmelden.

#### **5.1.2 Abmelden**

Step 1. Wählen Sie Abmelden  $\rightarrow$  Abmelden. Siehe Abbildung 5-2.

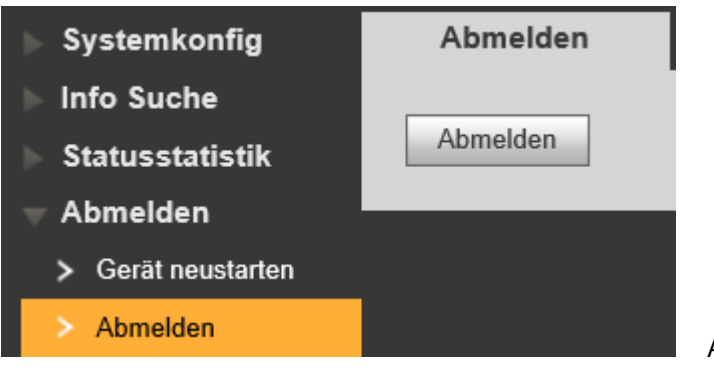

Abbildung 5-2

**Step 2.** Klicken Sie auf Abmelden  $\rightarrow$  Abmelden. Das System verlässt die Web-Benutzeroberfläche und kehrt zur Benutzeroberfläche "Anmelden" zurück. Klicken Sie auf Gerät neu starten, um das Gerät neu zu starten.

# **6. Systemkonfiguration**

## **6.1 Lokale Konfiguration**

Auf der Benutzeroberfläche Lokale Konfiguration können Sie Lokale Konfiguration, A&C Manager, Gespräch Manager, Systemzeit und Konfig. Manager anzeigen und einstellen.

### **6.1.1 Lokale Konfiguration**

Auf der Benutzeroberfläche Systemkonfiguration  $\rightarrow$  Lokale Konfiguration  $\rightarrow$  Lokale Konfiguration können Sie den Sensor, den Speicherort, das Neustart-Datum, die Wählregel und die Sprache einstellen. Siehe Abbildung 6-1 und Tabelle 6-1.

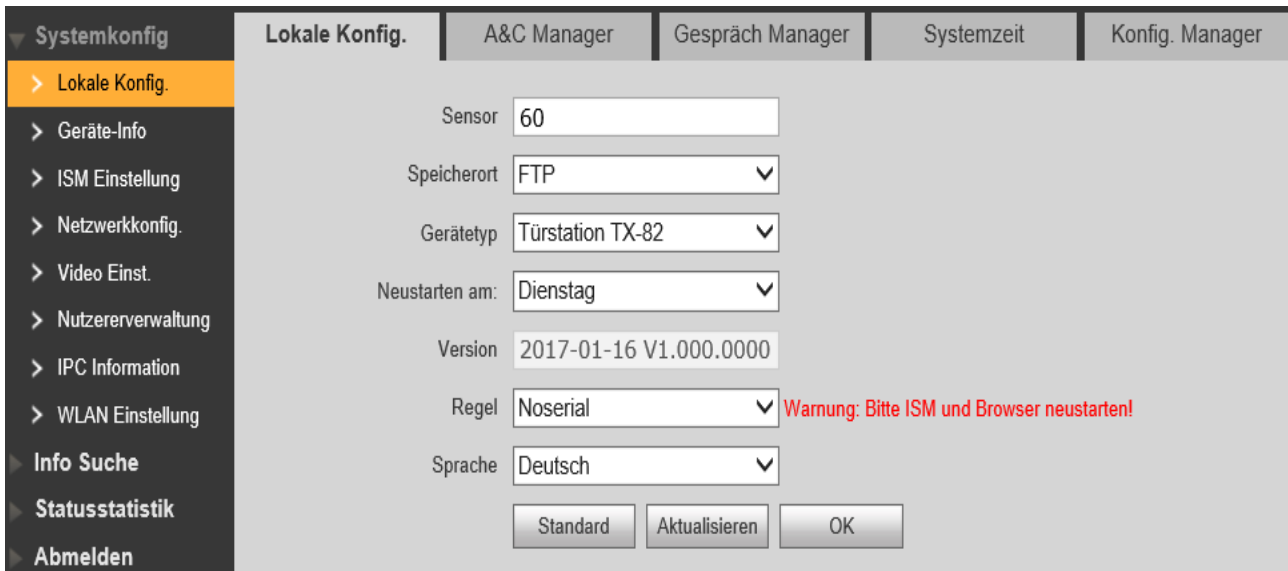

Abbildung 6-1 & Tabelle 6-1

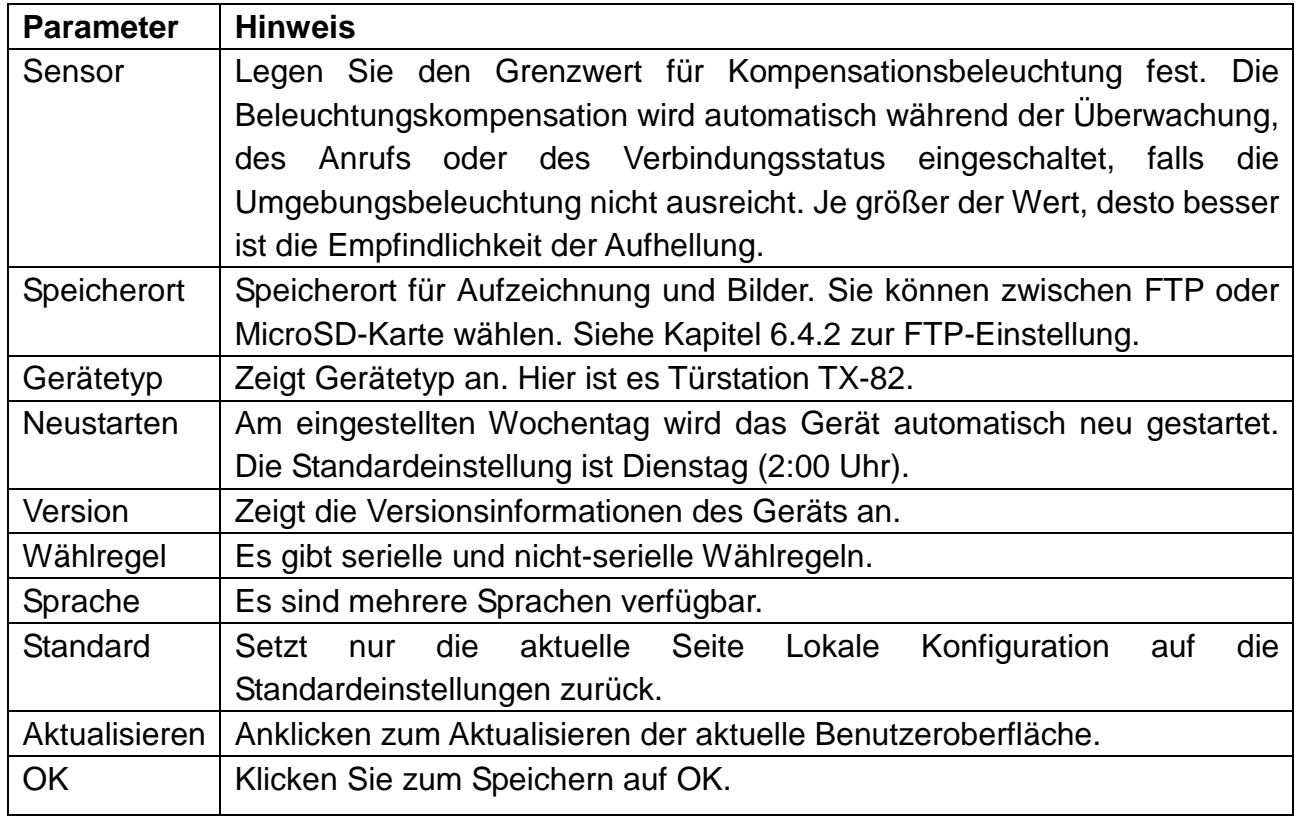

### **6.1.2 A&C Manager**

Der A&C Manager steuert im Wesentlichen die Intervallzeit für die Tür öffnen Intervall, die Periode und die Türsensor Prüfzeit. Gehen Sie zu Systemkonfiguration  $\rightarrow$  Lokale Konfiguration  $\rightarrow$  A&C Manager (Abbildung 6-2).

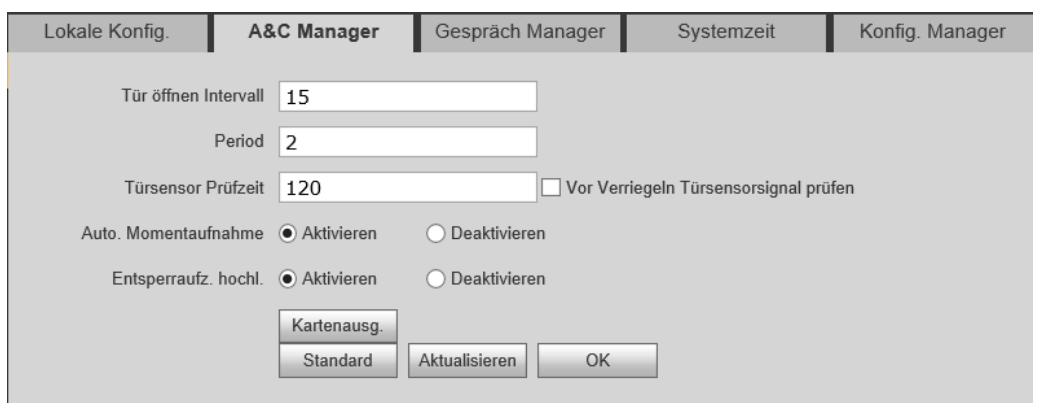

Abb 6-2 & Tab 6-2

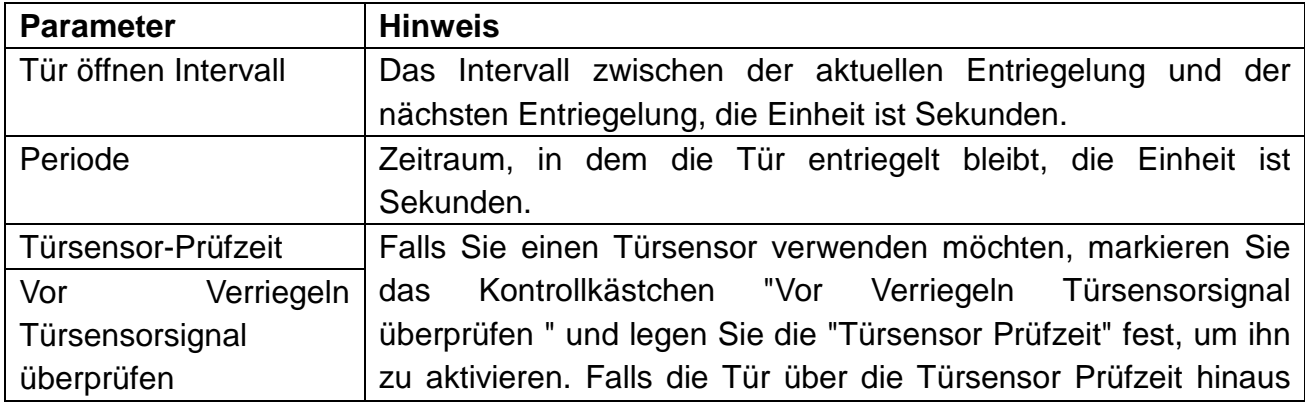

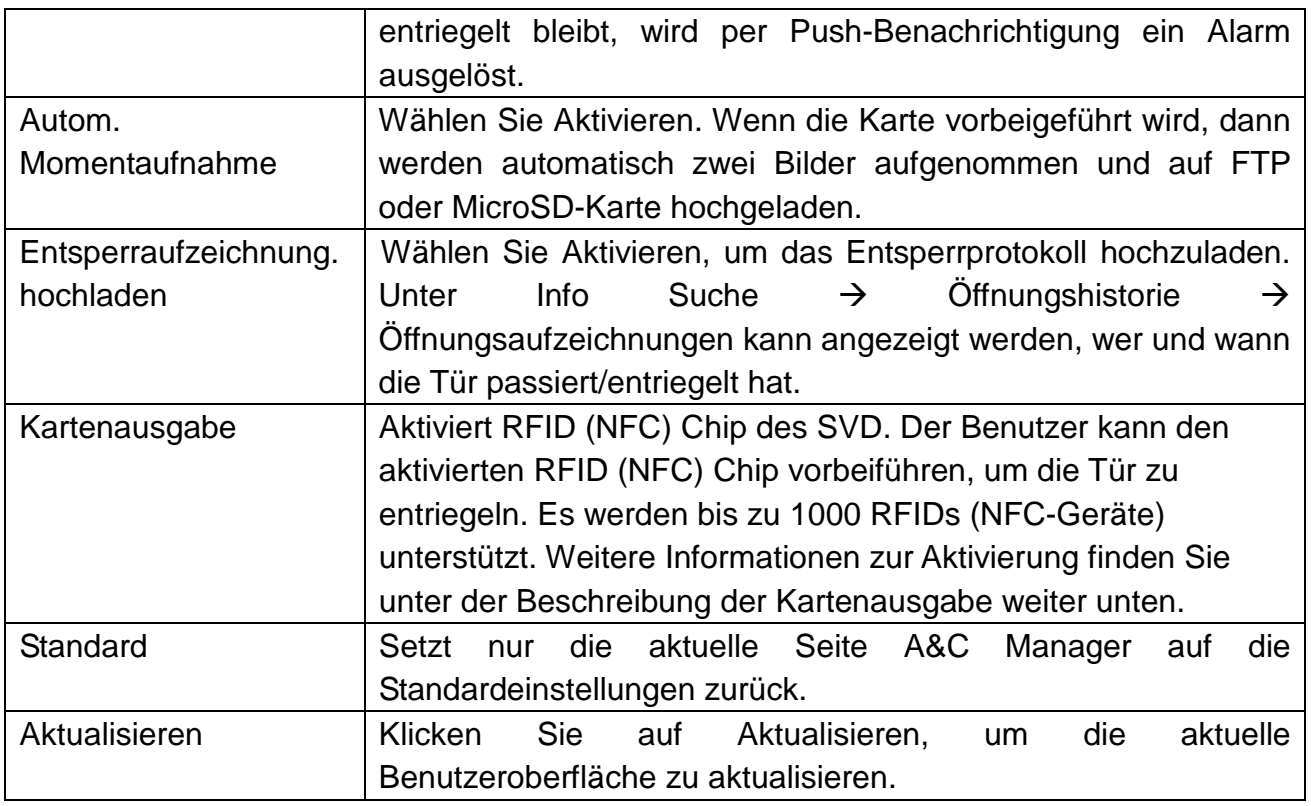

#### **Kartenausgabe**

**Hinweis:** Bevor Sie RFID (NFC) hinzufügen können, müssen Sie zuerst unter Systemkonfiguration  $\rightarrow$  ISM Einstellung den internen Stationsmanager hinzufügen. Siehe Kapitel 6.3.1 ISM hinzufügen. Damit erstellen Sie eine Raumnummer. Ohne Raumnummer können die RFIDs (NFC-Geräte) nicht festgelegt werden.

**Schritt 1.** Wählen Sie Systemkonfiguration → Lokale Konfiguration → A&C Manager.

**Schritt 2.** Kartenausgabe anklicken und die RFID (NFC) nah am Kartenbereich der TX-82 vorbeiführen. Das System zeigt die Info-Benutzeroberfläche "Karteninfo" an.

**Schritt 3.** Geben Sie den entsprechenden Benutzernamen und die Raumnummer für RFID (NFC-Geräte) an (von ISM) und klicken Sie auf OK. Standardmäßig ist die Raumnummer **9901**. Der Benutzernamen kann frei gewählt werden.

**Hinweis:** Geben Sie die Raumnummer ein. Sie muss mit den Angaben des internen Stationsmanager übereinstimmen.

**Schritt 4.** Klicken Sie auf Ausgabe bestätigen, um die Kartenausgabe abzuschließen.

Jetzt können Sie zu Systemkonfiguration  $\rightarrow$  ISM Einstellung  $\rightarrow$  Interner Stationsmanager wechseln. Klicken Sie auf  $\Box$ , um die verknüpften RFID (NFC-Geräte) anzuzeigen.

Hinweis: Um eine RFID (NFC) zu löschen, gehen Sie zu Systemkonfiguration  $\rightarrow$  ISM Einstellung → Interner Stationsmanager → Kartennr. Info. Siehe Kapitel 6.3.3 Kartennr. Info anzeigen.

**Beispiel:** Verwenden Sie RFID (NFC) Ihres Smartphone (nur Android-Geräte mit RFID (NFC)-Funktion). Aktivieren Sie die Option RFID (NFC) auf Ihrem Smartphone und folgen Sie den oben genannten Schritten.

**Wichtig:** Wenn Sie die mitgelieferten RFID (NFC) nicht nutzen, können wir nicht gewährleisten, dass die Verschlüsselung sicher ist.

### **6.1.3 Gespräch Manager**

Gehen Sie zu Systemkonfiguration  $\rightarrow$  Lokale Konfiguration  $\rightarrow$  Gespräch Manager, siehe Abbildung 6-3.

Das Gerät unterstützt das Gesprächsmanagement und das Hochladen der Gesprächsaufzeichnung, Nachrichten und automatische Schnappschüsse lassen sich aktivieren und deaktivieren.

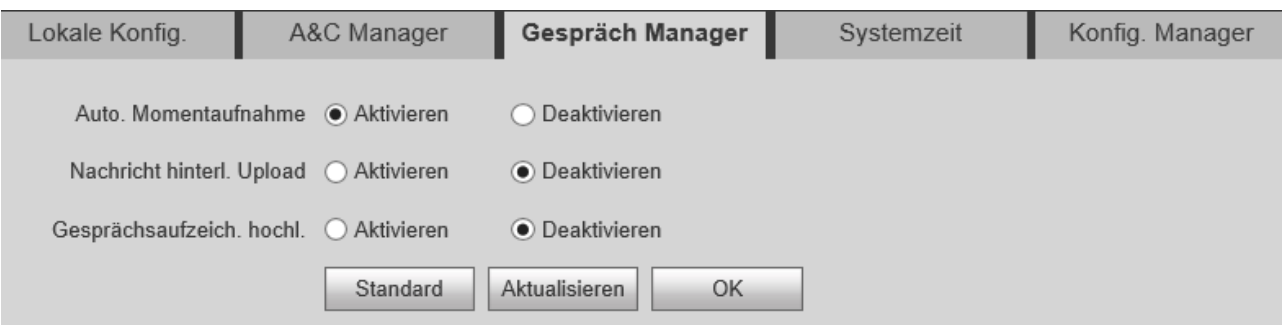

Abbildung 6-3

| <b>Parameter</b>                                                                      | <b>Hinweis</b>                                                                                                    |
|---------------------------------------------------------------------------------------|----------------------------------------------------------------------------------------------------|
| Auto, Momentaufnahme                                                                  | Wählen Sie Aktivieren. Bei einem Anruf werden zwei Bilder<br>aufgenommen und auf FTP oder MicroSD-Karte hochgeladen.<br>(Ein Schnappschuss wird aufgenommen, wenn Sie den Anruf<br>entgegennehmen und ein weiterer Schnappschuss, wenn Sie<br>auflegen).                                              |
| <b>Nachricht</b><br>hinterlassen/hochladen<br>(Nur mit zusätzlichem<br>ISM verfügbar) | Wählen Sie Aktivieren. Die TX-82 ruft ISM an, wenn niemand<br>kann der Anrufer eine Nachricht auf<br><b>ISM</b><br>antwortet.<br>hinterlassen. Die Nachricht wird auf der MicroSD-Karte des ISM<br>gespeichert und kann auf ISM angezeigt werden.                                                     |
|                                                                                       | <b>Hinweis:</b> Falls im ISM die Nachrichtenzeit auf 0 Sekunden<br>eingestellt ist, kann keine Nachricht hinterlassen werden. Falls<br>die Nachrichtenzeit nicht auf 0 eingestellt ist und niemand den<br>Anruf von TX-82 entgegennimmt, wird gefragt, ob Sie eine<br>Nachricht hinterlassen möchten. |
| Gesprächsaufzeichnung<br>hochladen (Nur mit<br>zusätzlichem ISM<br>verfügbar)         | Wenn Sie Aktivieren wählen, wird die Gesprächsaufzeichnung<br>hochgeladen. Zur Anzeige gehen Sie unter Info-Suche →<br>Öffnungshistorie $\rightarrow$ Öffnungsaufzeichnungen.                                                                                                    |

### **6.1.4 Systemzeit**

Gehen Sie zu Systemkonfiguration  $\rightarrow$  Lokale Konfiguration  $\rightarrow$  Systemzeit (Abbildung 6-4). Hier können Sie das Datumsformat, das Zeitformat (24 Stunden und 12 Stunden) sowie das Datum und die Uhrzeit des Eingabesystems festlegen. Sie können auch auf PC Sync klicken, um die Systemzeit mit der PC-Zeit zu synchronisieren. Außerdem lässt sich der Beginn und das Ende der DST (Sommerzeit) festlegen.

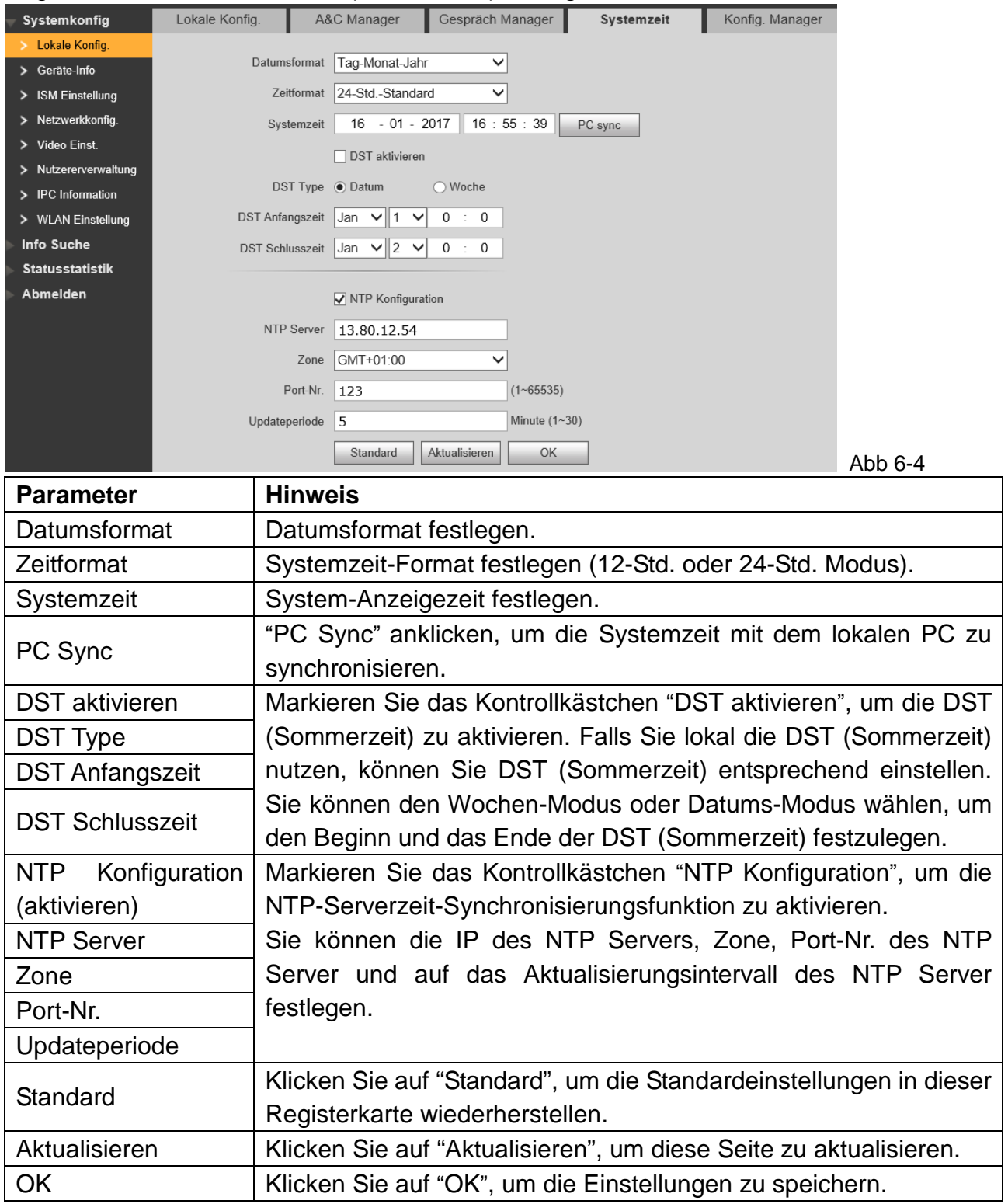

#### **6.1.5 Konfigurationsmanager**

Gehen Sie zu Systemkonfiguration  $\rightarrow$  Lokale Konfiguration  $\rightarrow$  Konfigurationsmanager (Abbildung 6-5). Sie können Konfigurationen importieren und exportieren oder Standardeinstellungen wiederherstellen.

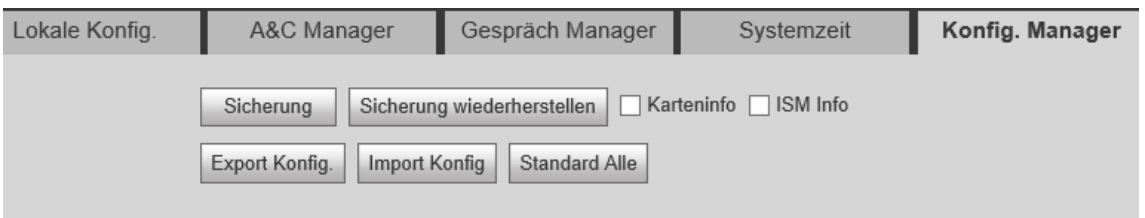

Abb. 6-5

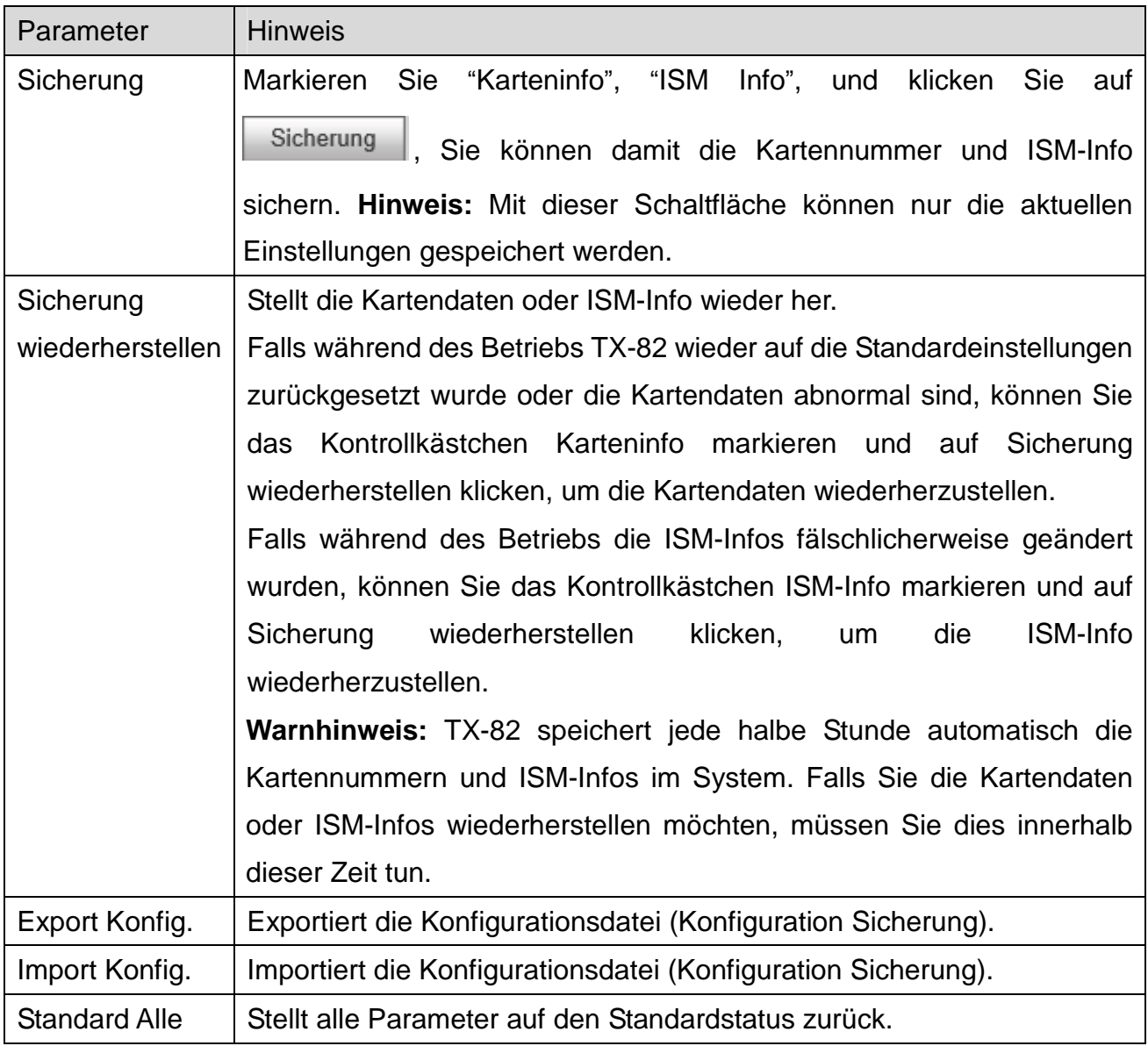

Tabelle 6-5

## **6.2 Geräte-Info (Nur mit zusätzlichem ISM verfügbar)**

**Hinweis:** ISM ist ein zusätzliches Produkt, das verwendet werden kann, um die Funktionen von TX-82 zu erweitern. Der volle Funktionsumfang der Einstellungen im Kapitel 6.2 Geräte-Info können nur eingestellt werden, wenn sich ISM und TX-82 im selben Netzwerk befinden.

Gehen Sie zu Systemkonfiguration  $\rightarrow$  LAN-Konfiguration  $\rightarrow$  Geräte-Info, siehe Abbildung 6-6. Hier können Sie TX-82 in der MGT Zentrale registrieren. Geben Sie die IP Ihres PCs ein, auf dem die Software My Secure Pro PC Client (siehe Kapitel 11 My Secure Pro PC Client) installiert ist. Dieser PC wird zum MGT Zentrale. Stellen Sie die Zeit ein, wann die MGT Zentrale anstelle des ISM angerufen wird.

**Hinweis:** Setzen Sie für TX-82 als eigenständiges Gerät die Zeit auf einen Zeitraum zwischen 00:00 bis 23:59 fest, in dem Sie Zuhause sind. Dann ruft die TX-82 immer den PC an (My Secure Pro PC Client), wenn der PC eingeschaltet ist und der My Secure Pro Client darauf ausgeführt wird.

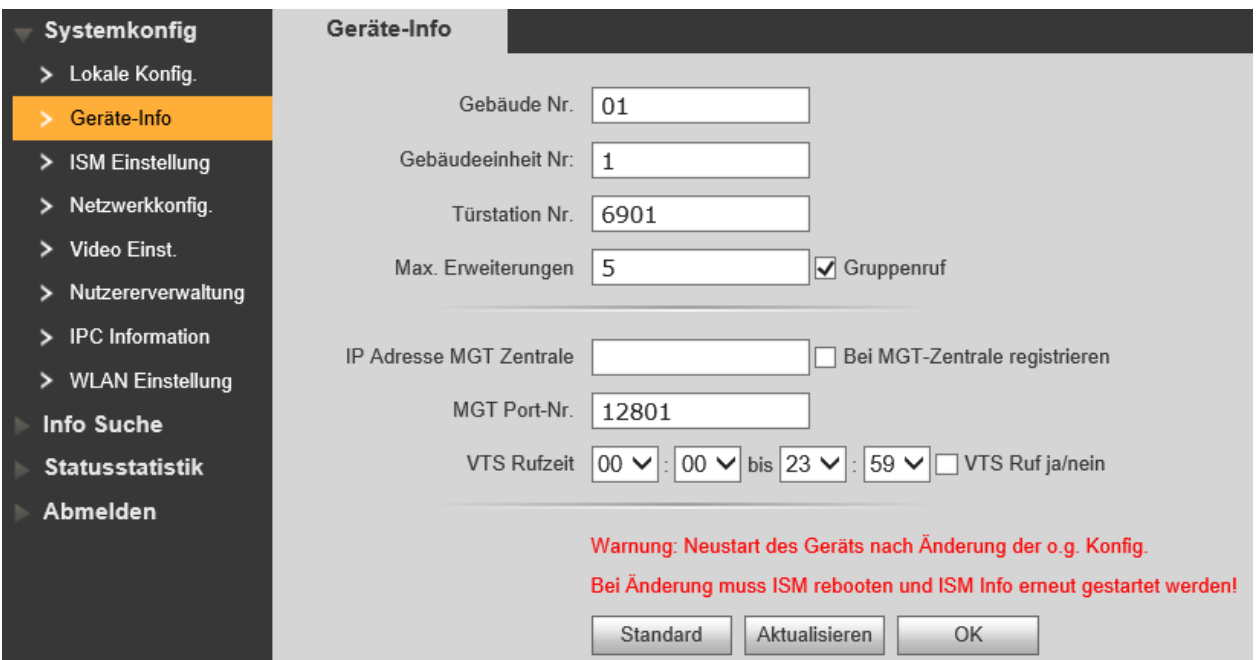

Abbildung 6-6

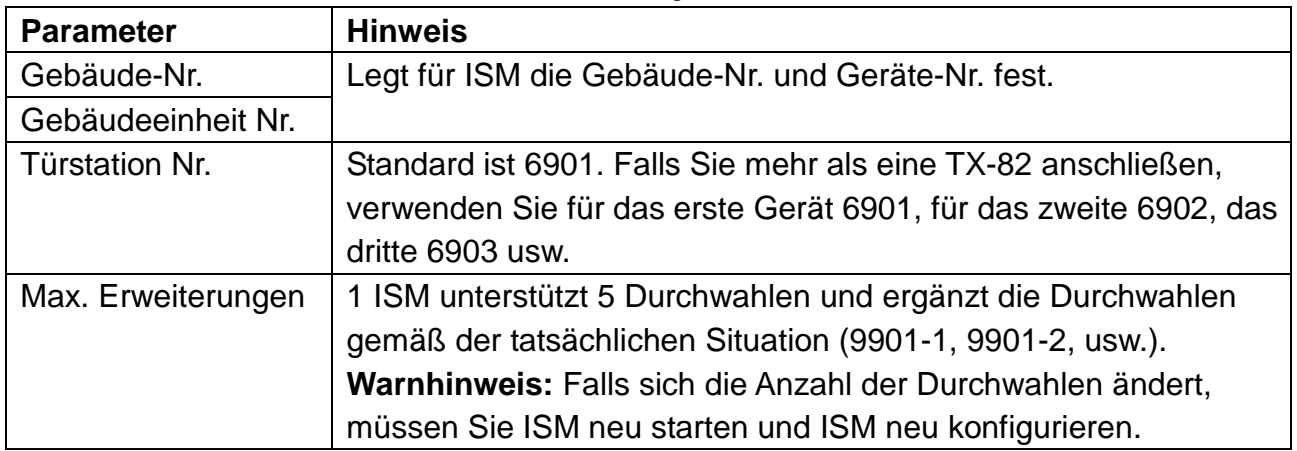

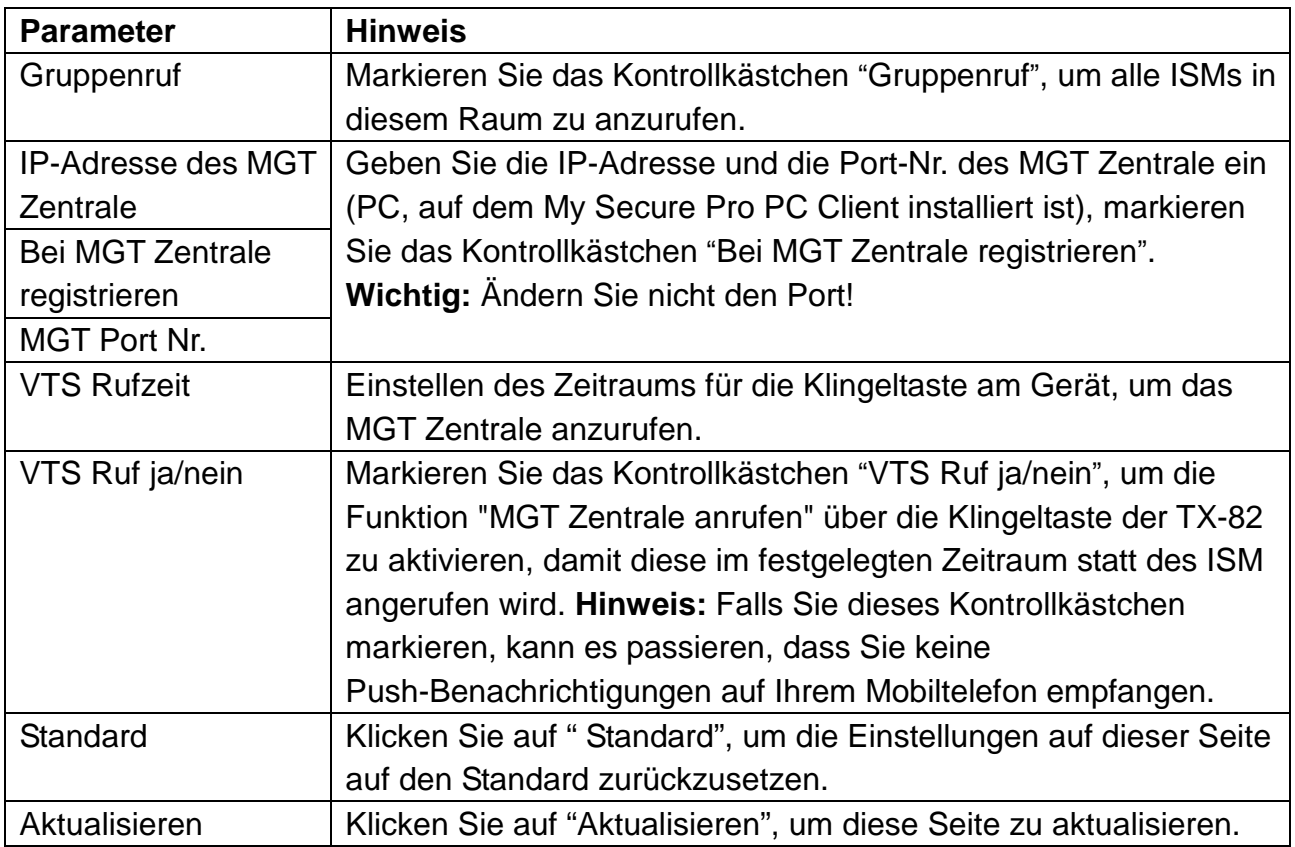

Tabelle 6-6

## **6.3 ISM Einstellung (zusätzlichem ISM verfügbar)**

**Wichtig:** Falls die TX-82 als eigenständiges Gerät installiert ist, müssen Sie ein ISM hinzufügen, um eine Raumnummer zu erzeugen.

**Hinweis:** ISM ist ein zusätzliches Produkt, das verwendet werden kann, um die Funktion der TX-82 zu erweitern. Der volle Funktionsumfang der Einstellungen im Kapitel 6.3 ISM Einstellung können nur geändert werden, wenn ein ISM im Netzwerk vorhanden ist. In der Benutzeroberfläche ISM Einstellung können Sie ISMs hinzufügen, löschen und ändern.

### **6.3.1 ISM hinzufügen (Wichtig, falls TX-82 als eigenständiges Gerät funktioniert)**

Zur TX-82 kann nur ein ISM hinzugefügt werden. Jedes neue ISM ersetzt das aktuelle ISM. Schritt 1. Wählen Sie in der Registerkarte Systemkonfiguration  $\rightarrow$  ISM Einstellung  $\rightarrow$ Interner Stationsmanager.

**Schritt 2.** Klicken Sie auf <sup>Add</sup> (Hinzufügen).

**Schritt 3.** Geben Sie die grundlegenden digitalen ISM-Infos ein. Siehe Abbildung 6-7.

**Hinweis:** Parameter mit \* sind Pflichtfelder.

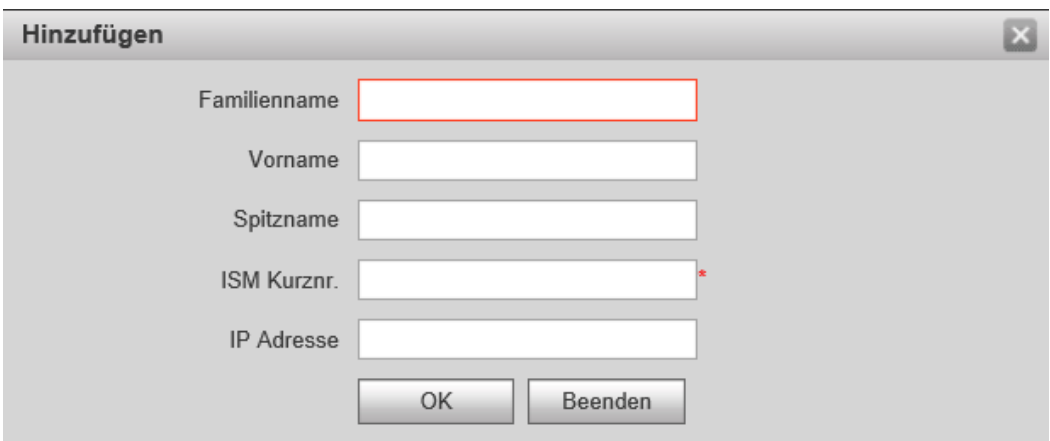

Warnung: Aktuelles ISM wird beim hinzufügen von neuem ISM gelöscht.

Abbildung 6-7

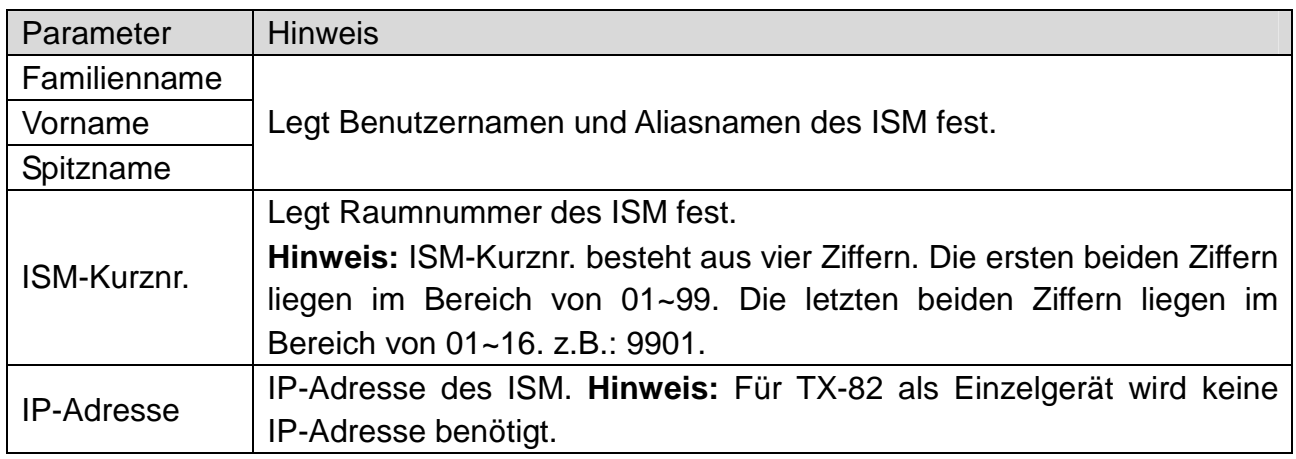

#### Tabelle 6-7

#### **Schritt 4.** Klicken Sie auf **NBC**

Das System zeigt die Benutzeroberfläche an, wenn ein ISM hinzugefügt wurde. Siehe Abbildung 6-8.

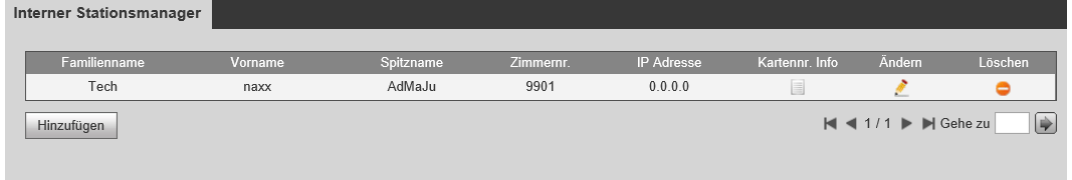

Abbildung 6-8

#### **6.3.2 ISM ändern**

Klicken Sie auf . Auf der Änderungsseite, die erscheint, ändern Sie die ISM-Info.

- 1. Wenn Sie den digitalen ISM ändern, können Sie nur den Namen und den Aliasnamen ändern.
- 2. Wenn Sie den analogen ISM ändern, können Sie nur den Namen, den Aliasnamen, die Verteileradresse und den Verteiler-Port ändern.

Klicken Sie auf  $\Box$ , um den digitalen ISM zu löschen.

### **6.3.3 Kartennr. Info anzeigen**

Die Kartenautorisierung finden Sie im Kapitel 6.1.2 A&C Manager.

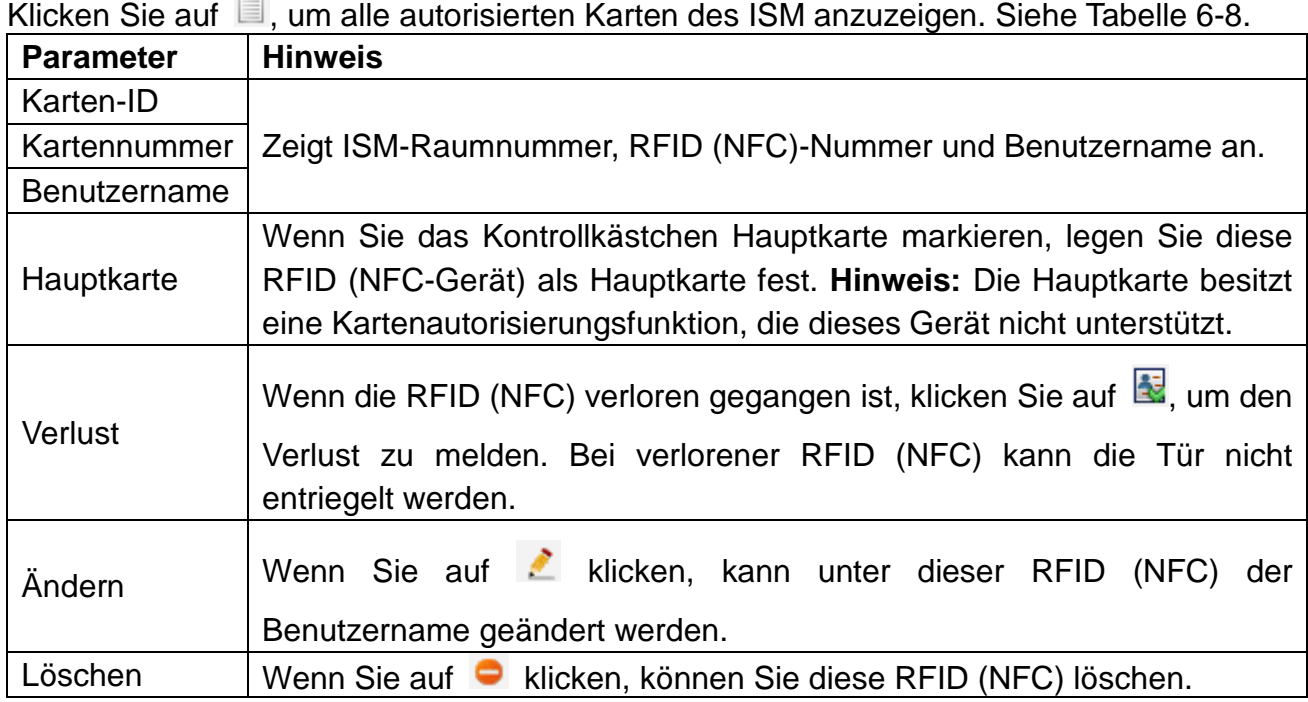

Tabelle 6-8

## **6.4 Netzwerkkonfiguration**

### **6.4.1 TCP/IP**

Gehen Sie zu Systemkonfiguration → Netzwerkkonfig. → TCP/IP, siehe Abbildung 6-9. Sie können lokale IP-Netzwerkparameter festlegen. Standardmäßig ist DHCP aktiviert.

**Schritt 1:** Systemkonfiguration → Netzwerk → TCP/IP.

**Schritt 2:** Legen Sie die IP-Adresse, Subnetzmaske und das Standard-Gateway (6-9) fest.

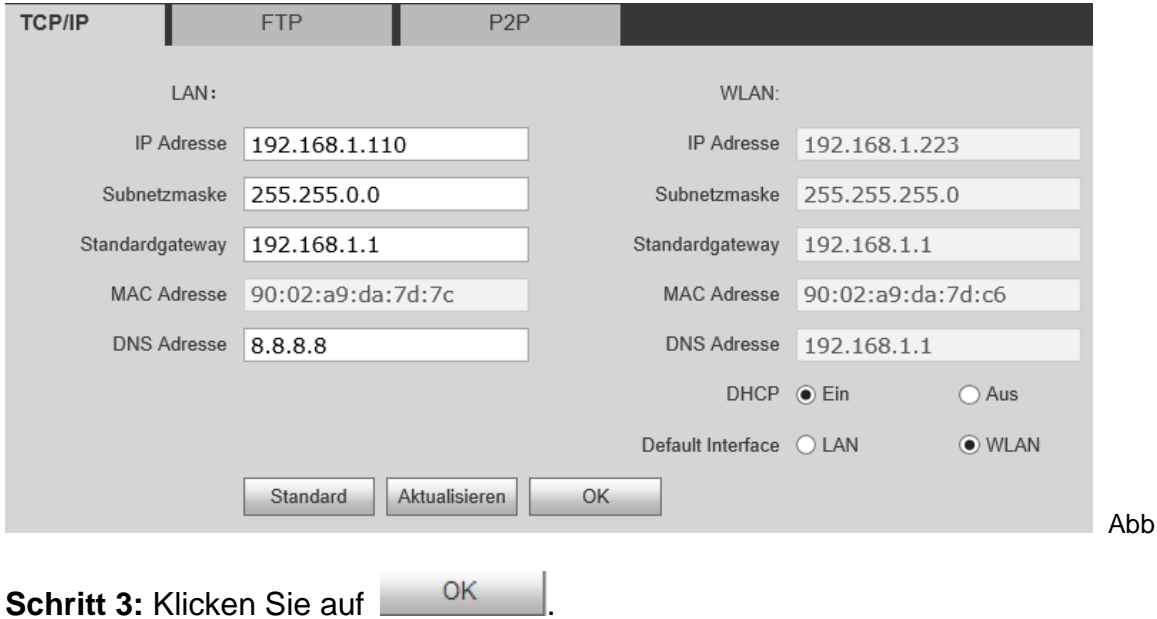

Nach der Änderung der IP-Adresse wird die Webseite neu geladen und wechselt zur Seite der neuen IP-Adresse.

6-9

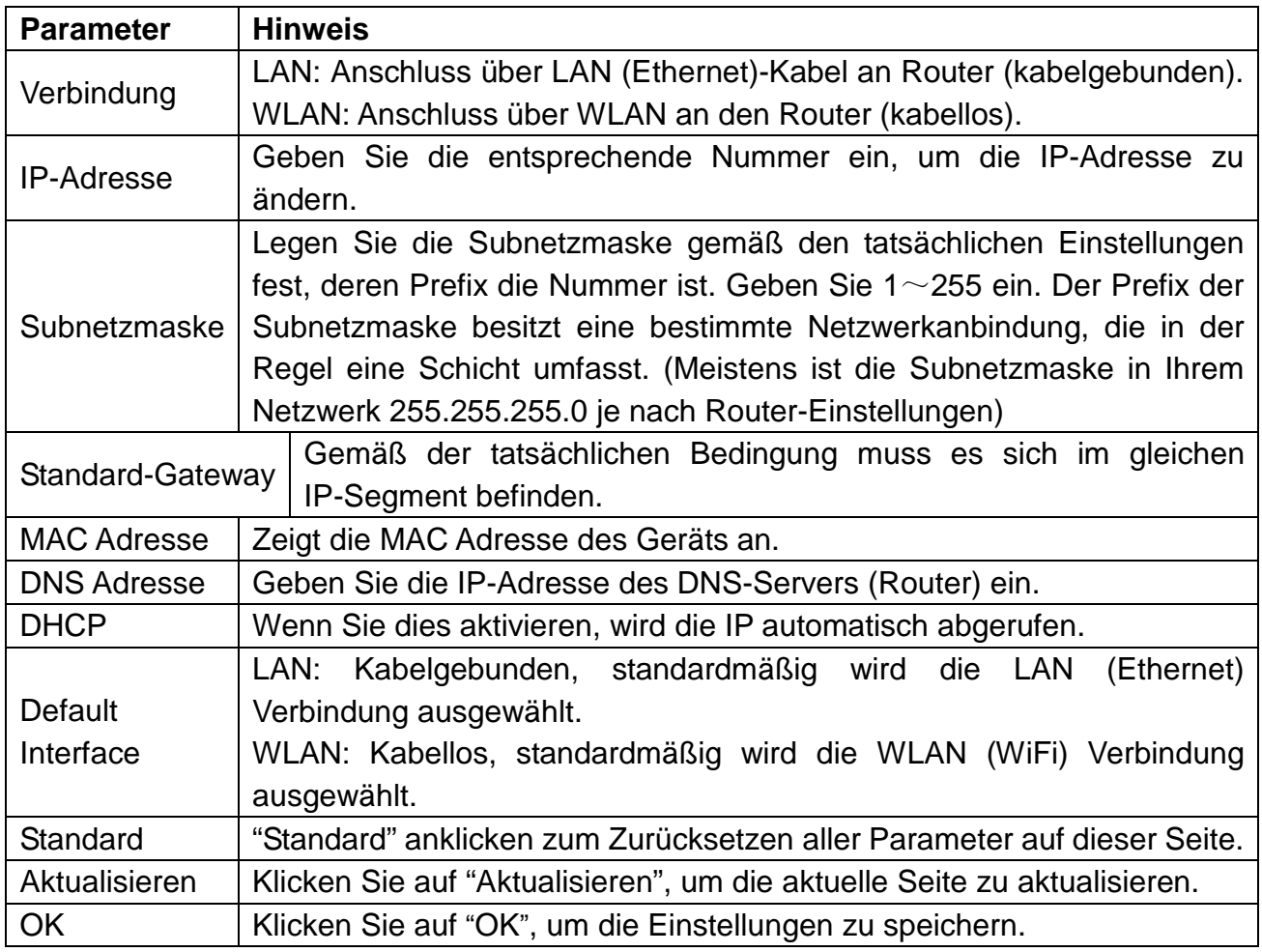

Tabelle 6-9

**Tipp:** Durch das standardmäßig aktivierte DHCP Protokoll werden die oben aufgeführten Einstellungen automatisch durchgeführt.

**6.4.2 FTP:** Der FTP-Server dient zum Speichern von Momentaufnahmen (Schnappschüssen). Benutzer können Ihren FTP-Server für Schnappschüsse einrichten**. Achtung:** Sie müssen den FTP-Server einrichten (Für die Einrichtung wenden Sie sich bitte an einen Fachmann). Danach können Sie ihn für die Speicherung von Schnappschüssen verwenden.

Schritt 1. Gehen Sie zu Systemkonfiguration → Netzwerkkonfig. → FTP, um die lokalen FTP-Netzwerkparameter festzulegen. Siehe Abbildung 6-10.

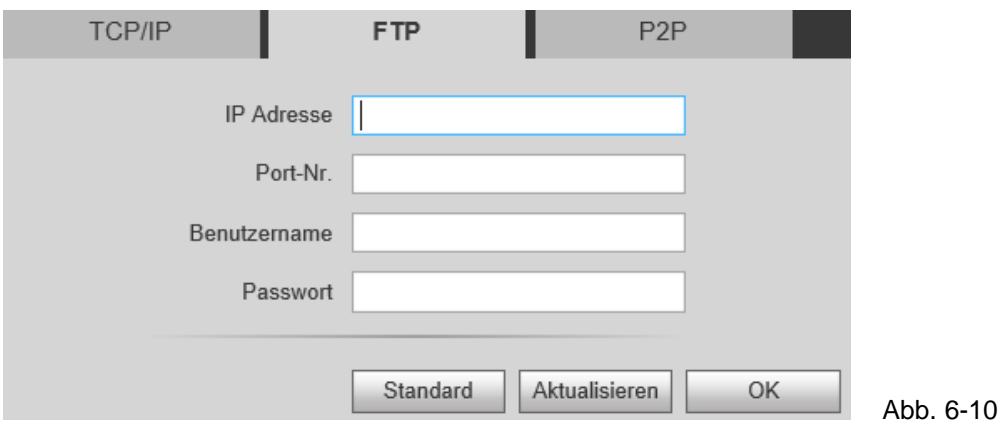

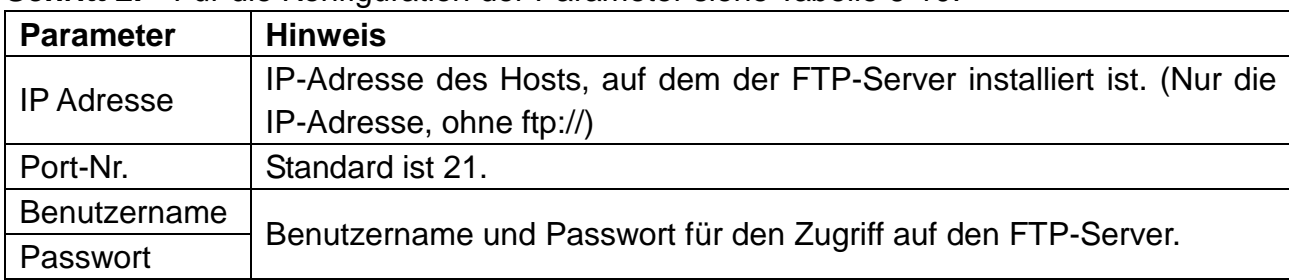

**Schritt 2.** Für die Konfiguration der Parameter siehe Tabelle 6-10.

Tabelle 6-10

**Schritt 3.** Klicken Sie auf OK.

## **6.4.3 P2P**

Die P2P-Verbindung vereinfacht den Zugriff auf die TX-82 mithilfe Ihres Smartphones von zu Hause aus und von überall auf der Welt. Das Smartphone benötigt eine stabile Internetverbindung.

**Schritt 1.** Gehen Sie zu Systemkonfiguration  $\rightarrow$ Netzwerkkonfig.  $\rightarrow$ P2P-Benutzeroberfläche. Siehe Abbildung 6-11.

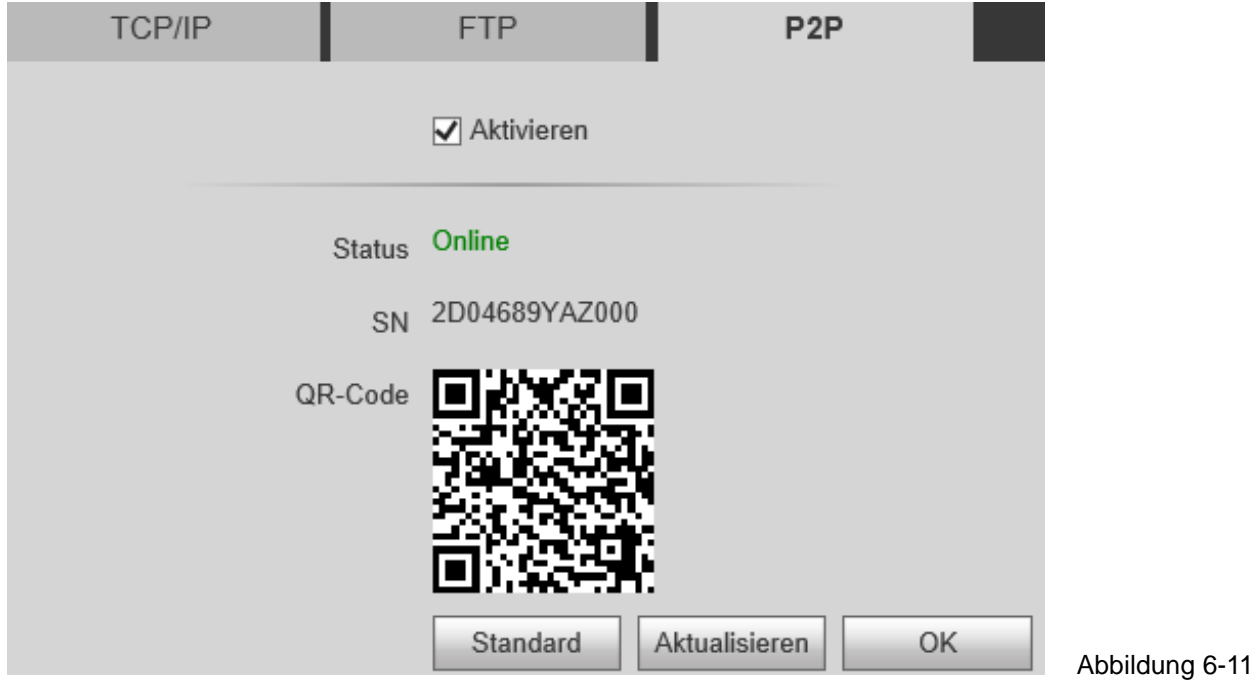

**Schritt 2.** Aktivieren, um P2P-Server zu aktivieren.

**Schritt 3.** Klicken Sie auf OK, um die Einstellungen zu speichern.

Wenn die Einrichtung abgeschlossen ist, wechselt der "Status" auf "Online". Das bedeutet, dass die P2P-Registrierung erfolgreich war. Scannen Sie den QR-Code unten, um das Gerät zum Mobiltelefon-Client hinzuzufügen, wenn es bereits per LAN oder WLAN konfiguriert wurde. (Siehe Kapitel 9.1.1 WLAN-Konfiguration).

## **6.5. Videogerät**

### **6.5.1 Videogerät**

Gehen Sie zu Systemkonfiguration)  $\rightarrow$  Video Einstellung, um Video und Audio einzustellen. Schritt 1. Wählen Sie Systemkonfiguration  $\rightarrow$  Video Einstellung

**Schritt 2.** Passen Sie die Video-Parameter an. Siehe Abbildung 6-12.

Hinweis: Wenn Sie im Fenster kein Video sehen können, installieren Sie zuerst das geforderte Plug-In.

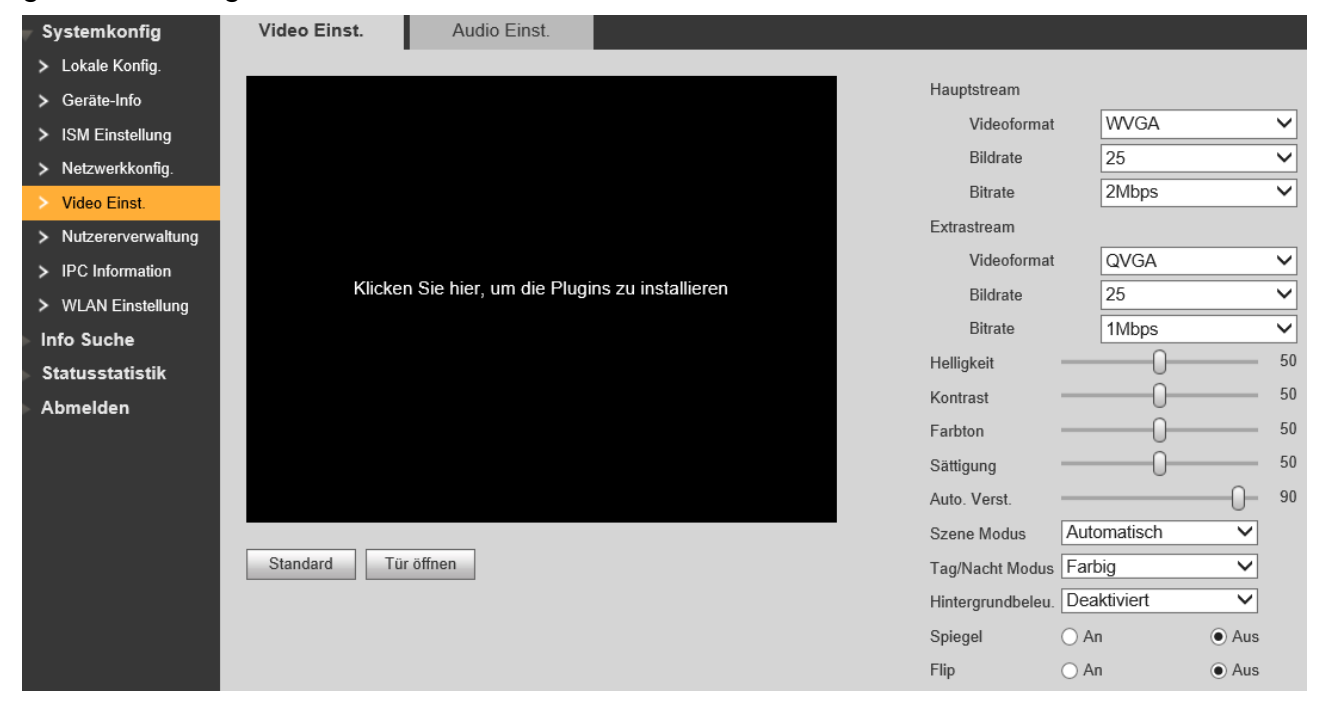

Abbildung 6-12

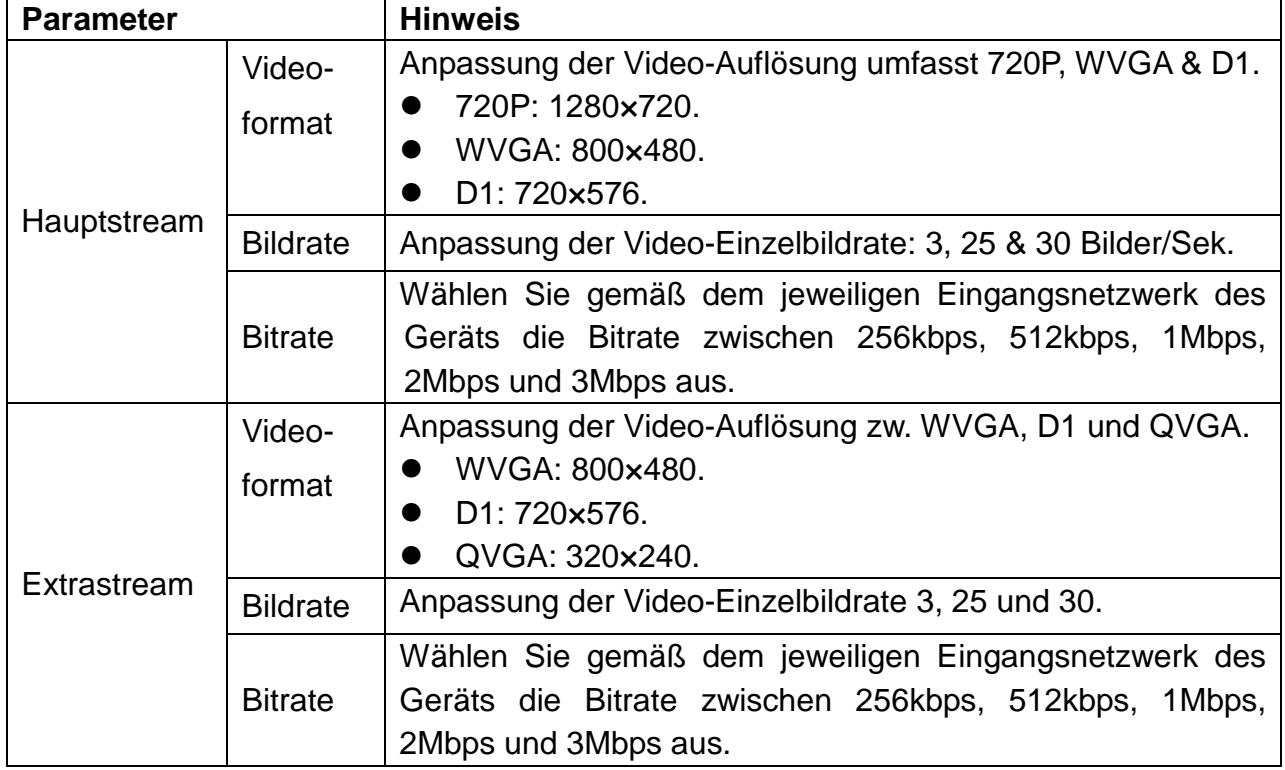

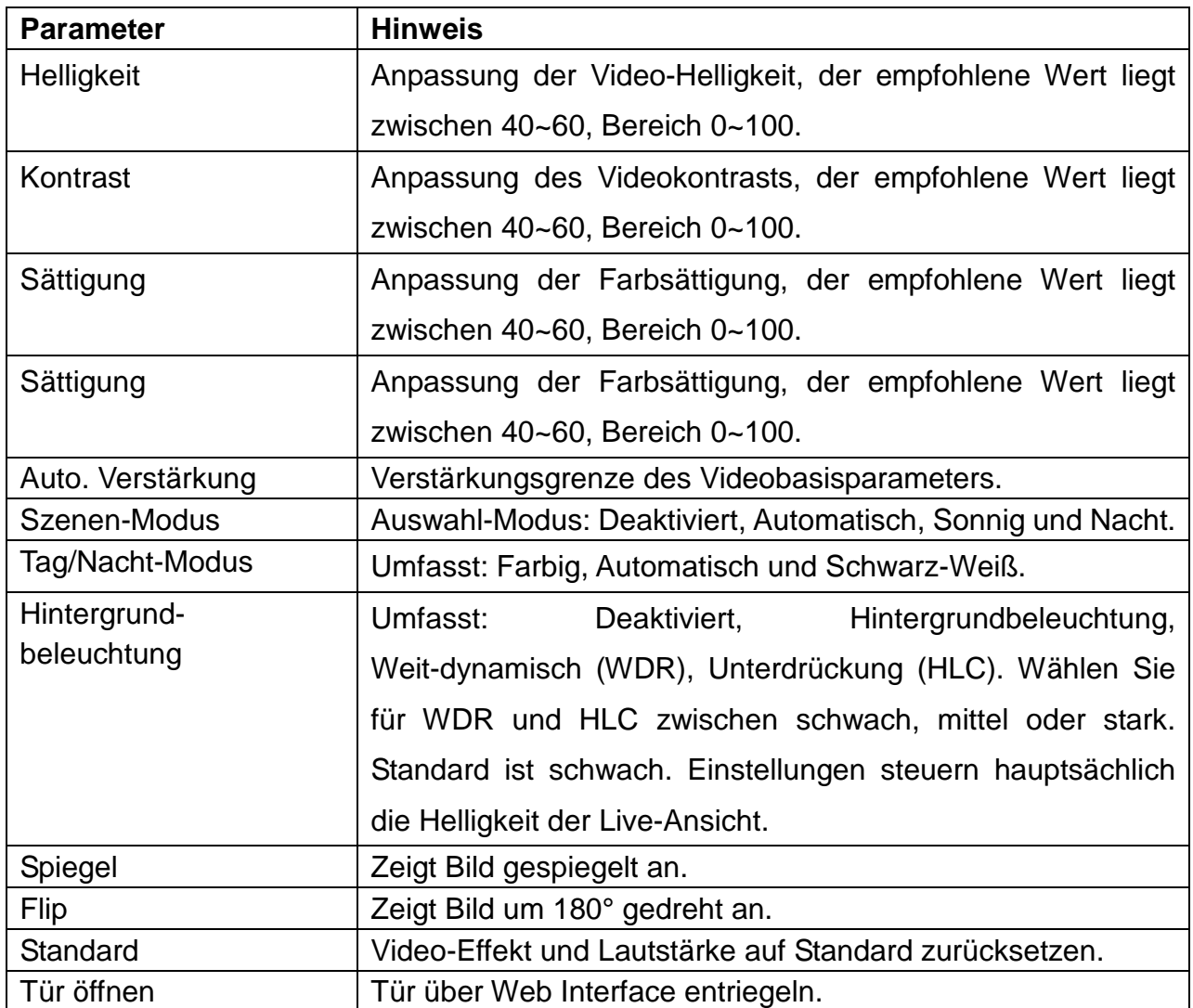

Tabelle 6-11

### **6.5.2 Audio Einstellung**

Gehen Sie zur Benutzeroberfläche Systemkonfiguration  $\rightarrow$  Videogerät  $\rightarrow$  Audio Einstellung. Sie können den Schieberegler verstellen, um die Mikrofonlautstärke und die Lautsprecherlautstärke der TX-82 anzupassen. Siehe Abbildung 6-13.

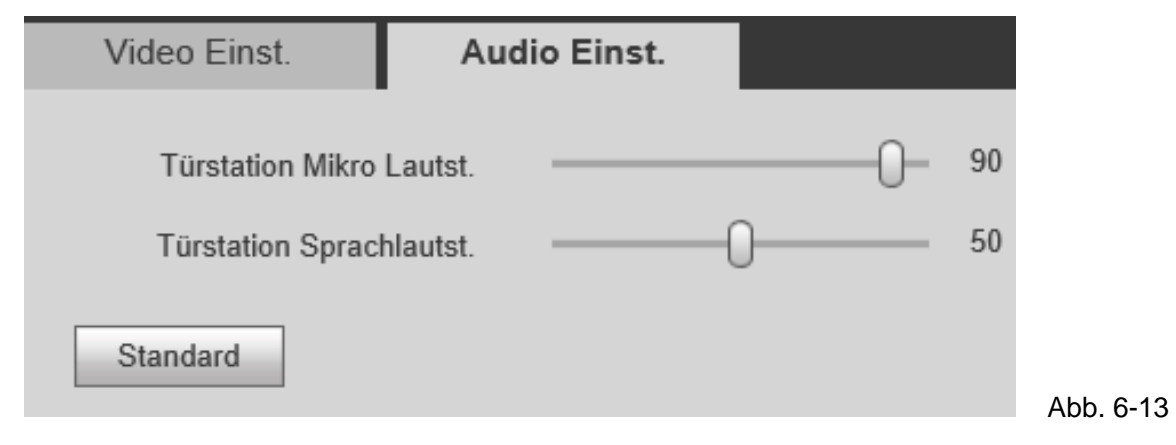

## **6.6 Nutzerverwaltung**

Sie können Benutzer hinzufügen und löschen oder das Benutzer-Passwort ändern.

#### **6.6.1 Benutzer hinzufügen**

Schritt 1. Wählen Sie Systemkonfiguration > Nutzerverwaltung. Das System wechselt zur Nutzerverwaltung.

**Schritt 2.** Klicken Sie auf User hinzufügen.

**Schritt 3.** Konfigurieren Sie die Informationen des hinzuzufügenden Benutzers. Siehe Abbildung 6-14.

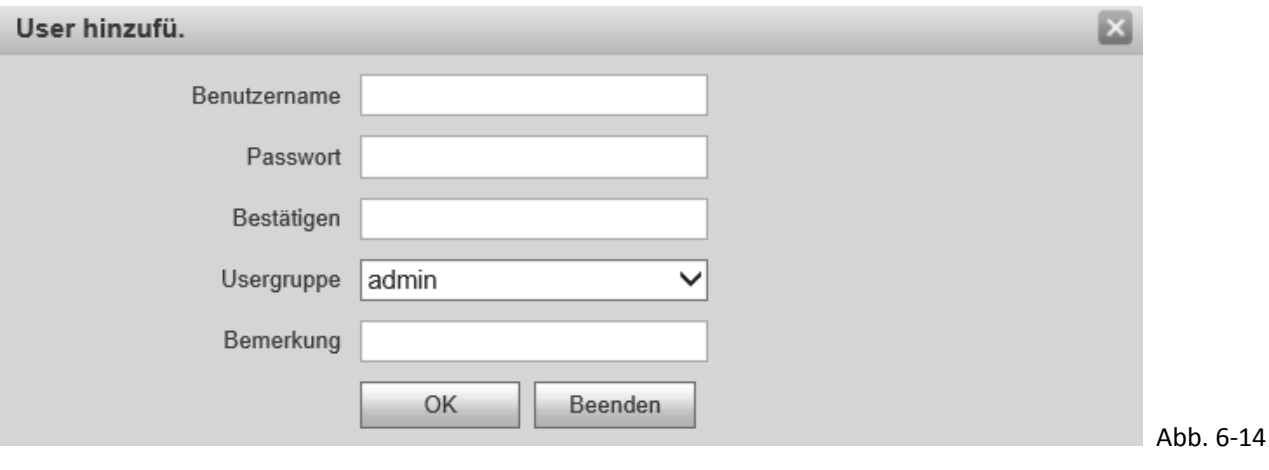

**Schritt 4.** Klicken Sie auf **North Lines Abbildung 6-15.** 

Sie können nur als Administrator in der Nutzerverwaltung Benutzer-Infos hinzufügen, ändern, löschen und anzeigen.

Das aktuelle System unterstützt zwei Benutzertypen:

- Der Admin oder Administrator besitzt die größte Berechtigung. Damit können Sie Informationen anzeigen, bearbeiten, löschen und konfigurieren.
- Dem Benutzer wird nur die Systemkonfiguration angezeigt.

| Nutzererverwaltung |               |              |             |                  |        |               |  |  |  |  |
|--------------------|---------------|--------------|-------------|------------------|--------|---------------|--|--|--|--|
|                    | Index         | Benutzername | Gruppenname | Bemerkung        | Ändern | <b>Delete</b> |  |  |  |  |
|                    |               | admin        | admin       | admin 's account |        |               |  |  |  |  |
|                    |               | user         | user        | user 's account  |        |               |  |  |  |  |
|                    | User hinzufü. |              |             |                  |        |               |  |  |  |  |

Abbildung 6-15

#### **6.6.2 Benutzer löschen**

Wählen Sie den Benutzer, den Sie löschen möchten und klicken Sie auf **D**, um ihn zu löschen.

#### **6.6.3 Benutzer ändern**

Schritt 1. Den Benutzer wählen, dessen Passwort Sie ändern möchten. Auf klicken.

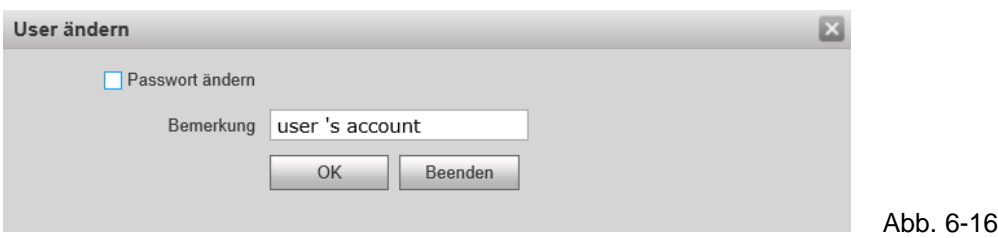

**Schritt 2.** Markieren Sie das Kontrollkästchen Passwort ändern. Das System zeigt Passwort alt, Passwort neu und Bestätigen.

**Schritt 3.** Konfigurieren Sie die Parameter der Benutzeroberfläche.

**Schritt 4.** Klicken Sie zum Speichern auf OK.

**Hinweis:** Ändern Sie zu Ihrer eigenen Sicherheit sofort das Standard-Passwort des Admin Kontos! Nur in der WEB Oberfläche möglich! Wenn Anmeldedaten geändert wurden, müssen diese auch in der My Secure Pro APP geändert werden.

## **6.7 IPC (Nur mit zusätzlichem ISM verfügbar)**

Falls der ISM mit IPC-Info konfiguriert wurde, können Sie das IPC-Videobild über den entsprechenden ISM anzeigen. Es werden bis zu 24 IP-Kameras unterstützt.

Gehen Sie zur Benutzeroberfläche Systemkonfiguration → IPC-Information. Dort können alle IPC-Infos angezeigt und geändert werden.

**Tipp:** Stellen Sie die IPC Informationen auf dem ISM (TX-89 7" Monitor) ein. Dort stehen mehr Einstellungsoptionen zur Verfügung.

Schritt 1. Wählen Sie Systemkonfiguration  $\rightarrow$  IPC Information.

**Schritt 2.** Klicken Sie auf . Ändern Sie die IPC-Info. Siehe Abbildung 6-17.

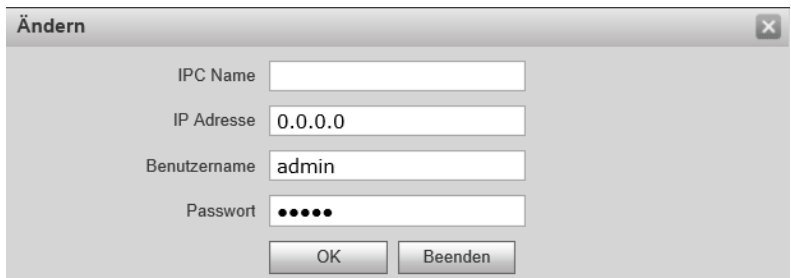

Abb. 6-17

**Schritt 3.** Siehe Tabelle 6-12 unten.

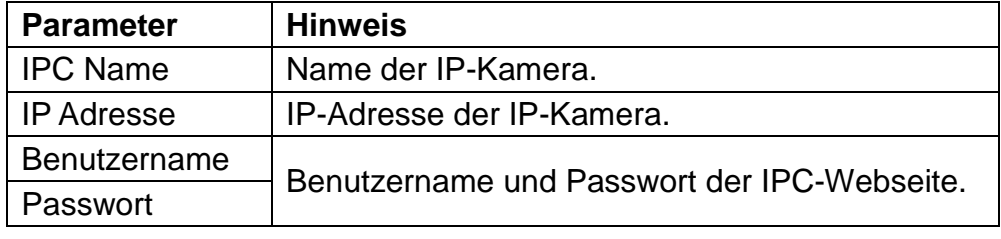

**Schritt 4.** Klicken Sie auf .

## **6.8 WLAN Einstellung**

Konfiguration des WLAN Netzwerks:

Schritt 1. Gehen Sie zu Systemkonfiguration  $\rightarrow$  WLAN Einstellung

**Schritt 2.** Klicken Sie auf WLAN aktiviert. Das System sucht die verfügbaren WLAN Netzwerke und zeigt es an. Siehe Abbildung 6-18.

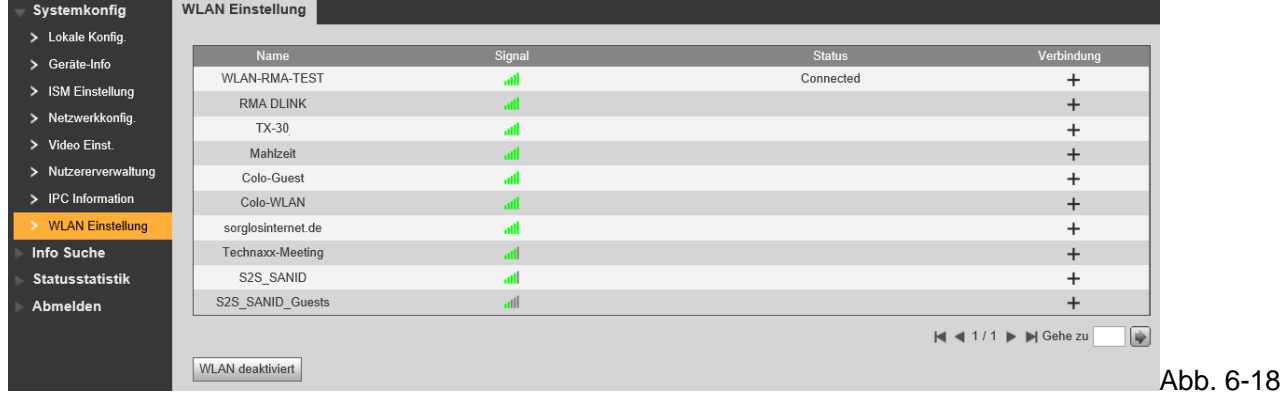

**Schritt 3.** Klicken Sie auf  $\pm$  das Netzwerk, mit dem Sie sich verbinden möchten. Das System zeigt die Benutzeroberfläche der Verbindung (Abbildung 6-19) an.

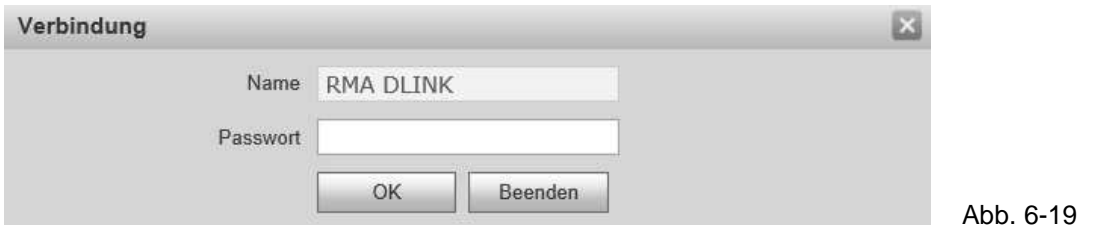

**Schritt 4.** Geben Sie das WLAN-Passwort (WLAN-Schlüssel des Routers) ein, klicken Sie auf OK, um die Verbindung des Geräts mit dem WLAN Netzwerk abzuschließen. Jetzt zeigt die Benutzeroberfläche Systemkonfiguration  $\rightarrow$  Netzwerkkonfiguration  $\rightarrow$  TCP/IP die WLAN Verbindung an.

# **7 Info-Suche**

Unter der Benutzeroberfläche "Info-Suche" Finden Sie Anrufhistorie, Alarmaufzeichnungen und Öffnungshistorie.

## **7.1 Anrufhistorie (Nur mit zusätzlichem ISM verfügbar)**

Das Anrufprotokoll der TX-82 ist in der Benutzeroberfläche Anrufhistorie zu finden. Es werden bis zu 1024 Protokolle gespeichert. Siehe Abbildung 7-1.

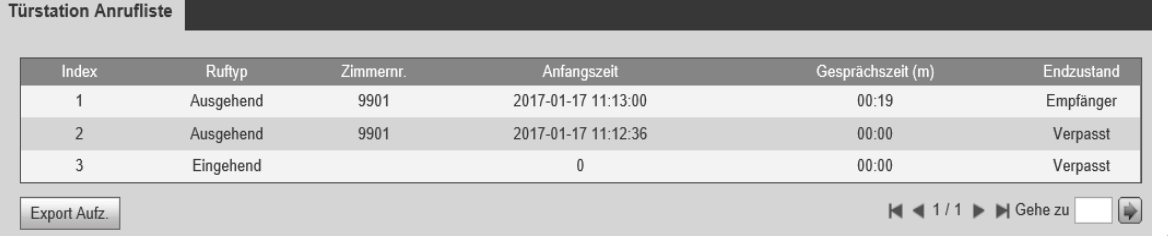

Abb. 7-1

## **7.2 Alarmaufzeichnung (Nur mit zusätzlichem ISM verfügbar)**

Gehen Sie zur Benutzeroberfläche Info Suche → Alarmaufzeichnung. Siehe Abb. 7-2. Die Alarme der TX-82 sind in der Benutzeroberfläche Alarmaufzeichnung zu finden. Es werden bis zu 1024 Protokolle gespeichert.

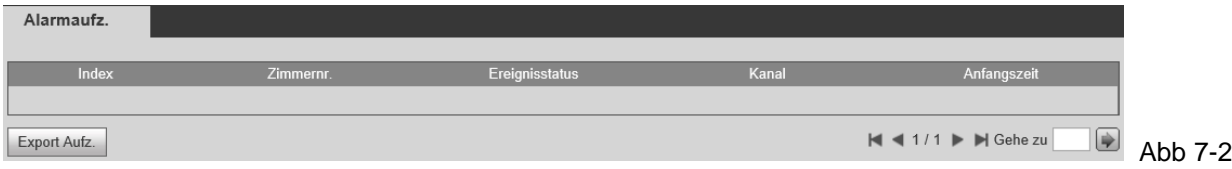

Klicken Sie auf die Schaltfläche Export Aufz., um das Alarmprotokoll der TX-82 zu exportieren.

## **7.3 Öffnungshistorie**

Gehen Sie zu Info-Suche  $\rightarrow$  Öffnungshistorie  $\rightarrow$  Öffnungsaufzeichnungen. Siehe Abbildung 7-3 Die Öffnungsaufzeichnungen der TX-82 sind in der Benutzeroberfläche Öffnungshistorie zu finden. Es werden bis zu 1024 Protokolle gespeichert.

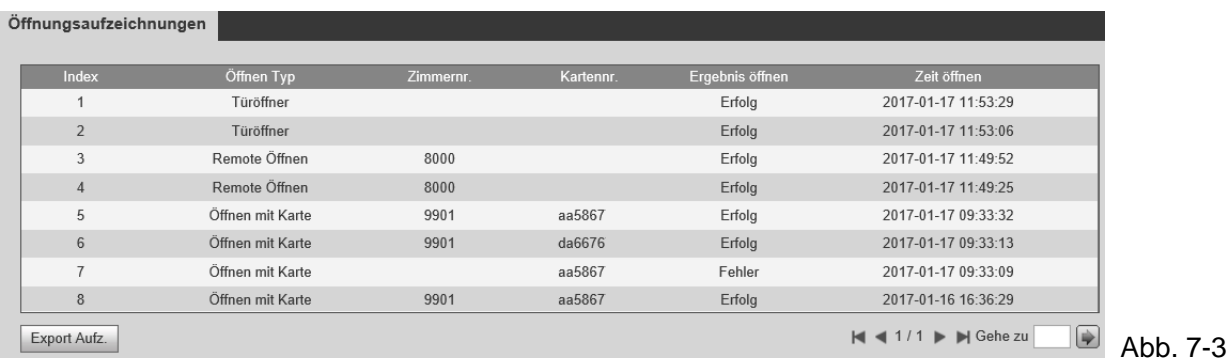

Klicken Sie auf die Schaltfläche Export Aufz., um die Öffnungsaufzeichnungen der TX-82 zu exportieren. Siehe Tabelle 7-1 unten.

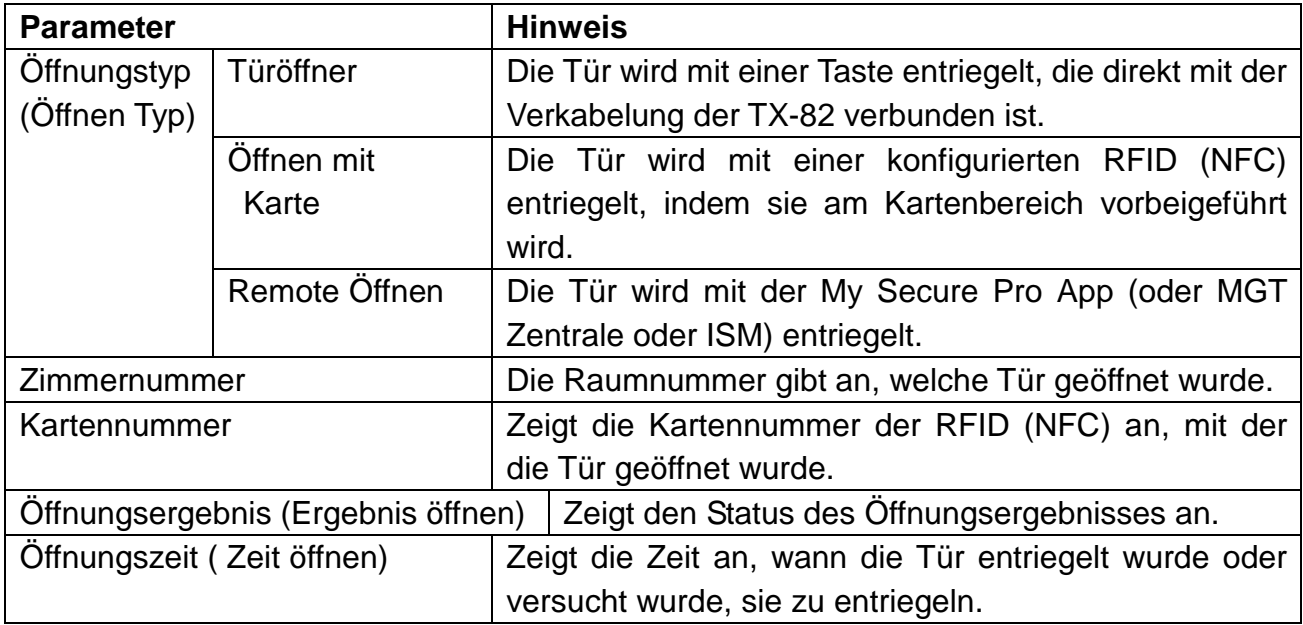

# **8 Status des ISM**

## **Warnhinweis:**

Wenn der hinzugefügte ISM nicht online ist, gehen Sie zur Benutzeroberfläche Status Statistikstatus  $\rightarrow$  ISM Status und rufen Sie den Verbindungsstatus des ISM auf, überwachen Sie den Status der Port-Nr. usw. Siehe Abbildung 8-1.

Im ISM-Status können Sie den Verbindungsstatus des ISM anzeigen.

Status: Offline → Verbindung zwischen TX-82 und ISM ist unterbrochen. Sie können nicht anrufen, überwachen oder sprechen. → **Online** → Verbindung zwischen TX-82 und ISM ist bereit. Sie können anrufen, überwachen und sprechen.

**Überwachungsstatus:** Unmom = Überwachung Aus: ISM überwacht nicht.

Onmom = Überwachung Ein: ISM überwacht.

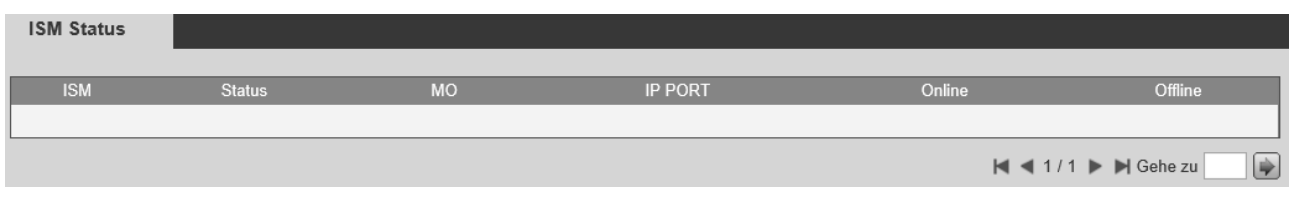

Abbildung 8-1

# **9. Verwenden der APP My Secure Pro**

Das Produkt unterstützt Android- und iOS-Versionen.

**Android:** Öffnen Sie auf Ihrem Smartphone die Google Play APP. Suchen Sie nach "My Secure Pro". Laden Sie die APP herunter und installieren Sie diese.

**iOS:** Öffnen Sie auf Ihrem Smartphone die App Store APP.

Suchen Sie nach "My Secure Pro". Laden Sie die APP herunter und installieren Sie diese.

**Hinweis:** Die APP ist kostenlos.

## **9.1 Installation mit der My Secure Pro APP**

### **9.1.1 WLAN Konfiguration**

Starten Sie die My Secure APP und wählen Sie die Türendem aus dem aus dem aus dem aus dem aus dem aus dem aus Hauptmenü.

Gerät hinzufügen: Klicken Sie auf  $\frac{\Box A}{\Box A}$ , dann zeigt das System die Kameraliste in Abbildung 9-1 an. Drücken Sie auf "+ Gerät hinzufügen" und wählen Sie die WLAN Konfiguration, wenn Sie das Gerät zum ersten Mal konfigurieren.

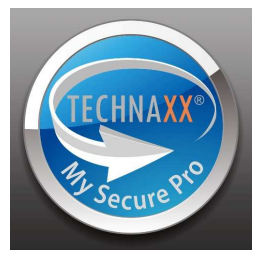

**Tipp:** Verwenden Sie P2P, um eine bereits konfigurierte Türsprechanlage zu Ihrem Smartphone hinzufügen. Siehe Kapitel 9.1.2 P2P-Konfiguration.

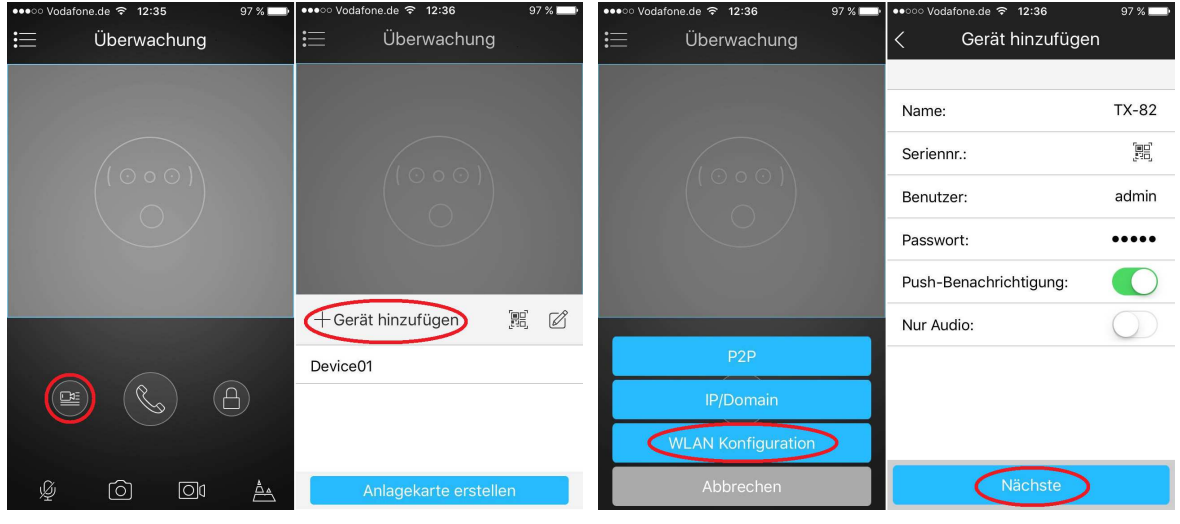

Abbildung 9-1 Abbildung 9-2

1. Wählen Sie die WLAN Konfiguration, wie in Abbildung 9-2 zu sehen.

2. Anzeige der Benutzeroberfläche: Name, Seriennr. (QR-Code), Benutzername, Passwort, Push-Benachrichtigung und nur Audio. Siehe Abbildung 9-2.

3. Wählen Sie einen Gerätenamen und geben Sie ihn ein.

4. Klicken Sie auf  $\Xi$ , scannen Sie den QR-Code (auf der Gerätrückseite), dann erscheint

das Bild wie in Abbildung 9-2

5. Geben Sie Benutzername und Passwort ein (Standard: Benutzername: admin; Passwort: admin).

**Wichtig:** Wir empfehlen, den Benutzernamen und das Passwort nach der ersten Installation zu ändern! Nur über das WEB Interface möglich.

6. Die Push-Benachrichtigungen müssen aktiviert sein, um Informationen über Anrufe oder Vandalismus zu erhalten.

7. Drücken Sie auf "Nächste".

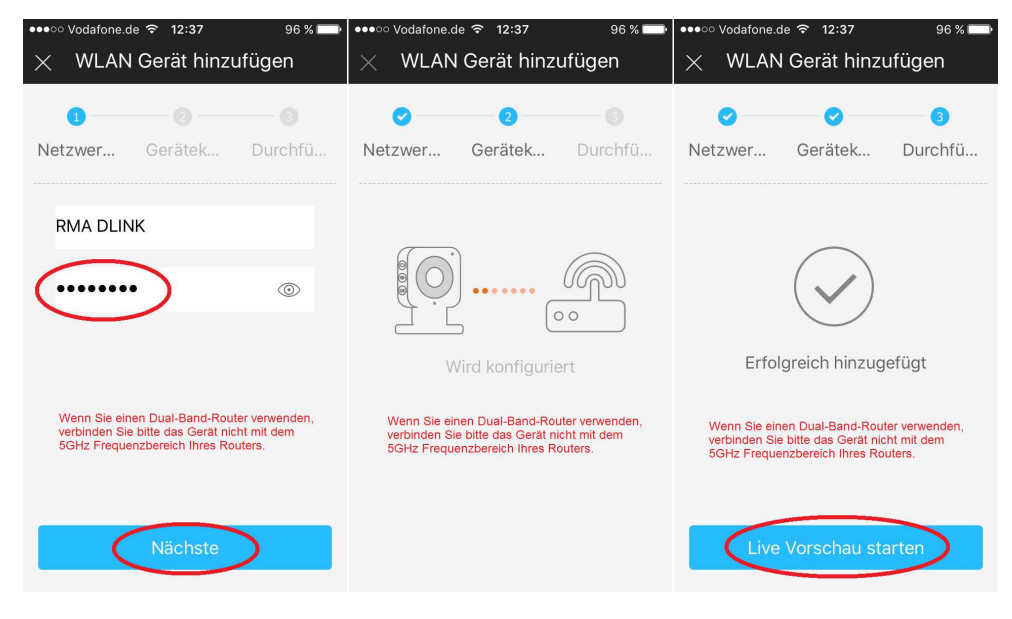

Abb. 9-3

8. Ihr Smartphone verwendet die WLAN Verbindung, die Sie aktuell nutzen. Geben Sie das Passwort Ihres WLAN-Routers (WLAN Schlüssel), wie in Abbildung 9-3, ein.

9. Drücken Sie auf "Nächste".

10. Die automatische Systemkonfiguration wird ausgeführt (Bitte warten). Abbildung 9-3

11. Falls sie fehlgeschlagen ist, klicken Sie auf "Bitte wiederholen" oder wiederholen Sie die obigen Schritte.

12. Wenn sie korrekt ausgeführt wurde, werden alle Konfigurationen automatisch gespeichert. Siehe Abbildung 9-3.

13. Drücken Sie auf "Live Vorschau starten". Siehe Abbildung 9-3.

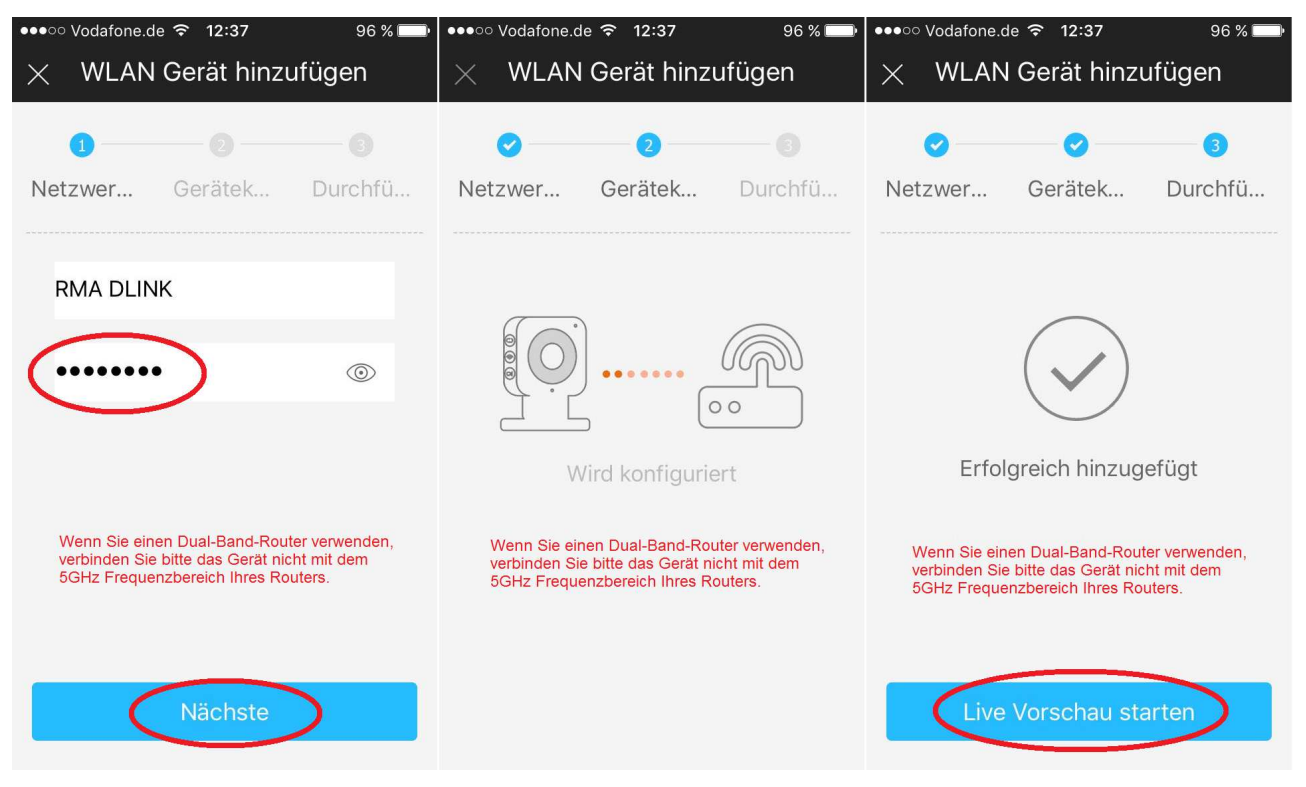

Abbildung 9-3

## **9.1.2 P2P-Konfiguration / LAN Verbindung**

Diese Option kann nur verwendet werden, wenn die Kamera bereits mit dem LAN oder dem WLAN verbunden ist.

1. Gerätename.

2. Auf Schaltfläche  $\mathbb{H}$  drücken und den QR-Code des Geräts scannen. Siehe Abb. 9-4

3. Benutzername und Passwort sind standardmäßig (admin/admin).

**Wichtig:** Wir empfehlen, den Benutzernamen und das Passwort nach der ersten Installation zu ändern! Nur über die WEB Oberfläche möglich! Wenn Anmeldedaten geändert wurden müssen diese auch in der My Secure Pro App geändert werden.

4. Die Push-Benachrichtigung muss aktiviert sein, um Informationen über Anrufe oder Vandalismus zu erhalten.

5. Drücken Sie zum Speichern:

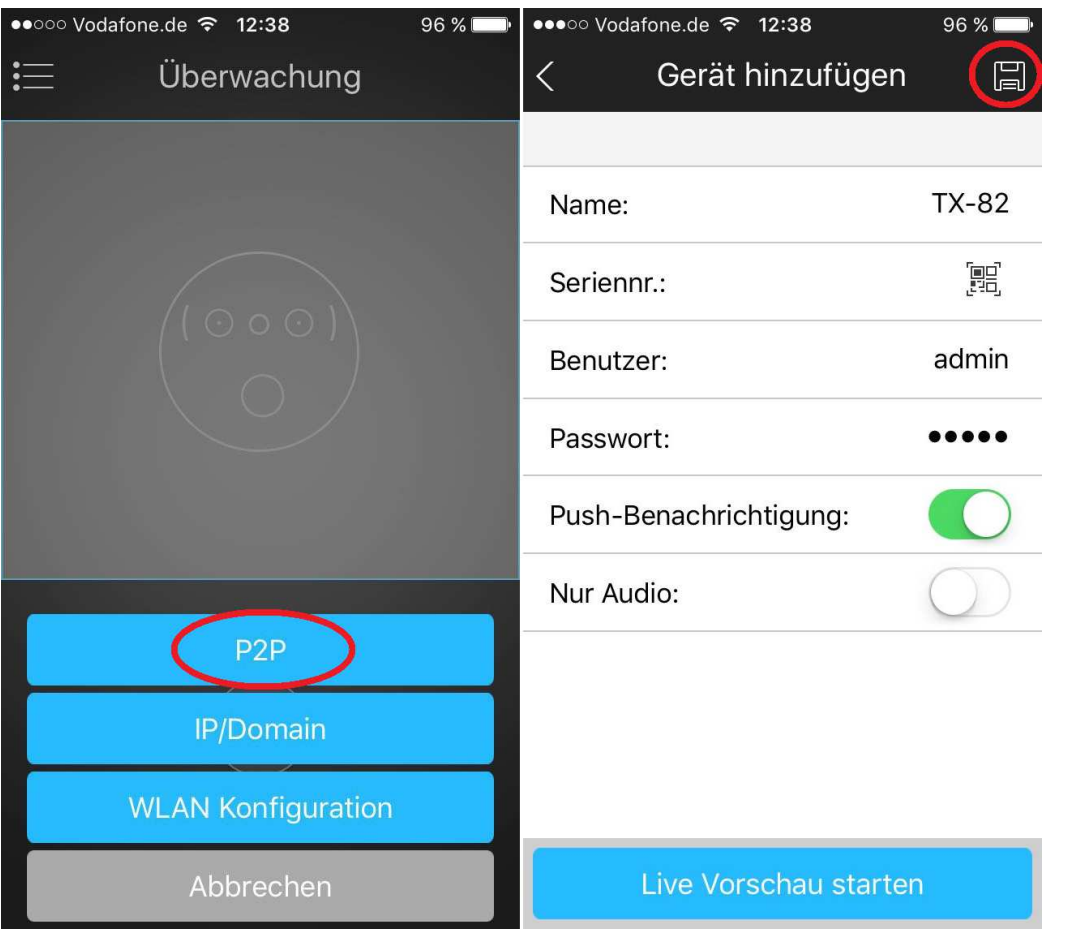

Abb. 9-4

**Tipp:** Wenn die Kamera der Türsprechanlage zusammen mit allen anderen Kameras angezeigt werden soll, fügen Sie die Kamera unter Kamera-Option der App mit der P2P-Funktion hinzu. Dann wird die Live-Ansicht angezeigt.

## **9.1.3 Funktion der Tasten -> Überwachung** (Abb. 9-5)

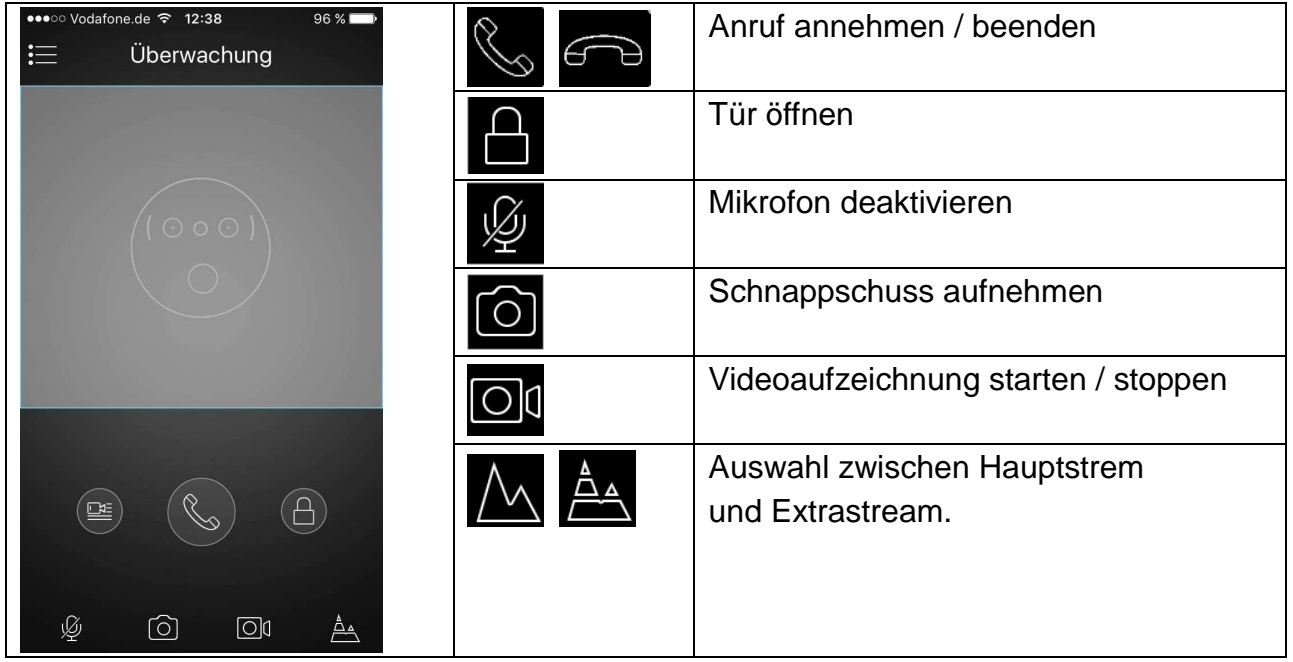

## **9.2 Lokale Dateien**

Unter lokalen Dateien werden manuell aufgenommene Schnappschüsse und Aufzeichnungen der Türsprechanlage angezeigt.

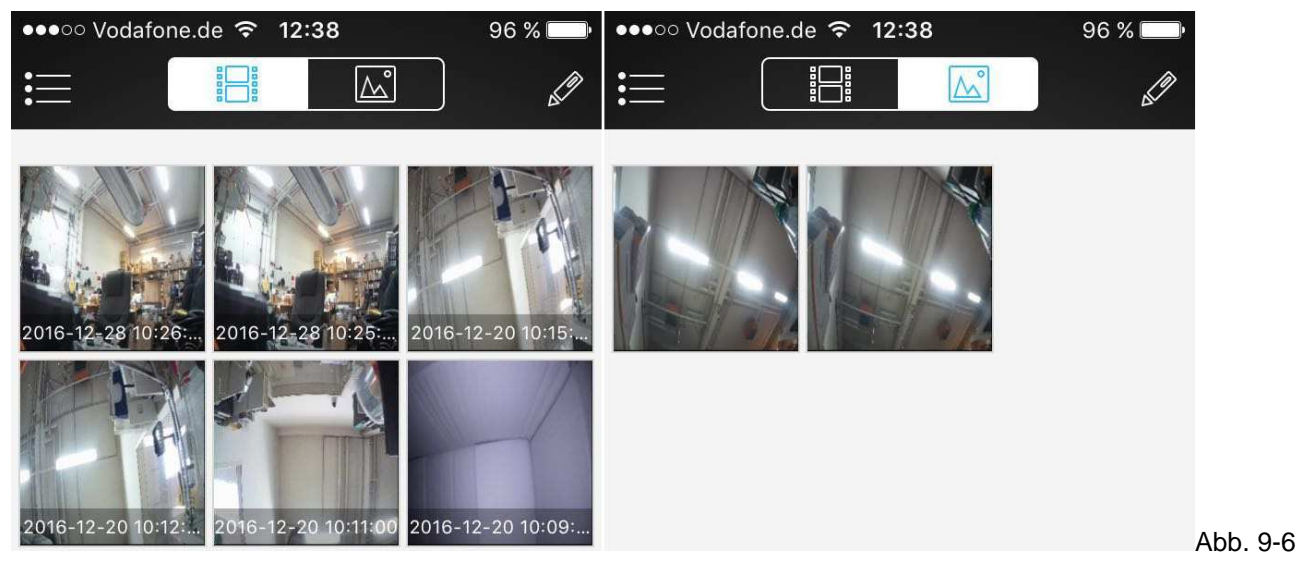

**Tipp:** Mit dem Stift-Symbol in der rechten oberen Ecke können Sie Schnappschüsse und Aufzeichnungen bearbeiten. Die Optionen hängen vom verwendeten Smartphone ab. Sie können hier auch den ausgewählten Schnappschuss oder die Aufzeichnung löschen.

## **9.3 Ereignisliste**

Hier kann die Ereignisliste der Anrufe angezeigt werden. Es werden die verschiedenen Geräte, Datum und Uhrzeit anzeigt.

# **10. Konfigurationswerkzeug**

## **10.1 Überblick**

Mit dem Konfigurationswerkzeug (Config Tool) können Sie die aktuelle IP-Adresse suchen und ändern. Außerdem können Sie es zur Aktualisierung des Geräts verwenden. Beachten Sie, dass das Werkzeug nur für die IP-Adressen im gleichen Segment angewendet werden

kann. Das Software-Werkzeug befindet sich auf der CD.

## **10.2 Bedienung**

Doppelklicken Sie auf das Symbol "**ConfigTools.exe**", um die Software zu starten.

Drücken Sie auf Aktualisieren , um die Geräteliste anzuzeigen. Siehe Benutzeroberfläche in Abbildung 10-1. (Die dargestellte Benutzeroberfläche kann von der von Ihnen installierten abweichen.) Wenn Sie Ihr Gerät nicht finden, drücken Sie auf "Search Setting" (Einstellung durchsuchen) und passen den IP-Bereich an den IP-Bereich Ihres Routers an.

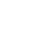

34

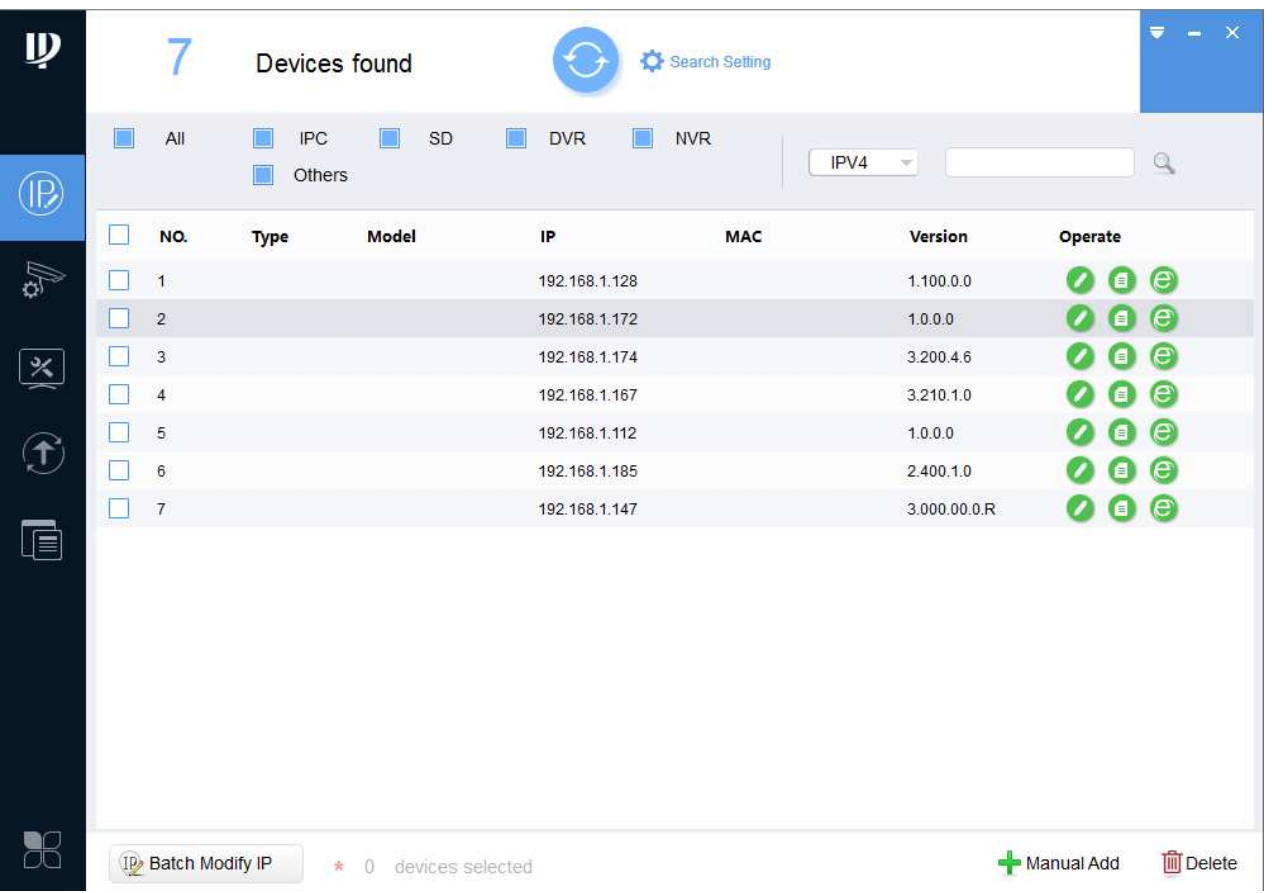

#### Abbildung 10-1

In der Benutzeroberfläche der Geräteliste können Sie die IP-Adresse, Portnummer, Subnetzmaske, MAC-Adresse und usw. des Geräts anzeigen. Wenn Sie das Gerät anpassen möchten, ohne sich in der Web-Benutzeroberfläche des Geräts anzumelden, gehen Sie zur Haupt-Benutzeroberfläche des Konfigurationswerkzeugs und treffen Sie

unter **Kodierungs- und Bildeinstellungen. Bitte nutzen Sie die WEB Oberfläche!** 

Wählen Sie in der Benutzeroberfläche der Konfigurationswerkzeug-Suche (Abbildung 10-2) eine Geräte-IP-Adresse aus (IPC,SD=Kamera; DVR= Rekorder; Others= SVD). Per Doppelklick öffnen Sie die Benutzeroberfläche zur Anmeldung.

**Hinweis:** Wir empfehlen, dass Sie zu Ihrer eigenen Sicherheit sofort das Standard-Passwort ändern!

Wenn Sie Benutzername und Passwort ändern müssen Sie diese auch in der APP manuell aktualisieren.

Nachdem Sie sich angemeldet haben, wird die Haupt-Benutzeroberfläche des Konfigurationswerkzeugs, wie unten dargestellt, angezeigt. Siehe Abbildung 10-2.

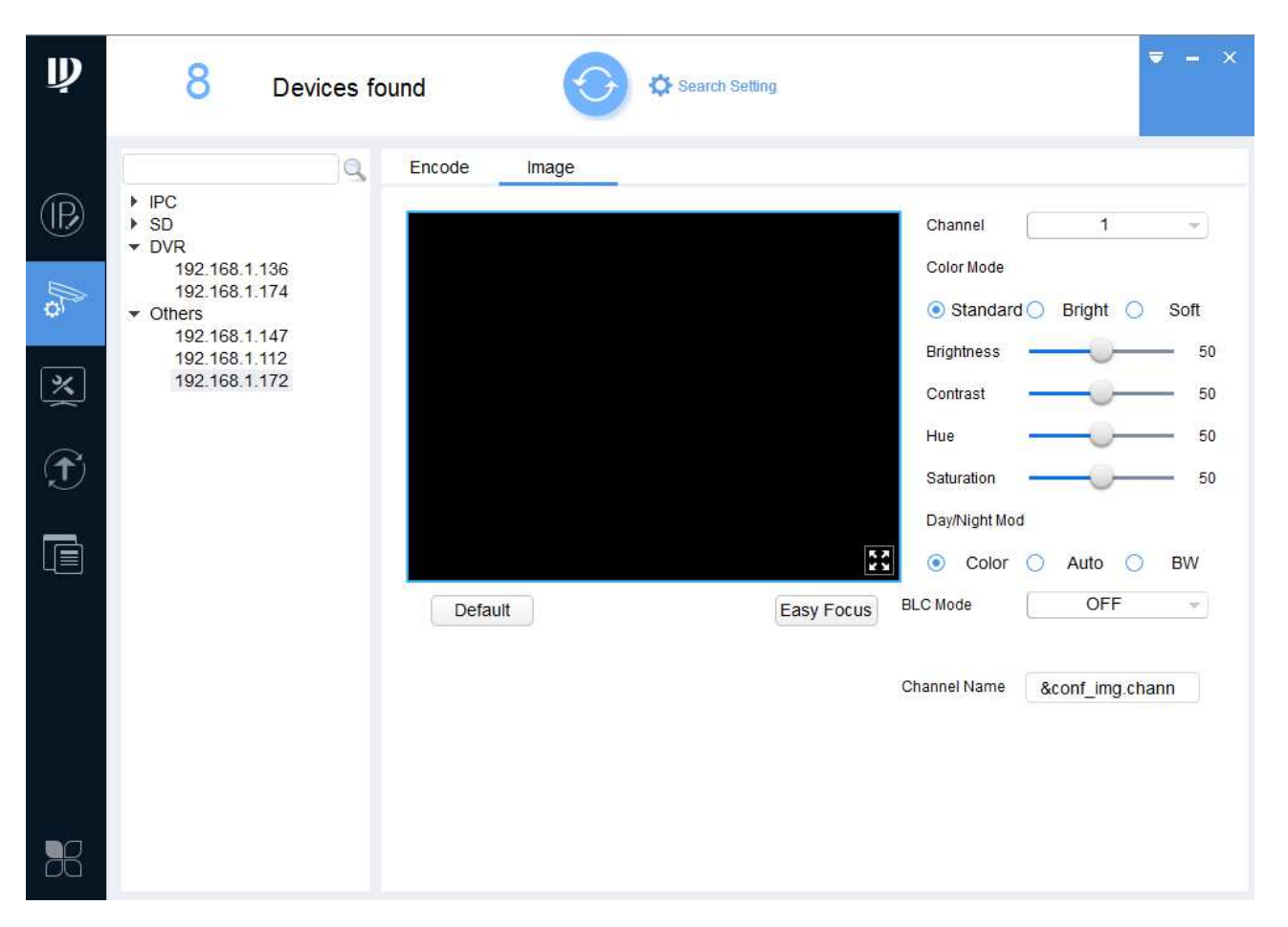

#### Abbildung 10-2

In Abbildung 10-2 werden alle einstellbaren Optionen angezeigt. (Manche Einstellungen sind aus Sicherheitsgründen nicht möglich.) Um alle Optionen einstellen zu können, müssen Sie die IP-Adresse Ihres Gerätes herausfinden und diese in den Browser eingeben

oder drücken Sie auf (Abbildung 10-1), um die Web-Benutzeroberfläche in Ihrem Browser zu öffnen. Sie werden dazu aufgefordert das zugehörige Plug-In zu installieren.

# **11 PC-Software (My Secure Pro PC Client)**

### **11.1 Installieren von My Secure Pro PC Client**

Falls My Secure Pro PC Client sich nicht auf der mitgelieferten CD befindet, laden Sie My

Secure Pro PC Client von unserer Homepage www.technaxx.de/support herunter. Nachdem Sie My Secure Pro PC Client.exe auf Ihren Computer heruntergeladen haben, doppelklicken Sie darauf, um das Programm zu installieren. Starten Sie nun die Software und melden Sie sich an. Siehe Abbildung 11-1.

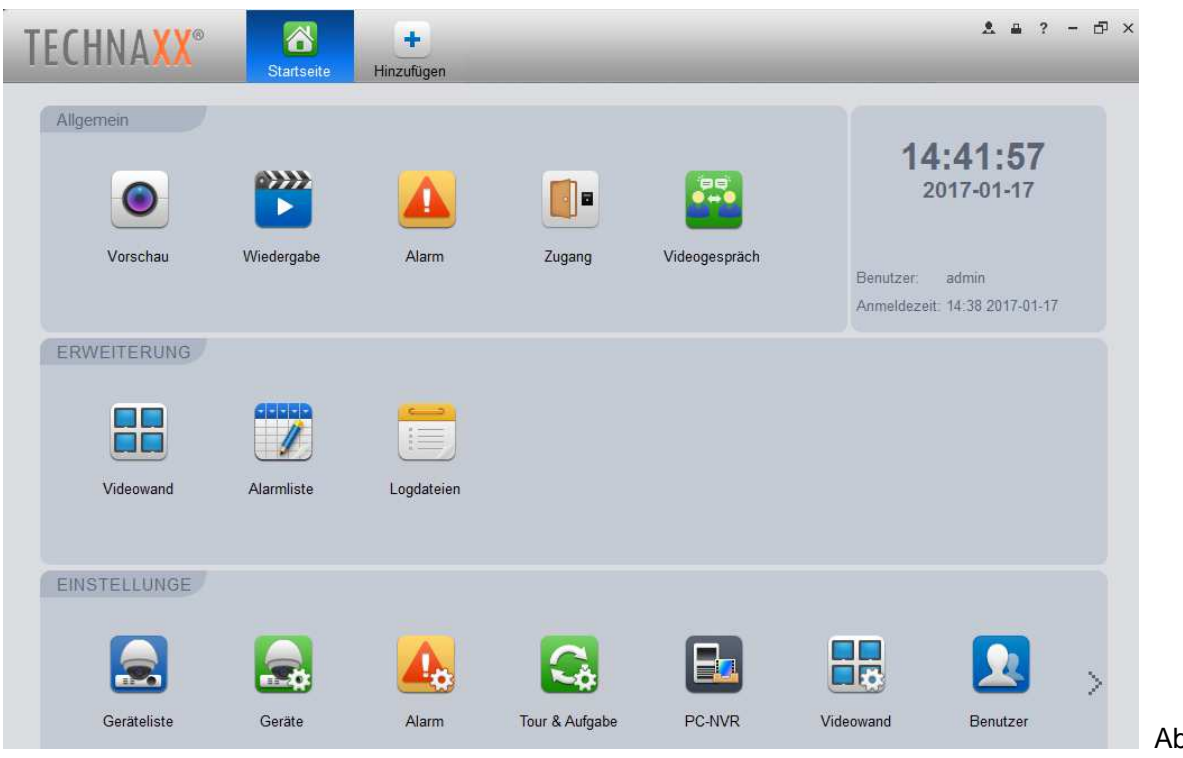

bb 11-1

## **11.2 Gerät hinzufügen**

Um ein Gerät hinzuzufügen, klicken Sie auf das Geräteliste, das in der Abbildung 11-1 in der untersten Zeile ganz links angezeigt wird. Drücken Sie die Schaltfläche "Suchen", um die Geräteliste zu aktualisieren. Siehe Abbildung 11-2. Wenn Sie Ihre TX-82 installiert und über LAN/WLAN mit dem Router verbunden haben, sollte sie in der Geräteliste angezeigt werden. Durch einen Doppelklick fügen Sie die TX-82 zu Ihren Geräten hinzu. **Hinweis:** Falls Ihr Gerät nicht angezeigt wird, passen Sie den IP-Bereich an den IP-Bereich Ihres Routers (Geräte-Netzwerkbereich) an.

|          | <b>TECHNAXX</b> |                 | i a<br><b>Startseite</b> |            | £.<br>$\div$<br>Geräteliste<br>Hinzufügen |       |                 |                               |                | 烹       |   | 2 <sup>2</sup> | - E ×            |
|----------|-----------------|-----------------|--------------------------|------------|-------------------------------------------|-------|-----------------|-------------------------------|----------------|---------|---|----------------|------------------|
| Suche    |                 | Hinzufügen      | Löschen                  | Import     | Export                                    |       |                 |                               | Alle Geräte: 3 |         |   |                | Geräte online: 3 |
|          | Alle Geräte     | Gerätekodierung |                          |            |                                           |       |                 |                               |                |         |   |                |                  |
| Nr       | Name            |                 | ▲ IP/Domain Name Typ     |            | Typ                                       | Port. |                 | Kanalnumm(Online Status       | SN             | Gruppen |   |                |                  |
| $\Box$ 1 |                 | 192.168.1.144   | 192 168 1 144            | <b>IPC</b> | <b>TX-66</b>                              | 37777 | 1/0/0/0         | Online                        | 2A0125EY       | ◢       | 淼 | RX             |                  |
| $\Box$ 2 |                 | 192.168.1.147   | 192.168.1.147            | <b>IPC</b> | TX-65                                     | 37777 | 1/0/0/0         | Online                        | 2C03613PA      |         | 登 | 民义             |                  |
| $\Box$ 3 |                 | 192.168.1.185   | 192 168 1 185            | IPC.       | <b>TX-67</b>                              | 37777 | 1/0/0/0         | Online (Bitte Passw 2A0146EY) |                |         | 祭 | EX             |                  |
|          |                 |                 |                          |            | Auto_Suche                                |       |                 |                               | $\times$       |         |   |                |                  |
|          |                 |                 |                          |            | 192 168<br>Geräteabschnitt:               |       | $\mathbf{0}$    | 255<br>192 168                | Suche          |         |   |                |                  |
|          |                 | Aktualisieren   |                          |            |                                           |       |                 | Search Device Number: 4       |                |         |   |                |                  |
|          |                 | $\n  Nr$        | IP                       |            | $\triangle$ Typ                           | Mac   |                 | Port                          |                |         |   |                |                  |
|          |                 | 回 1             | 192.168.1.110            |            | <b>TX-82</b>                              |       | 90:02:a9:da:7d  | 37777                         |                |         |   |                |                  |
|          |                 | $\Box$ 2        | 192 168 1 174            |            | <b>TX-50</b>                              |       | 4c:11:bf:36:95: | 37777                         |                |         |   |                |                  |
|          |                 | $\Box$ 3        | 192.168.1.179            |            | <b>TX-92</b>                              |       | 90:02:a9:da:7d  | 37777                         |                |         |   |                |                  |
|          |                 | $\Box$ 4        | 192.168.1.232            |            | $TX-51$                                   |       | 4c:11:bf:36:98: | 37777                         |                |         |   |                |                  |

Abbildung 11-2

Nach einem Doppelklick auf die TX-82 können Sie sehen, dass sie jetzt auf der Geräteliste oben hinzugefügt wurde. Siehe Abbildung 11-3. Wenn Sie auf eines der Symbole unter " Bearbeiten" klicken, können die hinzugefügten Geräte geändert, aktualisiert, abgemeldet und gelöscht werden bzw. das Passwort kann geändert werden.

| $\mathsf{H}$      |                                | 合<br><b>Startseite</b>           | 急<br>Geräteliste | ÷<br>Hinzufügen |       |         |                         |                |                          | $2 - 4$ |                  | $\overline{\phantom{0}}$ | 印 × |
|-------------------|--------------------------------|----------------------------------|------------------|-----------------|-------|---------|-------------------------|----------------|--------------------------|---------|------------------|--------------------------|-----|
| Suche             | Hinzufügen                     | Löschen                          | Import           | Export          |       |         |                         | Alle Geräte: 4 |                          |         | Geräte online: 4 |                          |     |
| Alle Geräte<br>Nr | Gerätekodierung<br>Name<br>A   | <b>SVD</b><br>IP/Domain Name Typ |                  | Typ             | Port  |         | Kanalnumm Online Status | <b>SN</b>      | Gruppen                  |         |                  |                          |     |
| ■ 1               | 192.168.1.110                  | 192.168.1.110                    | <b>SVD</b>       | <b>TX-82</b>    | 37777 | 0/0/0/0 | Online (Bitte Passw     | 2D04689YA      | $\overline{\mathscr{I}}$ |         | 日メ               |                          |     |
| $\Box$ 2          | $192.168$ 1.144                | 192.168.1.144                    | <b>IPC</b>       | TX-66           | 37777 | 1/0/0/0 | Online                  | 2A0125EY       |                          | 娄       | R X              |                          |     |
| $\Box$ 3          | 192.168.1.147<br><b>County</b> | 192.168.1.147                    | <b>IPC</b>       | <b>TX-65</b>    | 37777 | 1/0/0/0 | <b>Online</b>           | 2C03613PA      |                          | 娄       | $R \times$       |                          |     |
| $\Box$ 4          | 192.168.1.185<br>استنا         | 192.168.1.185                    | <b>IPC</b>       | <b>TX-67</b>    | 37777 | 1/0/0/0 | Online (Bitte Passw     | 2A0146EY       |                          | 资       | $\mathbb{R}$ X   |                          |     |

Abbildung 11-3

## **11.3 Überwachung der TX-82**

Nachdem Sie die TX-82 zu den Geräten hinzugefügt haben, gehen Sie zu Videogespräch. Siehe Abbildung 11-1, das Symbol ganz rechts in der oberen Reihe. In Abbildung 11-4 können Sie auf der rechten Seite die/das installierte(n) TX-82-Gerät(e) sehen. Durch einen Doppelklick auf die IP können Sie die Live-Ansicht des Gerätes (Fenster oben links) anzeigen. **Hinweis:** Falls Sie die IP-Adresse des Geräts nicht sofort sehen, müssen Sie auf "+" des Gebäudes und dann auf "+" des Elements klicken.

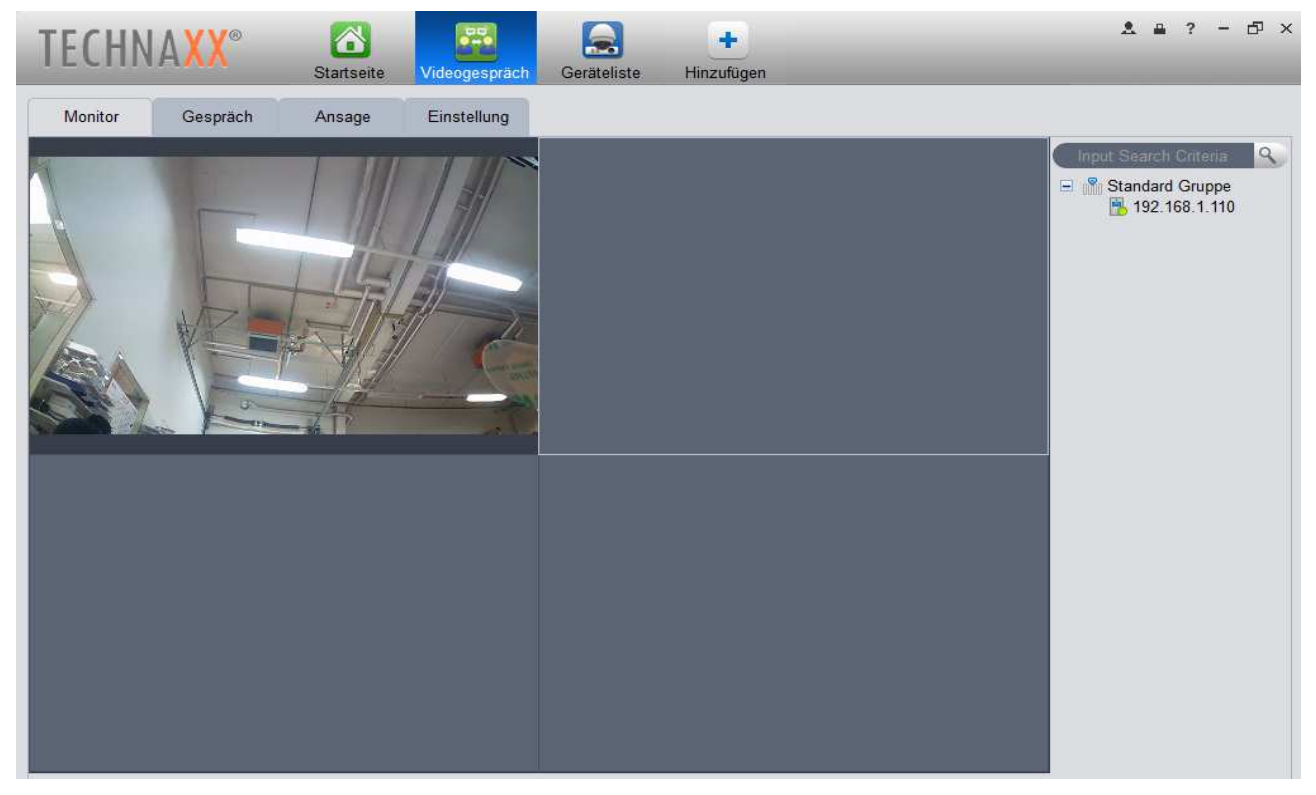

Abbildung 11-4

## **11.4 MGT Zentrale einstellen**

Damit Sie die Anrufe der TX-82 auch auf Ihrem PC erhalten, müssen Sie die IP-Adresse Ihres MGT Zentrale, wie in der folgenden Abbildung 11-5, einfügen und speichern. Wir empfehlen für die TX-82 als eigenständiges Gerät, den PC mit installiertem My Secure Pro PC Client einzufügen. Damit er angerufen werden kann, muss der PC online sein und My Secure Pro PC Client muss sich im Betriebsmodus mit geöffnetem Videogespräch befinden. Nachdem Sie die IP-Adresse Ihres PCs als VTS-Adresse eingegeben haben, gehen Sie zu Kapitel 6.2 Geräte-Info. Geben Sie die gleiche IP-Adresse unter "IP Adresse MGT Zentrale", wie unter VTS-Adresse ein und markieren Sie das Kontrollkästchen nach der IP-Adresse. Markieren Sie auch das Kontrollkästchen für "VTS Ruf ja/nein", um Anrufe auf Ihrem PC zu empfangen. Legen Sie für TX-82 als eigenständiges Gerät die VTS-Anrufzeit im Bereich von 00:00 bis 23:59 Uhr fest. **Hinweis:** Falls dies nicht funktioniert, gehen Sie zu Kapitel 6.4.1 TCP/IP und überprüfen Sie, ob die DNS-Adresse die gleiche ist wie das Standard-Gateway (IP-Adresse des Routers). **Achtung:** Wenn Sie VTS Ruf ja/nein festgelegt haben, erhalten Sie im oben eingestellten Zeitraum keine Push-Benachrichtigungen per My Secure Pro APP.

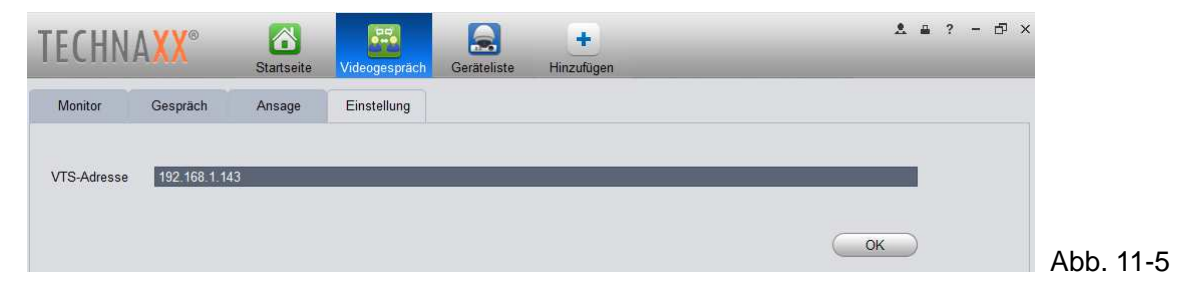

## **11.5 Gespräch**

Wenn Sie die oben genannten Schritte befolgt haben und einen Anruf erhalten, wird automatisch die Live-Ansicht in einem kleineren Fenster geöffnet (Abb. 11-6). Dort sind die Optionen: Anruf annehmen, Tür entriegeln, Schnappschuss aufnehmen, Video aufnehmen, Lautstärke des Anrufs festlegen oder Anruf ablehnen. Klicken Sie auf das gewünschte x im Live-Ansicht-Fenster. **Hinweis:** Um über Ihren PC zu sprechen und zuzuhören, müssen ein Mikrofon und Lautsprecher installiert sein!

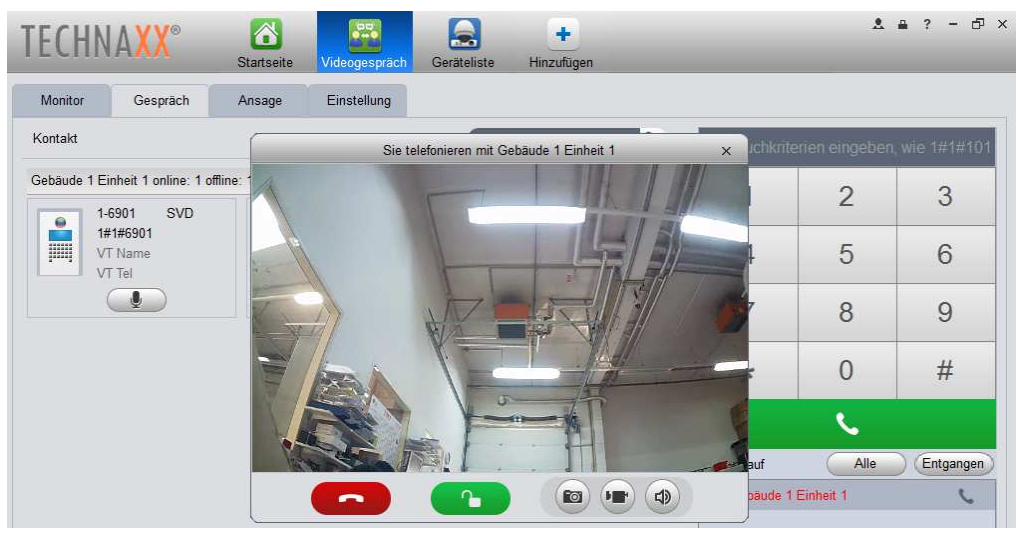

Abb. 11-6

Sie können die Live-Ansicht auch anzeigen, wenn kein Anruf eingeht. Klicken Sie auf die Mikrofon-Taste, dann öffnet sich das Fenster für die Live-Ansicht. Siehe Abbildung 11-7. **Hinweis:** Wenn Sie den Anruf am PC entgegen nehmen, können Mikrofon oder Lautsprecher nicht aktiviert werden.

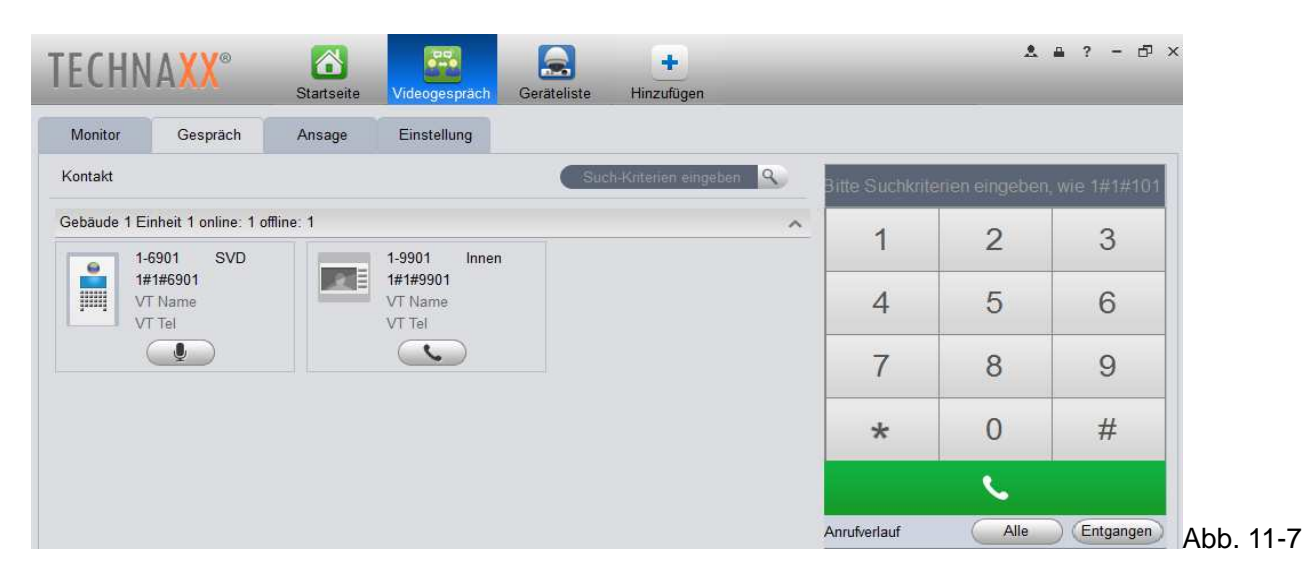

### **11.6 Smart Player**

Mit dem Smart Player, der mit dem My Secure Pro PC Client installiert ist, können Sie .dav-Dateien wiedergeben. Diese Dateien werden erstellt, wenn eine Nachricht (gespeichert auf FTP) hinterlassen oder ein Video (lokal oder auf FTP gespeichert) aufgezeichnet wird. Die Software findet sich normalerweise unter C:\Program Files (x86)\ My Secure Pro PC Client \My Secure Pro PC Client\Player. Siehe Abbildung 11-8. **Hinweis:** Falls der Installationspfad geändert wurde, müssen Sie diese Datei suchen.

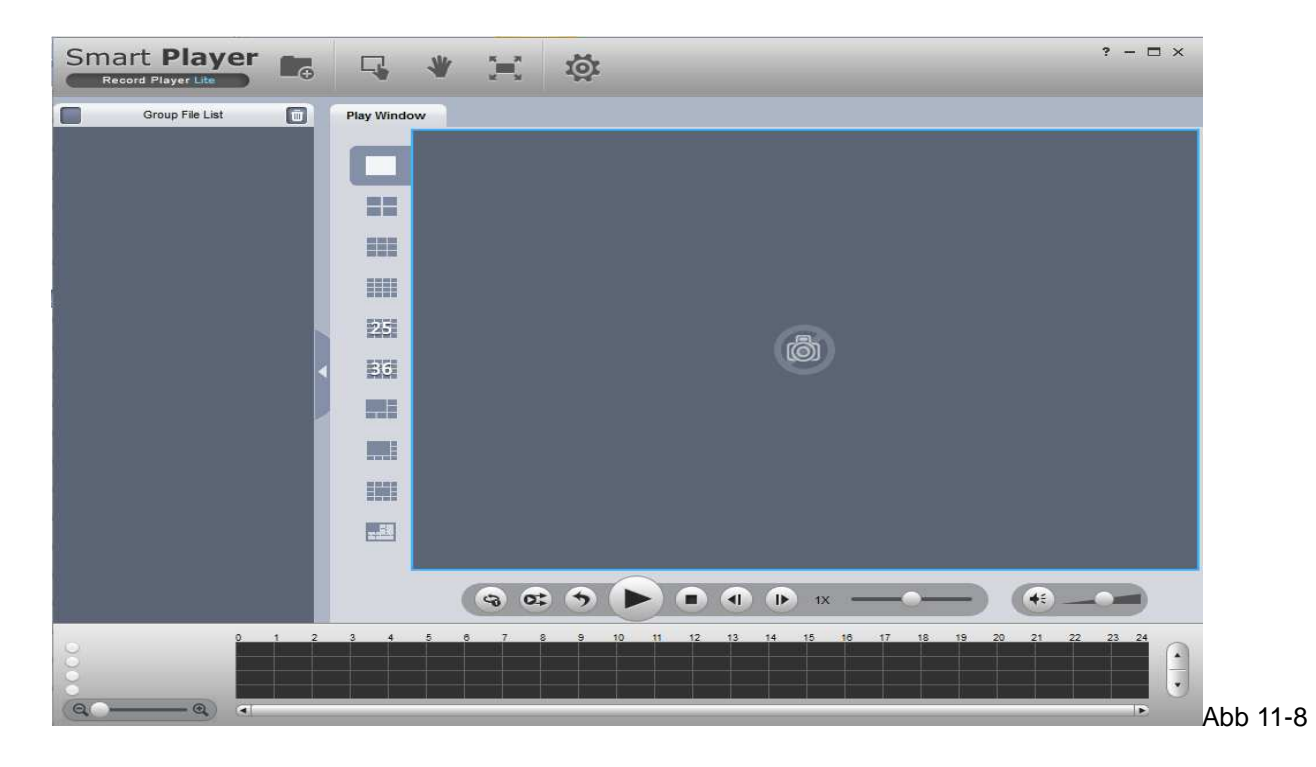

# **12 Technische Daten**

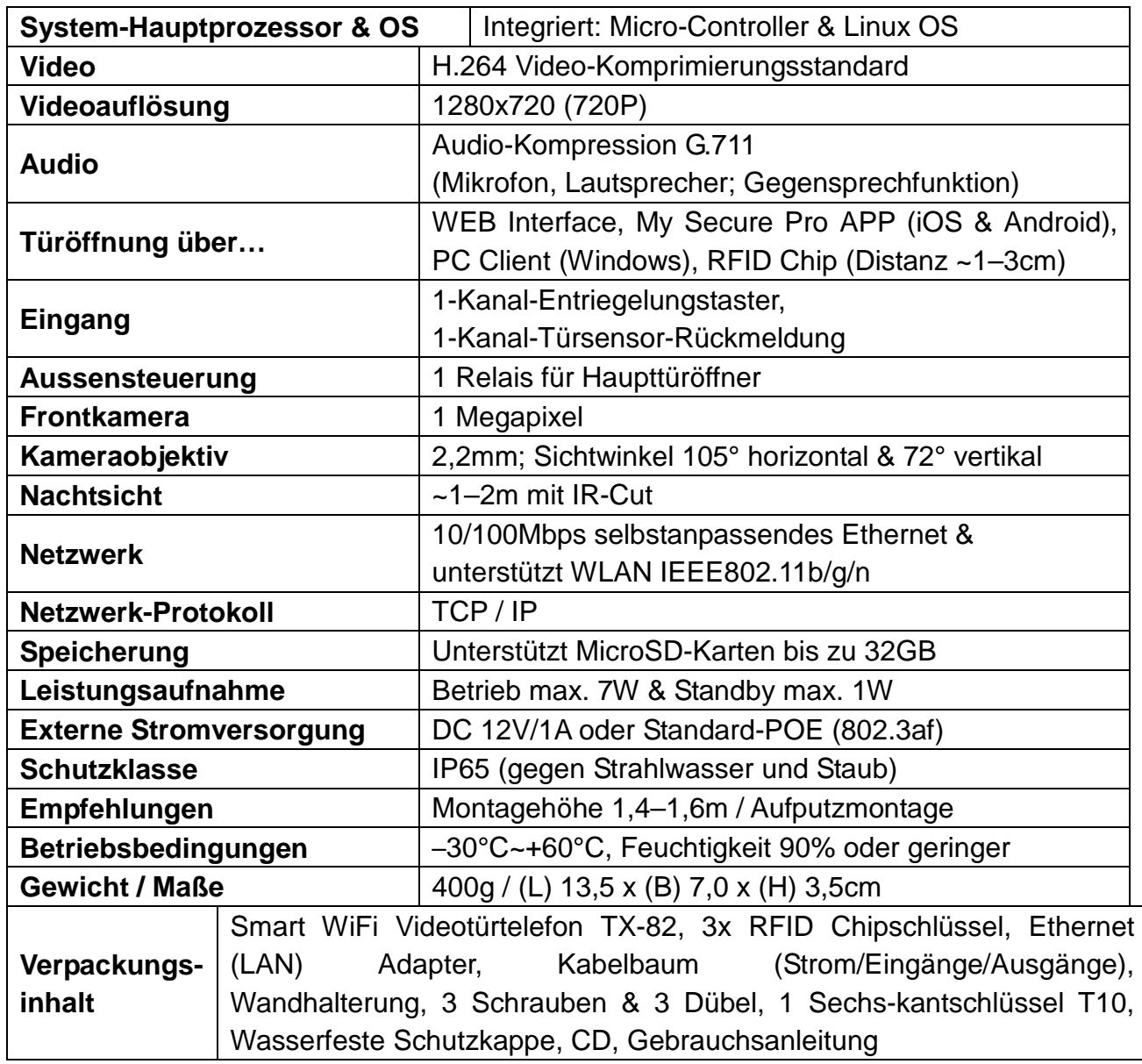

**Hinweis:** Diese Bedienungsanleitung dient nur als Referenz. In den Benutzeroberflächen können geringe Unterschiede auftreten. Das gesamte Design und die Software können Änderungen ohne vorherigen Hinweis unterliegen. Alle Warenzeichen und eingetragenen Warenzeichen sind Eigentum ihrer entsprechenden Eigentümer. Bei Unsicherheiten oder Widersprüchen verweisen wir auf die endgültige Erklärung von uns. Für weitere Informationen besuchen Sie unsere Website oder wenden Sie sich an Ihren regionalen Servicetechniker vor Ort.

Die Gebrauchsanleitung für zukünftige Bezugnahme oder eine Produktweitergabe sorgfältig aufbewahren. Verfahren Sie ebenso mit dem Originalzubehör dieses Produktes. Im Garantiefall wenden Sie sich bitte an den Händler oder das Ladengeschäft, wo Sie dieses Produkt gekauft haben.

# **Wichtige Sicherheitsvorkehrungen und Warnhinweise**

 Setzen Sie das Gerät nicht Ruß, Dampf oder Staub aus. Dies kann zu Feuer oder elektrischem Schlag führen.

 Installieren Sie das Gerät nicht an Standorten, die Sonnenlicht oder hohen Temperaturen ausgesetzt sind. Der Temperaturanstieg im Gerät kann zu einem Brand führen.

 Das Gerät darf nicht in einer feuchten Umgebung betrieben werden, da dies zu einem Brand führen kann. Das Gerät muss auf einer stabilen und ebenen Fläche installiert werden, um die Sicherheit unter Belastung und bei Erdbeben zu gewährleisten. Andernfalls kann das Gerät herunterfallen oder sich lösen.

Das Gerät darf nicht auf Teppichen oder Stoffdecken installiert werden.

 Die Belüftungsöffnungen des Geräts oder die Belüftung um das Gerät herum dürfen nicht blockiert werden. Andernfalls kann die Temperatur im Gerät steigen und einen Brand verursachen.

- Stellen Sie keine Gegenstände auf dem Gerät ab.
- Das Gerät darf nicht zerlegt werden.
- Verwenden Sie keine andere Netzstromversorgung als die angegebene.

 Verwenden Sie das Gerät sachgemäß. Sonst kann das zu einem Brand oder elektrischem Schlag führen.

# **Wichtiger Hinweis in Bezug auf die Gebrauchsanleitungen:**

Alle Sprachen befinden sich auf der beiliegenden CD.

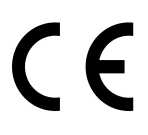

**Sicherheits- und Entsorgungshinweise für Batterien:** Kinder von Batterien fernhalten. Wenn ein Kind eine Batterie verschluckt, zum Arzt oder direkt in ein Krankenhaus gehen! Auf korrekte Polarität (+) und (–) der Batterien achten! Nie alte und neue Batterien oder verschiedene Typen zusammen verwenden. Batterien nie kurzschließen, öffnen, verformen, aufladen! **Verletzungsrisiko!** Batterien niemals ins Feuer werfen! **Explosionsgefahr**!

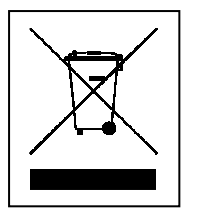

**Hinweise zum Umweltschutz:** Verpackungen sind recycelbares Rohmaterial. Alte Geräte nicht im Hausmüll entsorgen. **Reinigung:** Gerät vor Verschmutzung schützen (mit sauberem Tuch reinigen). Keine rauen, groben Materialien oder Lösungsmittel oder andere aggressive Reinigungsmittel verwenden. Gereinigtes Gerät gründlich abwischen. **Wichtiger Hinweis:** Sollte Batterieflüssigkeit aus der Batterie austreten, das Batteriefach mit einem weichen Tuch abwischen. **Inverkehrbringer:** Technaxx Deutschland GmbH & Co.KG, Kruppstr. 105, 60388 Frankfurt a.M., Deutschland

**This product includes software developed by third parties, including software which is released under the GNU General Public License Version 2 (GPL v2). This program is free software; you can redistribute it and/or modify it under the terms of the GNU General Public License as published by the Free Software Foundation; either version 2 of the License, or (at your option) any later version. You may obtain a complete machine-readable copy of the source code for the above mentioned software under the terms of GPL v2 without charge except for the cost of media, shipping, and handling, upon written request to Technaxx GmbH & Co. KG, Kruppstraße 105, 60388 Frankfurt am Main, Germany.** 

 **This program is distributed in the hope that it will be useful, but WITHOUT ANY WARRANTY; without even the implied warranty of MERCHANTABILITY or FITNESS FOR A PARTICULAR PURPOSE. See the GNU General Public License for more details. You should have received a copy of the GNU General Public License along with this program; if not, write to the Free Software Foundation, Inc., 51 Franklin Street, Fifth Floor, Boston, MA 02110-1301, USA. (Notice from Technaxx: A copy of the GPL is included below).** 

**GNU GENERAL PUBLIC LICENSE:** Version 2, June 1991 / Copyright (C) 1989, 1991 Free Software Foundation, Inc. / 51 Franklin Street, Fifth Floor, Boston, MA 02110-1301, USA. Everyone is permitted to copy and distribute verbatim copies of this license document, but changing it is not allowed.

#### **Preamble**

The licenses for most software are designed to take away your freedom to share and change it. By contrast, the GNU General Public License is intended to guarantee your freedom to share and change free software--to make sure the software is free for all its users. This General Public License applies to most of the Free Software Foundation's software and to any other program whose authors commit to using it. (Some other Free Software Foundation software is covered by the GNU Lesser General Public License instead.) You can apply it to your programs, too.

When we speak of free software, we are referring to freedom, not price. Our General Public Licenses are designed to make sure that you have the freedom to distribute copies of free software (and charge for this service if you wish), that you receive source code or can get it if you want it, that you can change the software or use pieces of it in new free programs; and that you know you can do these things.

To protect your rights, we need to make restrictions that forbid anyone to deny you these rights or to ask you to surrender the rights. These restrictions translate to certain responsibilities for you if you distribute copies of the software, or if you modify it.

For example, if you distribute copies of such a program, whether gratis or for a fee, you must give the recipients all the rights that you have. You must make sure that they, too, receive or can get the source code. And you must show them these terms so they know their rights.

We protect your rights with two steps: (1) copyright the software, and (2) offer you this license which gives you legal permission to copy, distribute and/or modify the software.

Also, for each author's protection and ours, we want to make certain that everyone understands that there is no warranty for this free software. If the software is modified by someone else and passed on, we want its recipients to know that what they have is not the original, so that any problems introduced by others will not reflect on the original authors' reputations.

Any free program is threatened constantly by software patents. We wish to avoid the danger that redistributors of a free program will individually obtain patent licenses, in effect making the program proprietary. To prevent this, we have made it clear that any patent must be licensed for everyone's free use or not licensed at all.

The precise terms and conditions for copying, distribution and modification follow.

## **TERMS AND CONDITIONS FOR COPYING, DISTRIBUTION AND MODIFICATION**

**0.** This License applies to any program or other work which contains a notice placed by the copyright holder saying it may be distributed under the terms of this General Public License. The "Program", below, refers to any such program or work, and a "work based on the Program" means either the Program or any derivative work under copyright law: that is to say, a work containing the Program or a portion of it, either verbatim or with modifications and/or translated into another language. (Hereinafter, translation is included without limitation in the term "modification".) Each licensee is addressed as "you".

Activities other than copying, distribution and modification are not covered by this License; they are outside its scope. The act of running the Program is not restricted, and the output from the Program is covered only if its contents constitute a work based on the Program (independent of having been made by running the Program). Whether that is true depends on what the Program does.

**1.** You may copy and distribute verbatim copies of the Program's source code as you receive it, in any medium, provided that you conspicuously and appropriately publish on each copy an appropriate copyright notice and disclaimer of warranty; keep intact all the notices that refer to this License and to the absence of any warranty; and give any other recipients of the Program a copy of this License along with the Program. You may charge a fee for the physical act of transferring a copy, and you may at your option offer warranty protection in exchange for a fee.

**2.** You may modify your copy or copies of the Program or any portion of it, thus forming a work based on the Program, and copy and distribute such modifications or work under the terms of Section 1 above, provided that you also meet all of these conditions:

**a)** You must cause the modified files to carry prominent notices stating that you changed the files and the date of any change.

**b)** You must cause any work that you distribute or publish, that in whole or in part contains or is derived from the Program or any part thereof, to be licensed as a whole at no charge to all third parties under the terms of this License.

**c)** If the modified program normally reads commands interactively when run, you must cause it, when started running for such interactive use in the most ordinary way, to print or display an announcement including an appropriate copyright notice and a notice that there is no warranty (or else, saying that you provide a warranty) and that users may redistribute the program under these conditions, and telling the user how to view a copy of this License. (Exception: if the Program itself is interactive but does not normally print such an announcement, your work based on the Program is not required to print an announcement.) These requirements apply to the modified work as a whole. If identifiable sections of that work are not derived from the Program, and can be reasonably considered independent and separate works in themselves, then this License, and its terms, do not apply to those sections when you distribute them as separate works. But when you distribute the same sections as part of a whole which is a work based on the Program, the distribution of the whole must be on the terms of this License, whose permissions for other licensees extend to the entire whole, and thus to each and every part regardless of who wrote it. Thus, it is not the intent of this section to claim rights or contest your rights to work written entirely by you; rather, the intent is to exercise the right to control the distribution of derivative or collective works based on the Program. Mere aggregation of another work not based on the Program with the Program (or with a work based on the Program) on a volume of a storage or distribution medium does not bring the other work under the scope of this License.

**3.** You may copy and distribute the Program (or a work based on it, under Section 2) in object code or executable form under the terms of Sections 1 and 2 above provided that you also do one of the following:

**a)** Accompany it with the complete corresponding machine-readable source code, which must be distributed under the terms of Sections 1 and 2 above on a medium customarily used for software interchange; or,

**b)** Accompany it with a written offer, valid for at least three years, to give any third party, for a charge no more than your cost of physically performing source distribution, a complete machine-readable copy of the corresponding source code, to be distributed under the terms of Sections 1 and 2 above on a medium customarily used for software interchange; or,

**c)** Accompany it with the information you received as to the offer to distribute corresponding source code. (This alternative is allowed only for noncommercial distribution and only if you received the program in object code or executable form with such an offer, in accord with Subsection b above.) The source code for a work means the preferred form of the work for making modifications to it. For an executable work, complete source code means all the source code for all modules it contains, plus any associated interface definition files, plus the scripts used to control compilation and installation of the executable. However, as a special exception, the source code distributed need not include anything that is normally distributed (in either source or binary form) with the major components (compiler, kernel, and so on) of the operating system on which the executable runs, unless that component itself accompanies the executable. If distribution of executable or object code is made by offering access to copy from a designated place, then offering equivalent access to copy the source code from the same place counts as distribution of the source code, even though third parties are not compelled to copy the source along with the object code.

**4.** You may not copy, modify, sublicense, or distribute the Program except as expressly provided under this License. Any attempt otherwise to copy, modify, sublicense or distribute the Program is void, and will automatically terminate your rights under this License. However, parties who have received copies, or rights, from you under this License will not have their licenses terminated so long as such parties remain in full compliance.

**5.** You are not required to accept this License, since you have not signed it. However, nothing else grants you permission to modify or distribute the Program or its derivative works. These actions are prohibited by law if you do not accept this License. Therefore, by modifying or distributing the Program (or any work based on the Program), you indicate your acceptance of this License to do so, and all its terms and conditions for copying, distributing or modifying the Program or works based on it.

**6.** Each time you redistribute the Program (or any work based on the Program), the recipient automatically receives a license from the original licensor to copy, distribute or modify the Program subject to these terms and conditions. You may not impose any further restrictions on the recipients' exercise of the rights granted herein. You are not responsible for enforcing compliance by third parties to this License.

**7.** If, as a consequence of a court judgment or allegation of patent infringement or for any other reason (not limited to patent issues), conditions are imposed on you (whether by court order, agreement or otherwise) that contradict the conditions of this License, they do not excuse you from the conditions of this License. If you cannot distribute so as to satisfy simultaneously your obligations under this License and any other pertinent obligations, then as a consequence you may not distribute the Program at all. For example, if a patent license would not permit royalty-free redistribution of the Program by all those who receive copies directly or indirectly through you, then the only way you could satisfy both it and this License would be to refrain entirely from distribution of the Program.

If any portion of this section is held invalid or unenforceable under any particular circumstance, the balance of the section is intended to apply and the section as a whole is intended to apply in other circumstances.

It is not the purpose of this section to induce you to infringe any patents or other property right claims or to contest validity of any such claims; this section has the sole purpose of protecting the integrity of the free software distribution system, which is implemented by public license practices. Many people have made generous contributions to the wide range of software distributed through that system in reliance on consistent application of that system; it is up to the author/donor to decide if he or she is willing to distribute software through any other system and a licensee cannot impose that choice.

This section is intended to make thoroughly clear what is believed to be a consequence of the rest of this License.

**8.** If the distribution and/or use of the Program is restricted in certain countries either by patents or by copyrighted interfaces, the original copyright holder who places the Program under this License may add an explicit geographical distribution limitation excluding those countries, so that distribution is permitted only in or among countries not thus excluded. In such case, this License incorporates the limitation as if written in the body of this License.

**9.** The Free Software Foundation may publish revised and/or new versions of the General Public License from time to time. Such new versions will be similar in spirit to the present version, but may differ in detail to address new problems or concerns.

Each version is given a distinguishing version number. If the Program specifies a version number of this License which applies to it and "any later version", you have the option of following the terms and conditions either of that version or of any later version published by the Free Software Foundation. If the Program does not specify a version number of this License, you may choose any version ever published by the Free Software Foundation.

**10.** If you wish to incorporate parts of the Program into other free programs whose distribution conditions are different, write to the author to ask for permission. For software which is copyrighted by the Free Software Foundation, write to the Free Software Foundation; we sometimes make exceptions for this. Our decision will be guided by the two goals of preserving the free status of all derivatives of our free software and of promoting the sharing and reuse of software generally.

### **NO WARRANTY**

**11.** BECAUSE THE PROGRAM IS LICENSED FREE OF CHARGE, THERE IS NO WARRANTY FOR THE PROGRAM, TO THE EXTENT PERMITTED BY APPLICABLE LAW. EXCEPT WHEN OTHERWISE STATED IN WRITING THE COPYRIGHT HOLDERS AND/OR OTHER PARTIES PROVIDE THE PROGRAM "AS IS" WITHOUT WARRANTY OF ANY KIND, EITHER EXPRESSED OR IMPLIED, INCLUDING, BUT NOT LIMITED TO, THE IMPLIED WARRANTIES OF MERCHANTABILITY AND FITNESS FOR A PARTICULAR PURPOSE. THE ENTIRE RISK AS TO THE QUALITY AND PERFORMANCE OF THE PROGRAM IS WITH YOU. SHOULD THE PROGRAM PROVE DEFECTIVE, YOU ASSUME THE COST OF ALL NECESSARY SERVICING, REPAIR OR CORRECTION.

**12.** IN NO EVENT UNLESS REQUIRED BY APPLICABLE LAW OR AGREED TO IN WRITING WILL ANY COPYRIGHT HOLDER, OR ANY OTHER PARTY WHO MAY MODIFY AND/OR REDISTRIBUTE THE PROGRAM AS PERMITTED ABOVE, BE LIABLE TO YOU FOR DAMAGES, INCLUDING ANY GENERAL, SPECIAL, INCIDENTAL OR CONSEQUENTIAL DAMAGES ARISING OUT OF THE USE OR INABILITY TO USE THE PROGRAM (INCLUDING BUT NOT LIMITED TO LOSS OF DATA OR DATA BEING RENDERED INACCURATE OR LOSSES SUSTAINED BY YOU OR THIRD PARTIES OR A FAILURE OF THE PROGRAM TO OPERATE WITH ANY OTHER PROGRAMS), EVEN IF SUCH HOLDER OR OTHER PARTY HAS BEEN ADVISED OF THE POSSIBILITY OF SUCH DAMAGES.

#### **END OF TERMS AND CONDITIONS**

## **HOW TO APPLY THESE TERMS TO YOUR NEW PROGRAMS**

**(1)** If you develop a new program, and you want it to be of the greatest possible use to the public, the best way to achieve this is to make it free software which everyone can redistribute and change under these terms.

**(2)** To do so, attach the following notices to the program. It is safest to attach them to the start of each source file to most effectively convey the exclusion of warranty; and each file should have at least the "copyright" line and a pointer to where the full notice is found.

<one line to give the program's name and an idea of what it does.>

Copyright (C) <yyyy> <name of author>

**(3)** This program is free software; you can redistribute it and/or modify it under the terms of the GNU General Public License as published by the Free Software Foundation; either version 2 of the License, or (at your option) any later version.

**(4)** This program is distributed in the hope that it will be useful, but WITHOUT ANY WARRANTY; without even the implied warranty of MERCHANTABILITY or FITNESS FOR A PARTICULAR PURPOSE. See the GNU General Public License for more details.

**(5)** You should have received a copy of the GNU General Public License along with this program; if not, write to the Free Software Foundation Inc; 51 Franklin Street, Fifth Floor, Boston, MA 02110-1301, USA.

**(6)** Also add information on how to contact you by electronic and paper mail.

**(7)** If the program is interactive, make it output a short notice like this when it starts in an interactive mode: Gnomovision version 69, Copyright (C) year name of author Gnomovision comes with ABSOLUTELY NO WARRANTY; for details type `show w'.

**(8)** This is free software, and you are welcome to redistribute it under certain conditions; type "show c" for details.

**(9)** The hypothetical commands `show w' and `show c' should show the appropriate parts of the General Public License. Of course, the commands you use may be called something other than `show w' and `show c'; they could even be mouse-clicks or menu items--whatever suits your program.

**(10)** You should also get your employer (if you work as a programmer) or your school, if any, to sign a "copyright disclaimer" for the program, if necessary. Here is a sample; alter the names:

**(11)** Yoyodyne, Inc., hereby disclaims all copyright interest in the program `Gnomovision' (which makes passes at compilers) written by James Hacker.

<signature of Ty Coon>, 1 April 1989 [Ty Coon, President of Vice]

**(12)** This General Public License does not permit incorporating your program into proprietary programs. If your program is a subroutine library, you may consider it more useful to permit linking proprietary applications with the library. If this is what you want to do, use the GNU Lesser General Public License instead of this License.